# **RICOH**

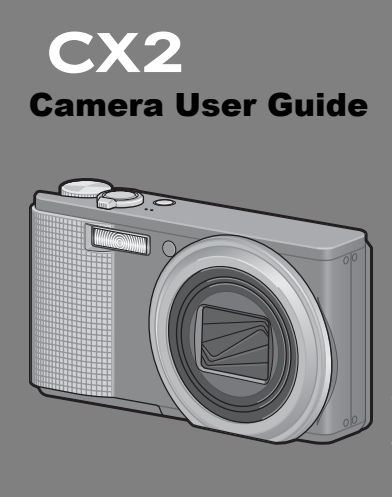

**The serial number of this product is given on the bottom face of the camera.**

#### **Basic Operations**

**If you are using the camera for the first time, read this section.**

This section provides a basic overview of how to turn on the camera, take pictures and play back pictures.

#### **Advanced Operations**

**Read this section when you want to learn more about the different camera functions.**

This section provides more detailed information about the functions used to take pictures and play back pictures, as well as information on how to customize the camera settings, print pictures, and use the camera with a computer.

**The rechargeable battery needs to be charged before use. The battery is not charged at the time of purchase.**

## Preface

This manual provides information on how to use the shooting and playback functions of this product, as well as warnings on its use.

To make the best use of this product's functions, read this manual thoroughly before use. Please keep this manual handy for ease of reference.

Ricoh Co., Ltd.

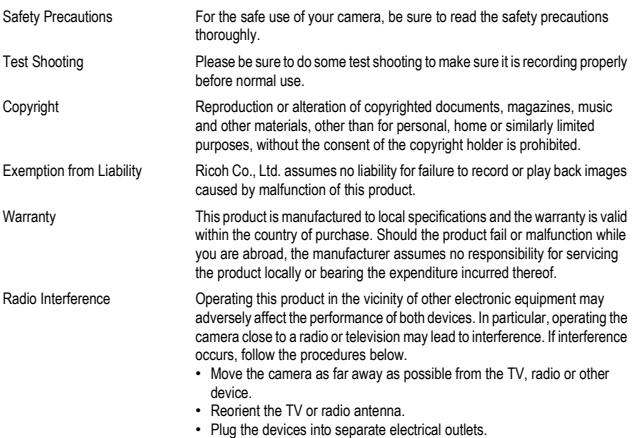

© 2009 RICOH CO., LTD. All rights reserved. This publication may not be reproduced in whole or in part without Ricoh's express written permission. Ricoh reserves the right to change the contents of this document at any time without prior notice.

Every effort has been made to ensure the accuracy of the information in this document. Should you nevertheless notice any errors or omissions, we would be grateful if you would notify us at the address listed on the back cover of this booklet.

Microsoft, Windows, Windows Vista, and Internet Explorer are registered trademarks of Microsoft Corporation in the United States of America and other countries. Macintosh and Mac OS are registered trademarks of Apple Inc. in the United States of America and other countries. Adobe, the Adobe logo, and Adobe Reader are trademarks of Adobe Systems Incorporated in the United States and other countries. All other trade names mentioned in this document are the property of their respective owners.

## Safety Precautions

#### Warning Symbols

Various symbols are used throughout this instruction manual and on the product to prevent physical harm to you or other people and damage to property. The symbols and their meanings are explained below.

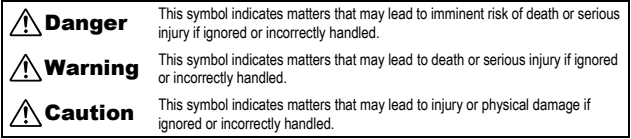

#### Sample Warnings

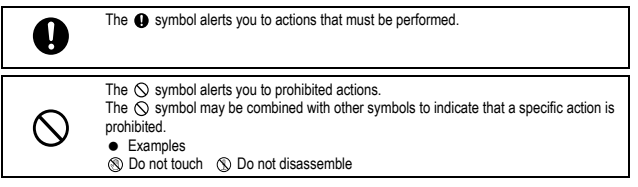

Observe the following precautions to ensure safe use of this equipment.

## $\bullet$  Do not attempt to disassemble, repair or alter the equipment yourself. The high-voltage circuitry in the equipment poses significant electrical hazard.  $\bullet$  Do not attempt to disassemble, alter or directly solder the battery. Do not put the battery in a fire, attempt to heat it, use it in a high temperature environment such as next to a fire or inside a car, or abandon it. Do not put it into water or the sea or allow it to get wet. Do not attempt to pierce, hit, compress, drop, or subject the battery to any other severe impact or force.  $\bullet$  Do not use a battery that is significantly damaged or deformed. Danger

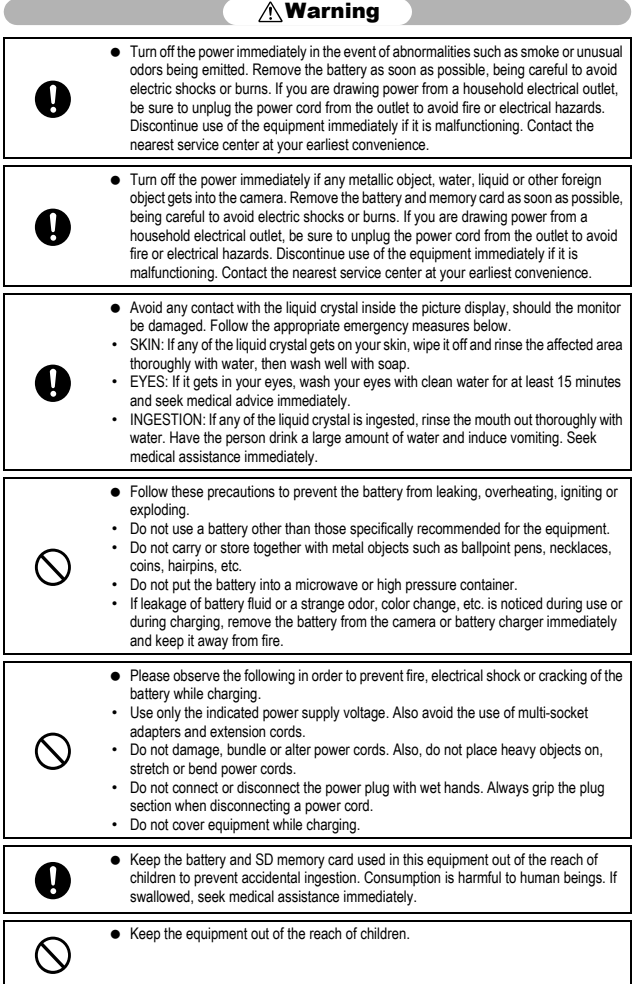

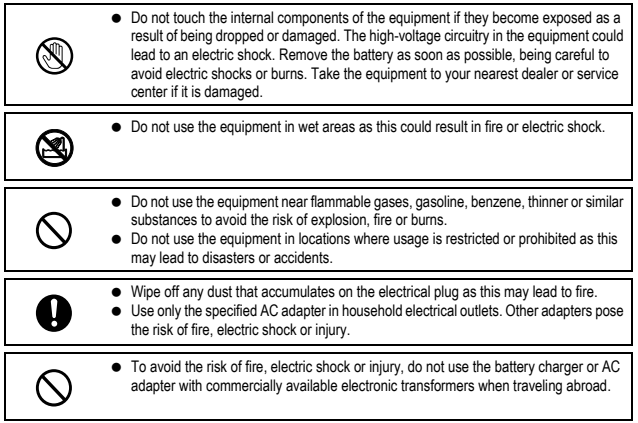

Observe the following precautions to ensure safe use of this unit.

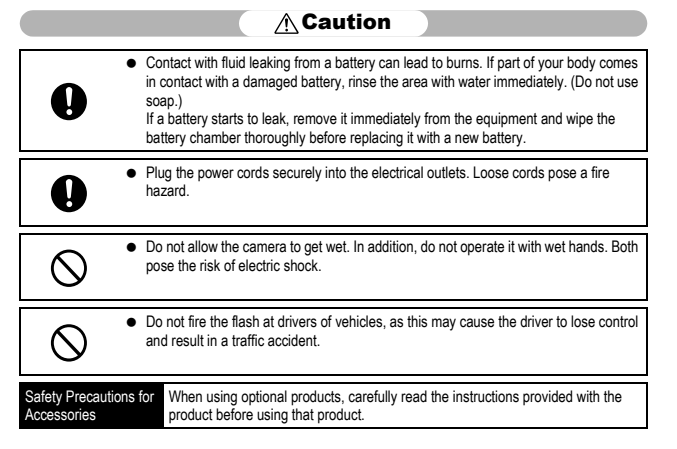

## Using the Manuals

The following two manuals are included with your CX2.

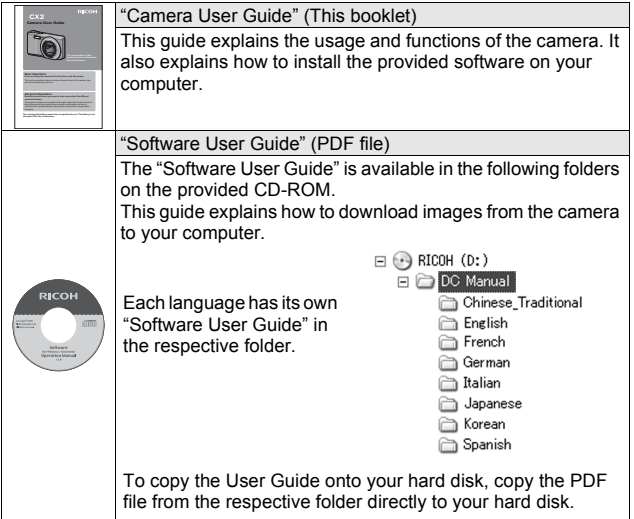

"Irodio Photo & Video Studio" image viewing and editing software (for Windows only) is also included with the camera. For how to use Irodio Photo & Video Studio, see the displayed "Help".

For more information on Irodio Photo & Video Studio, contact the Customer Support Center below.

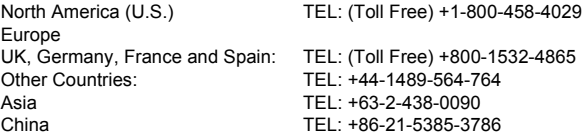

Business hours: 9:00 AM to 5:00 PM

## **Contents**

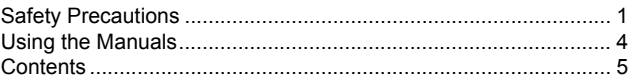

## **Basic Operations**

If you are using the camera for the first time, read this section.

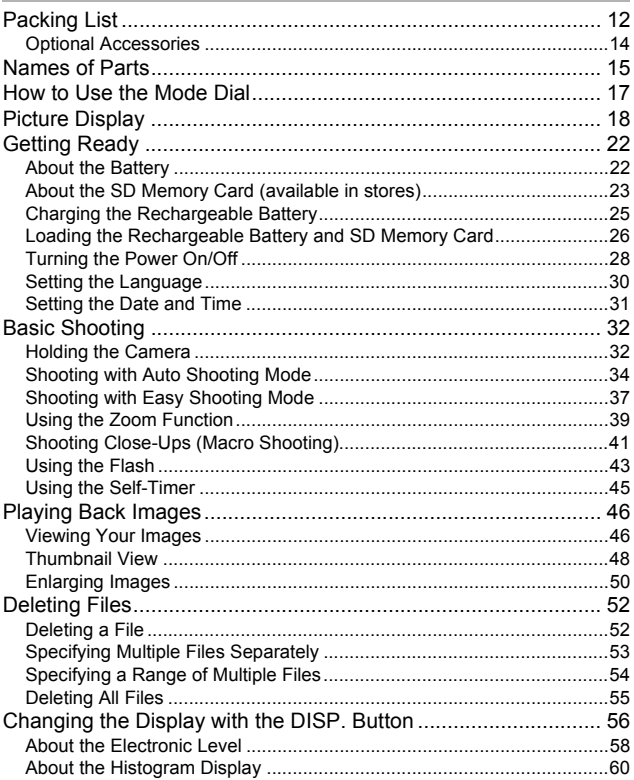

## **Advanced Operations**

Read this section when you want to learn more about the different camera functions.

#### **ADJ. Button Functions** 1

#### **Using the Fn (Function) Button**  $\mathbf{2}$

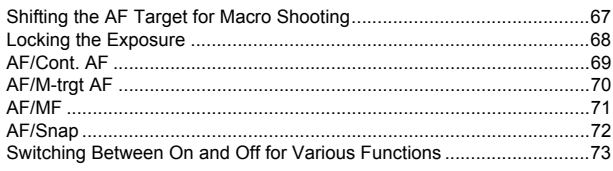

#### 3 **Shooting Mode Types**

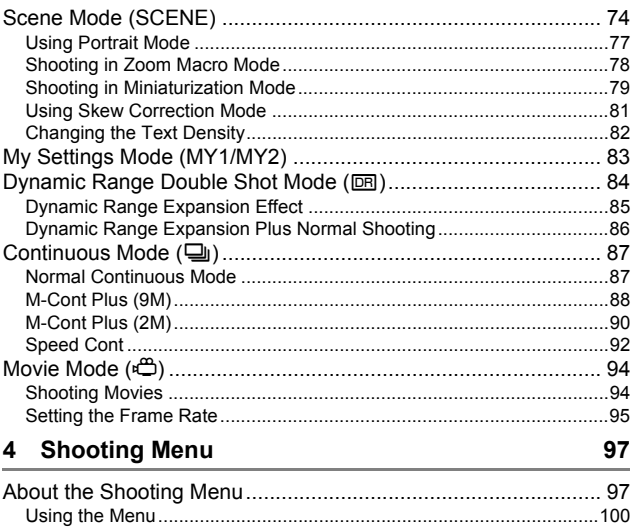

## 61

62

66

74

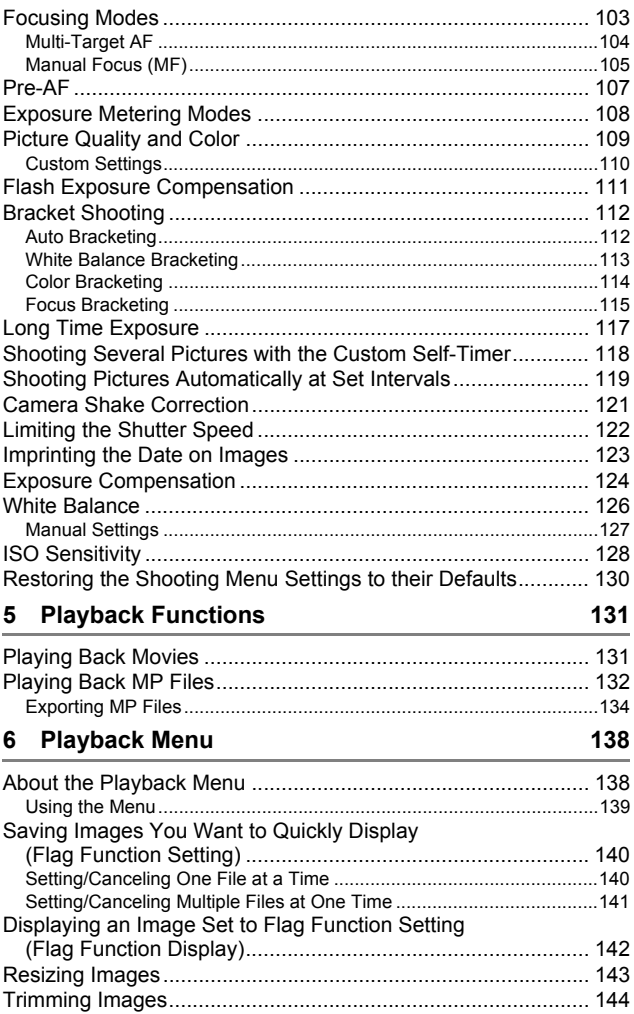

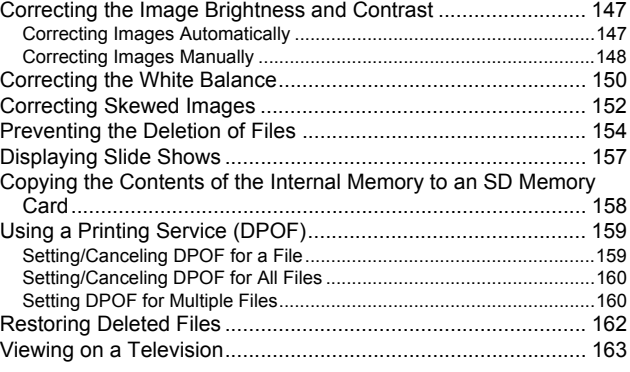

## **7 Setup Menu 165**

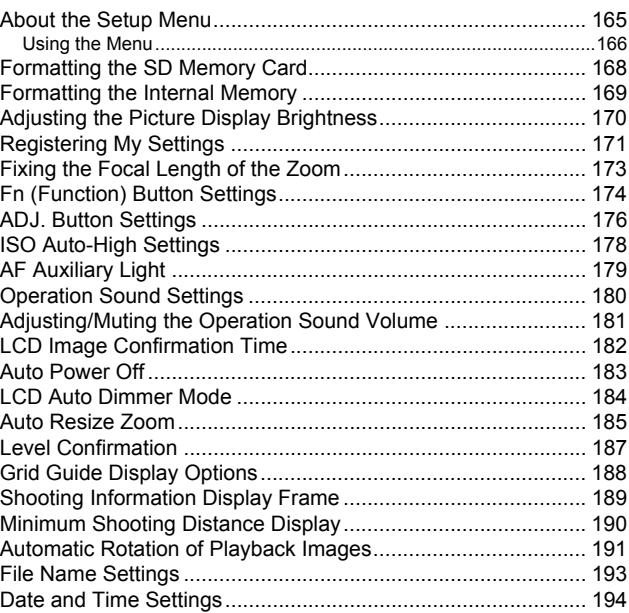

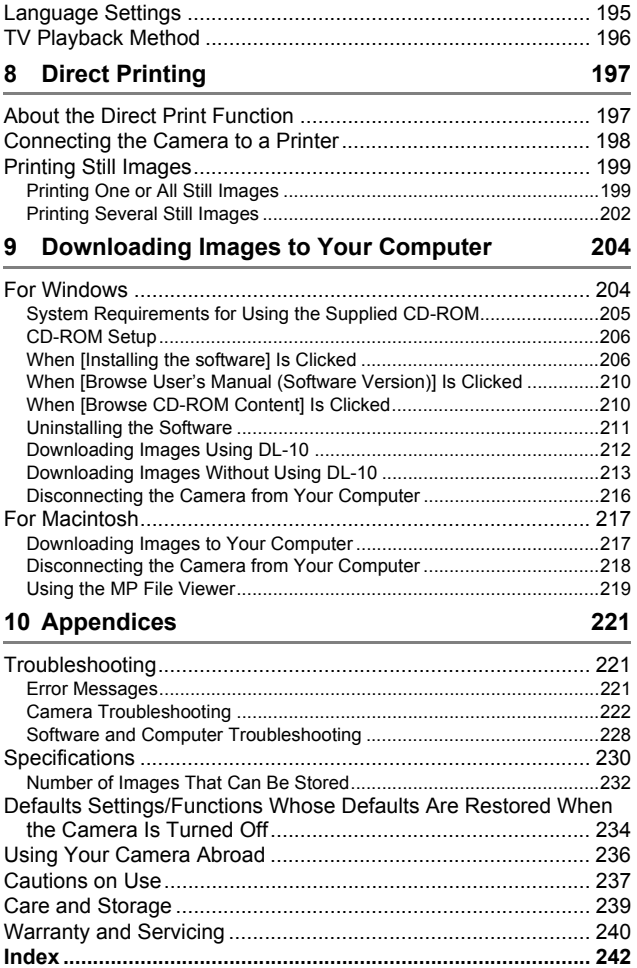

# Basic **Operations**

If you are using the camera for the first time, read this section.

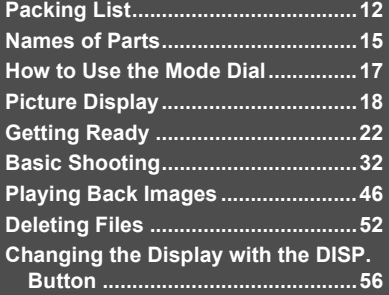

## Packing List

Open the package and make sure all the items are included. \* The actual appearance of items included may differ.

#### **CX2**

The serial number of the camera is provided on the bottom face of the camera.

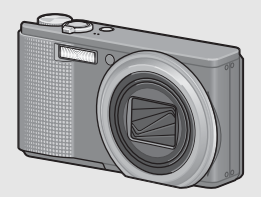

**Rechargeable Battery**

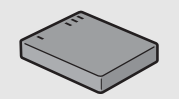

**Battery Charger**

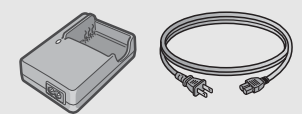

#### **USB Cable (Mini B cable)**

Used to connect the camera to a computer or Direct Printcompatible printer.

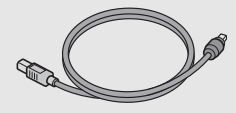

**AV Cable** Used to view your images on a TV

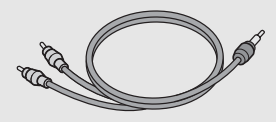

**Handstrap**

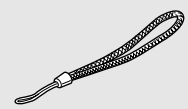

**Warranty**

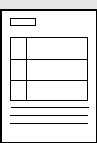

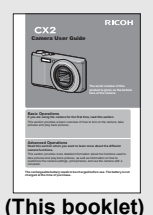

### **Camera User Guide CD-ROM (** $\circ$ **P.204)**

Contains software and "Software User Guide". VM-1 software and "Software User Guide" available for Macintosh; see P.219 for installation instructions. Acrobat Reader is required to view the "Software User Guide" in Mac OS 9.

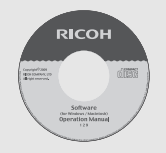

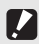

*Caution-----------------------------------------------------------------------------------------------* The CD-ROM supports the following languages. Operations are not guaranteed on operating systems with languages other than those listed below.

Japanese, English, French, German, Spanish, Italian, Chinese (Traditional, Simplified), Korean

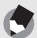

#### **Attaching the handstrap to the camera**

Thread the small end of the strap through the strap eyelet on the camera and loop the ends as shown.

*Note ---------------------------------------------------------------------------------------------------*

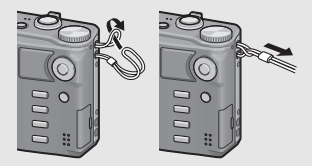

## Optional Accessories

#### **Soft Case (SC-90)**

Used to store your camera.

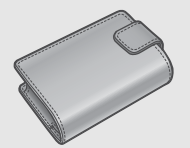

#### **Neck Strap (ST-2)**

A double-loop neck strap with embroidered RICOH logo.

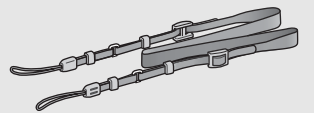

#### **Rechargeable Battery (DB-70)**

Rechargeable battery for use with this camera.

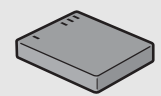

#### **Battery Charger (BJ-7)**

Used to charge the rechargeable battery (DB-70).

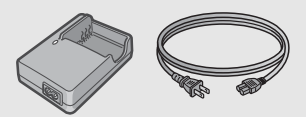

#### **Cable Switch (CA-1)** A switch that connects to the camera's USB terminal to operate the shutter.

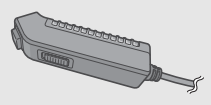

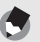

#### **Attaching the neck strap to the camera**

*Note ---------------------------------------------------------------------------------------------------* Remove the end of the neck strap from the connector and attach it as shown in the figure.

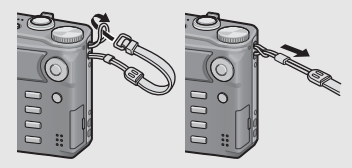

• For the latest information on optional accessories, see the Ricoh website (http://www.ricohpmmc.com/).

## Names of Parts

### Camera

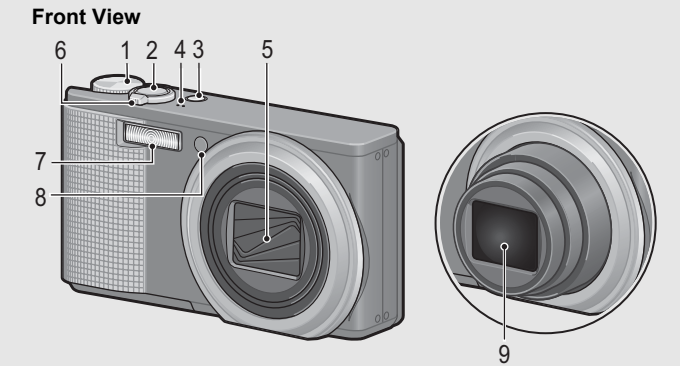

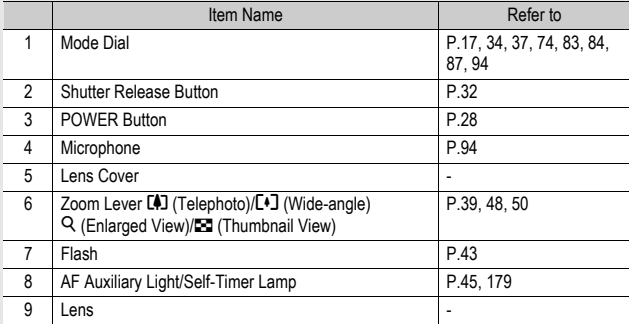

#### **Rear View**

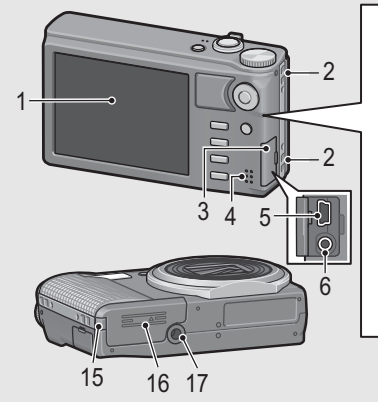

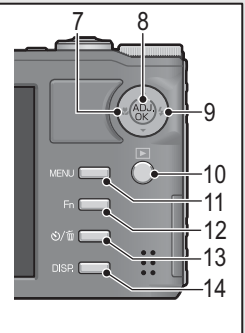

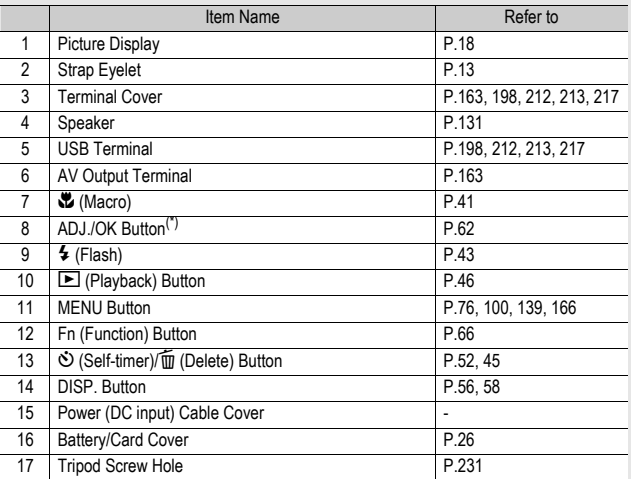

(\*) Instructions in this manual to "Press the ADJ./OK button  $\triangle \blacktriangledown \triangle \blacktriangledown$ " (or toward  $\bullet$  or  $\clubsuit$ ) indicate that you should press the ADJ./OK button in the up, down, left or right direction. Instructions to "Press the ADJ./OK button" indicate that you should press directly down on the button.

## How to Use the Mode Dial

Set the mode dial to the desired mode before shooting still images or movies.

## 1 **Turn the mode dial to the symbol of the function you want to use.**

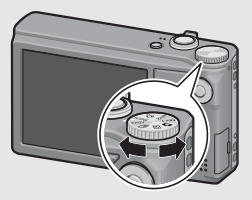

#### **Mode Dial Symbols and Descriptions**

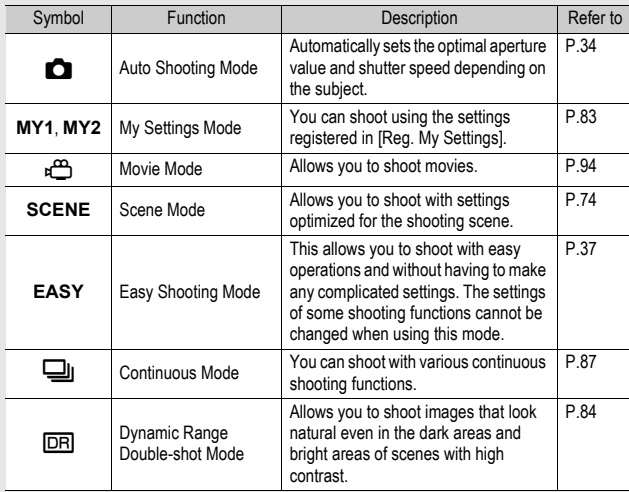

## Picture Display

**Example of Picture Display when Shooting Pictures**

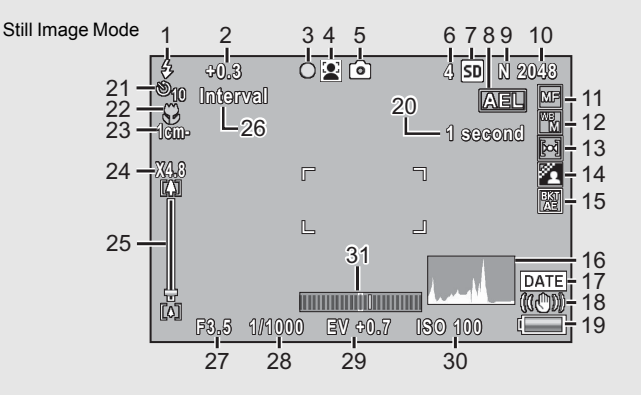

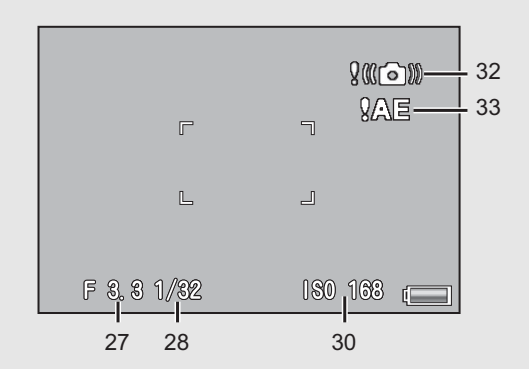

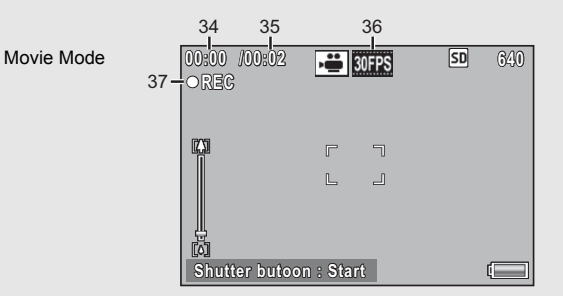

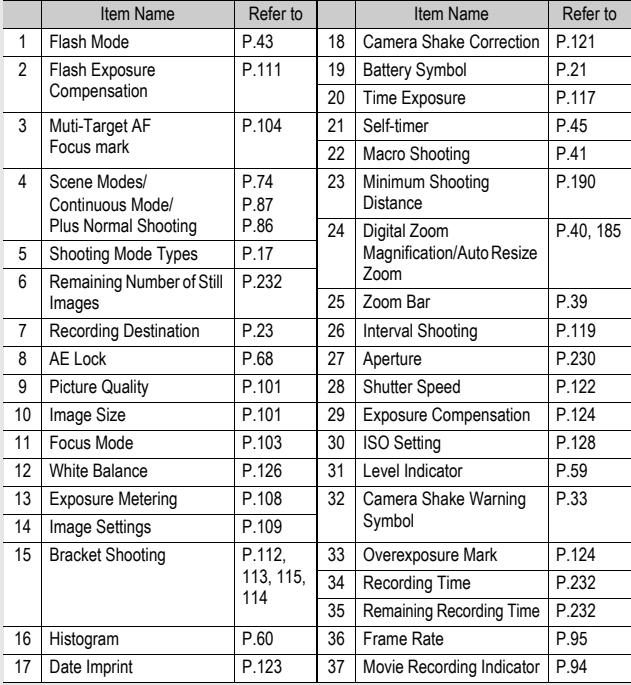

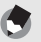

- *Note ---------------------------------------------------------------------------------------------------* • The number of remaining shots available may differ from the actual number of shots, depending on the subject.
- Movie recording time and the maximum number of still pictures may vary depending on the capacity of the recording destination (internal memory or SD memory card), shooting conditions, and the type and manufacturer of the SD memory card.
- When the number of remaining shots is 10,000 or more, "9999" is displayed.

#### **Example of Picture Display During Playback**

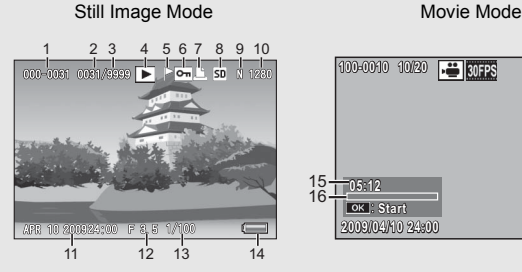

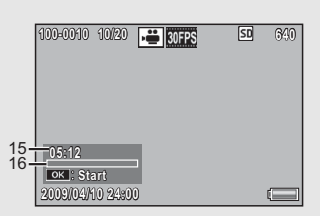

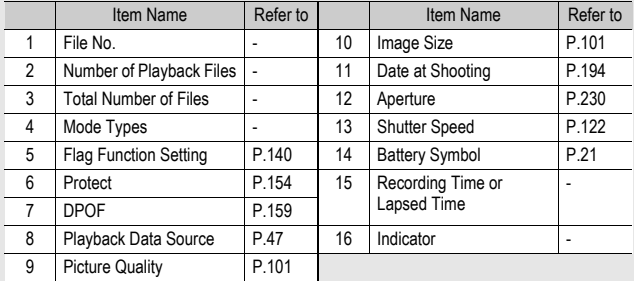

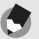

- *Note ---------------------------------------------------------------------------------------------------* • The picture display may display messages to inform you of operational instructions or the camera's status while in use.
- Additional information can be viewed by pressing the DISP. button ( $\mathbb{Q}^*$  P.57).

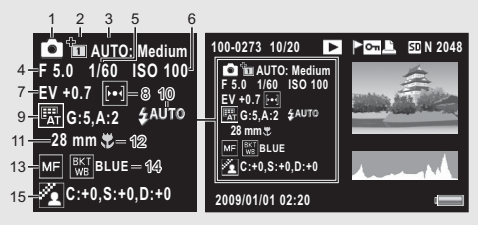

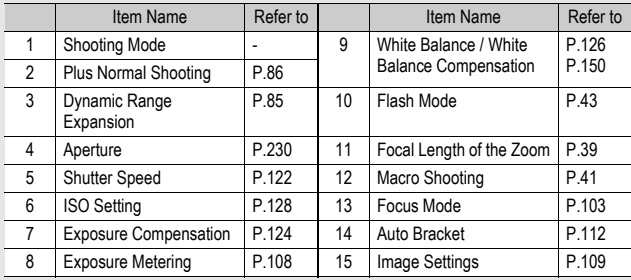

## Battery Level Indication

A battery symbol appears at the lower right of the picture display to indicate the battery level. Recharge the battery before it is depleted.

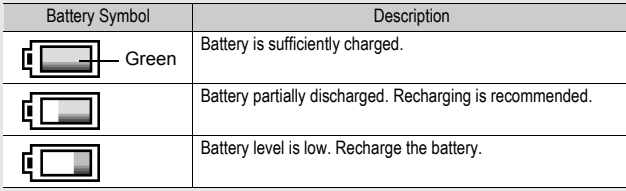

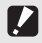

*Caution-----------------------------------------------------------------------------------------------*

may be displayed when the camera is powered by an AC adapter. This is normal and does not indicate a malfunction.

# Getting Ready

*Note ---------------------------------------------------------------------------------------------------*

#### **Turn the power on and get ready to shoot.**

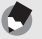

- Be sure the camera is off before removing the battery.
- For information on how to turn the camera off, see P.28.

## About the Battery

This camera uses the Rechargeable Battery DB-70, a dedicated lithium-ion battery supplied with the camera. It is economical because you can recharge it using the battery charger and use it over and over again. The rechargeable battery

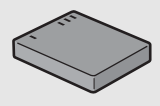

needs to be charged before use. The battery is not charged at the time of purchase.

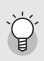

#### Number of shots you can take --**Approximate number of shots you can take on a single charge: Approx. 290**

- \* When [LCD Auto Dim] ( $\mathbb{C}\widehat{\mathbb{F}}$ P.184) is set to [On]
- Based on CIPA standard (Temperature: 23 degrees Celsius, picture display on, 30 seconds between shots, changing the zoom setting from telephoto to wide-angle or wide-angle to telephoto for each shot, 50% flash usage, turning the power off after each 10 shots).
- You can take approximately 270 shots when [LCD Auto Dim] is set to [Off].
- Set the camera to synchro-monitor mode to increase the number of shots you can take.  $(\mathbb{C}\widehat{\mathbb{F}}$  P.56)
- The number of shots is for reference only. If the camera is used for long periods of time for setting and playback, the shooting time (the number of shots) will decrease. If you intend to use the camera for a long period of time, we recommend carrying a spare battery.

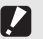

#### *Caution-----------------------------------------------------------------------------------------------*

- The battery may become very hot immediately after operation. Turn the camera off and leave it to cool down sufficiently before removing the battery.
- Please remove the battery if you are not going to use the camera for a long period of time.
- When using a lithium-ion battery, use only the specified rechargeable lithium-ion battery (DB-70). Do not use other rechargeable lithium-ion batteries.

## About the SD Memory Card (available in stores)

You can store images you have taken either in the camera's internal memory or on an SD memory card (available in stores). The internal memory capacity is approximately 88 MB. To record a lot of still images or movies at high resolutions, use a high-capacity SD memory card.

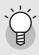

#### *About Formatting---------------------------------------------------------------------------------*

Before using a new SD memory card, be sure to format it with this camera. If an error message such as [Card Error] is displayed when an SD memory card is loaded in the camera or the card has been used with a computer or other digital camera, you must format the card with this camera prior to use. ( $\mathbb{C}\widehat{\mathbb{F}}$ P.168)

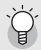

#### Where images are recorded--

When no SD memory card is loaded, the camera records images to the internal memory; when an SD memory card is loaded, it records images to the SD memory card.

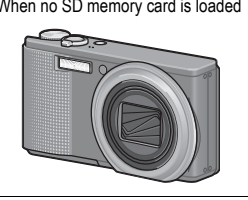

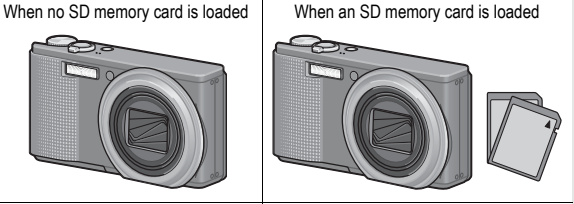

Records to the internal memory **Records** to the SD memory card

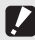

- *Caution-----------------------------------------------------------------------------------------------* • If an SD memory card is loaded, the camera does not record to the internal memory, even if the card is full.
- Take care not to get the contacts of the card dirty.

#### **Write-protecting your images -**

Move the write-protection switch on the SD memory card to LOCK to prevent your still images from being accidentally erased or the card from being formatted. If you unlock the card (by returning the switch to its original position), it is once again possible to erase images and format the card.

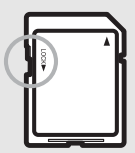

It is recommended to move the write-protection switch to LOCK when you have some important data recorded.

Note that you cannot shoot images on a locked card because no data can be recorded to the card. Unlock the card before shooting.

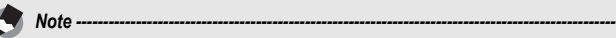

- For information on switching between the SD memory card and internal memory during playback, see P.47.
- Movie recording time and the maximum number of still pictures varies depending on the capacity of the SD memory card. (CFP.232)
- You can copy images recorded in the internal memory to the SD memory card. (GP.158)

# If you are using the camera for the first time, read this section **If you are using the camera for the first time, read this section.**

## Charging the Rechargeable Battery

The rechargeable battery needs to be charged before use. The battery is not charged at the time of purchase.

- 1 **Insert the battery into the battery charger, making**  sure that the  $\oplus$  and  $\ominus$  markings on the battery **match those on the battery charger.**
	- The battery label should face up.
	- Be careful not to reverse the  $\oplus$  and  $\ominus$  sides.

*Caution-----------------------------------------------------------------------------------------------*

## 2 **Plug the power cable into an outlet.**

- Use the battery charger (BJ-7) to recharge the battery.
- Charging starts, and the charger lamp indicates the progress, as shown below. Once charging has finished, unplug the power cable from the power outlet.

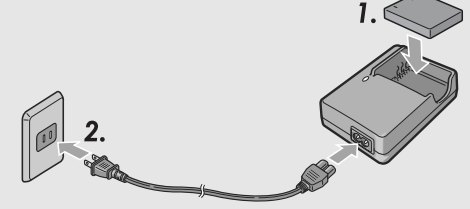

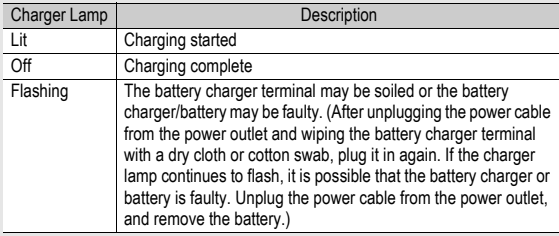

• The estimated battery charging time is shown below. Depending on the battery level, the charging time differs.

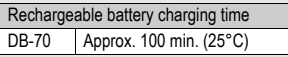

## Loading the Rechargeable Battery and SD Memory Card

After recharging the rechargeable battery, load the rechargeable battery and the SD memory card. Be sure the camera is off before removing the battery or SD memory card.

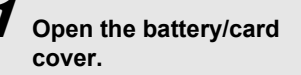

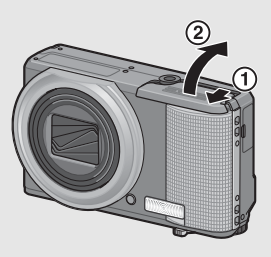

## 2 **Make sure the SD memory card is facing the right way and then push the card all the way in until it clicks.**

• The rechargeable battery may be inserted first.

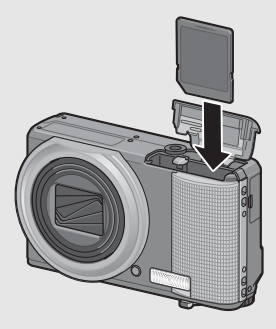

## 3 **Insert the rechargeable battery.**

4 **Close the battery/card** 

**place.**

**cover and slide it back into** 

• When the rechargeable battery is loaded in place, it is locked with the hook shown in the figure.

#### **Removing the Rechargeable Battery**

Open the battery/card cover. Release the hook that locks the rechargeable battery. The battery is ejected. Pull the battery out of the camera. Be careful not to drop the battery when removing it from the camera.

#### **Removing the SD Memory Card**

Open the battery/card cover. Push in the SD memory card and gently release to eject it. Pull the card out of the camera.

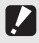

#### *Caution-----------------------------------------------------------------------------------------------*

Remove the battery if you are not going to use the camera for a long period of time. Store the removed battery in a dry cool place.

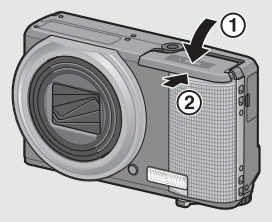

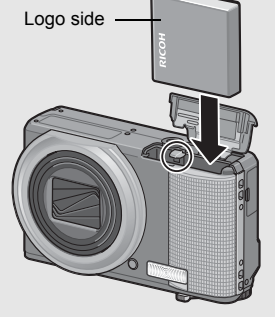

## Turning the Power On/Off

**To turn the power on:**

## 1 **Press the POWER button.**

• After the start sound, the picture display turns on.

#### **Using the Camera in Playback Mode**

• Pressing and holding the  $\blacksquare$ (Playback) button turns on the camera in playback mode, allowing you to start playback at once.

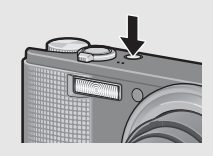

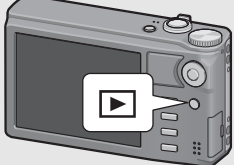

• When the camera has been turned on with the  $\blacksquare$  button, pressing the

 $\blacktriangleright$  button again switches playback mode to shooting mode.

#### $\blacksquare$  Caution-

After the camera is turned on, it may take longer for the camera to become ready for shooting when using the flash than when not using the flash.

#### **To turn the power off:**

- 1 **Press the POWER button.**
	- The number of files recorded on that day is displayed, and then the camera turns off.
	- If the date is not set, the number of files recorded is displayed as [0].
	- If the date is changed, only the number of files recorded after the date change is displayed.

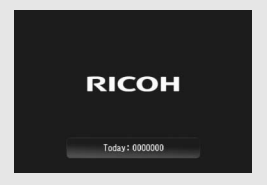

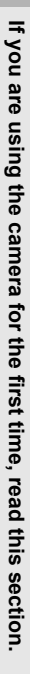

#### **About Auto Power Off-**

- If the camera goes unused for a set period of time, it automatically turns itself off to save power. (Auto Power Off)
- The auto power off setting can be changed. (CFP.183)

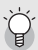

#### About LCD Auto Dimmer Mode --

When [LCD Auto Dim] is set to [On] on the setup menu ( $\mathbb{C}\widehat{\mathbb{F}}$ P.184), the picture display dims to conserve battery power if the camera is not moved for approximately five seconds. Move the camera or press any button to return to the original picture display brightness.

## Setting the Language

When the power is turned on for the first time, the language setting screen appears (for the picture display language). After setting the language, go on to the date/time setting (for printing the date and time on your photos).

You can shoot without these settings. However, be sure to set the language, and the date/time later. Use the setup menu for these settings.

## 1 **Turn the power on for the first time after purchase.**

- The language selection screen appears.
- To skip language setting, press the DISP. button.
- When the DISP. button is pressed, the language setting is canceled and the date/time setting screen appears.

## 2 **Press ADJ./OK button AV4** to select a language.

## 3 **Press the ADJ./OK button.**

• The display language is set, and the date/time setting screen appears.

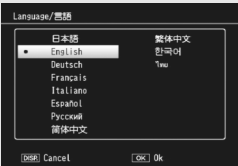

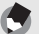

*Note ---------------------------------------------------------------------------------------------------*

For how to set the display language and date/time on the setup menu, see "Language Settings" (GPP.195) and "Date and Time Settings" (GPP.194) in this guide.

## Setting the Date and Time

When the power is turned on for the first time, the date/time setting screen appears.

## **Press the ADJ./OK button AV <→** to set the year, **month, date, time and format.**

- Change the setting with  $\blacktriangle \blacktriangledown$  and move the item with  $\blacktriangleleft$ .
- You can cancel the setting by pressing the DISP. button.

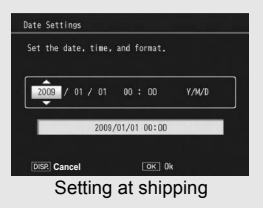

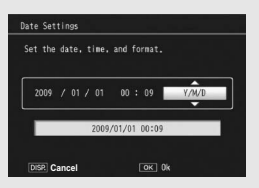

## 2 **Check the display and then press the ADJ./OK button.**

• The confirmation screen appears.

## 3 **Press the ADJ./OK button.**

The date and time are set

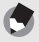

- *Note ---------------------------------------------------------------------------------------------------* • If the battery is removed for more than one week, the date and time settings will be lost. These settings must be made again.
- To retain the date and time settings, load a battery with adequate remaining power for more than two hours.
- The set date and time can be changed later. ( $\mathbb{C}\widehat{\mathbb{F}}$ P.194)
- The date and time can be inserted into images.  $(\sqrt{2}P P.123)$

# Basic Shooting

**Now you are ready.**

## Holding the Camera

Hold the camera as shown below for best results.

1 **Hold the camera with both hands and lightly press both elbows against your body.**

## 2 **Put your finger on the shutter release button.**

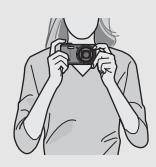

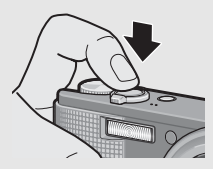

*Caution-----------------------------------------------------------------------------------------------*

- When you are shooting, be careful not to obstruct the lens or flash with your fingers, hair, or the strap.
- Do not hold the lens unit. Zoom and focusing will not be performed properly.

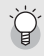

#### **Preventing Camera Shake-**

If you move the camera when pressing the shutter release button, the still image might not come out clearly due to camera shake.

Camera shake tends to occur in the following cases:

- When shooting in a dark place without using the flash
- When using the zoom function
- When shooting using time exposure (CFP.117)

When the  $\ln$  symbol appears on the picture display, this indicates that camera shake may occur. To prevent camera shake, try any of the following.

- Using the camera shake correction function ( $\mathbb{C}\widehat{\mathbb{F}}$ P.121)
- Setting the flash to [Auto] or [Flash On] ( $\sqrt{2}$ P.43)
- Raising the ISO setting (LFP.128)
- Using the self-timer (CFP.45)

## Shooting with Auto Shooting Mode

Turn the mode dial to  $\Box$  to shoot with auto shooting mode. The shutter release button works in two steps. When you press the shutter release button halfway (Half-press), the auto-focus function is triggered to determine the focal distance. Next, press it all the way down (Full-press) to shoot.

When your subject is not in the center of your composition. compose your photo after focusing. (Focus Lock)

**Press the POWER button to turn the camera on, and turn the mode dial to**  5**.**

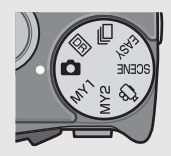

2 **Put the subject of your photo in the center of the screen and press the shutter release button halfway.**

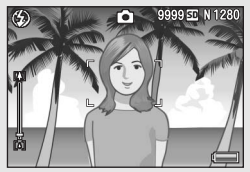

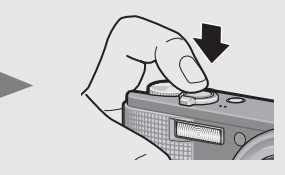

- The camera focuses on the subject and the exposure and white balance are fixed.
- If automatic focusing fails, a red frame is displayed in the center of the picture display.
- The focal distance is measured at a maximum of nine points. Green frames appear to indicate the positions that are in focus.

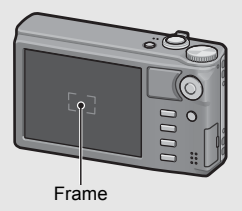
# If you are using the camera for the first time, read this section. **If you are using the camera for the first time, read this section.**

 $\boldsymbol{\beta}$  To take a picture with the subject in the foreground **in focus against a background, half-press the shutter release button to focus on the subject, and then compose your shot.**

Subject to be focused on

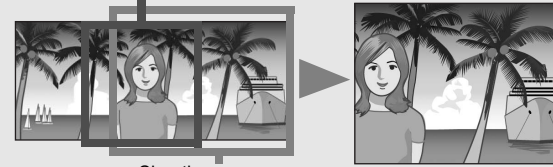

Shooting range

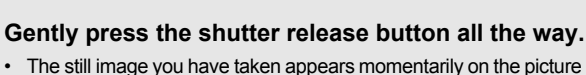

• The still image you have taken appears momentarily on the picture display and is recorded to the internal memory or SD memory card.

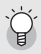

#### **About Focusing --**

The color of the frame in the center of the picture display indicates whether the subject is in or out of focus.

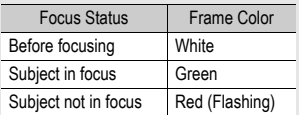

It may be impossible to bring the following subjects into focus, or they may not be in focus even when the frame color is green.

- Objects that lack contrast, such as the sky, a wall that is only one color, or the hood of a car.
- Flat two-dimensional objects with only horizontal lines and no significant protrusions.
- Quickly moving objects.
- Things in poorly lit places.
- Areas with strong backlighting, or reflections.
- Things that flicker, such as fluorescent lights.
- Point light sources, such as light bulbs, spotlights, or LEDs.

When you want to shoot subjects like this, first focus on an object the same distance as your subject and then shoot.

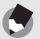

- Press the shutter release button gently to prevent camera shake.
- The  $\ln$  symbol indicates that camera shake may occur. Hold the camera still and focus the camera again. You can also turn on the camera shake correction function to minimize blurring.  $(\mathbb{Q}_F^{\bullet} P.121)$

*Note ---------------------------------------------------------------------------------------------------*

• The auxiliary flash fires to increase the AE accuracy.

## If you are using the camera for the first time, read this section. **If you are using the camera for the first time, read this section.**

#### Shooting with Easy Shooting Mode

Turning the mode dial to EASY limits the shooting functions that can be changed and allows you to shoot with easy operations and without having to make any complicated settings.

With this mode, even first-time users can comfortably use the camera without worrying about the settings. This is useful when sharing the camera with other family members or asking someone to take your picture while on vacation.

If the camera detects a face anywhere in the frame, it will set focus, exposure, and white balance for the detected face.

- 1 **Turn the mode dial to EASY.**
- 2 **Press the shutter release button to shoot the picture.**

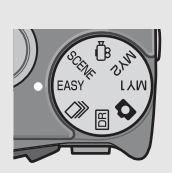

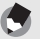

• The shooting menu can only be used to set [Picture Quality/Size] and [Date Imprint]. For the operating procedure, see P.101 and P.123. The other shooting menu items are fixed at their default settings ( $\mathbb{C}\mathbb{F}$ P.234), except for [ISO Setting] which is fixed at [Auto] or [Auto-Hi] depending on the flash mode.

*Note ---------------------------------------------------------------------------------------------------*

- When the mode dial is set to easy shooting mode, the quantity and order of the items in the setup menu are different from other shooting modes. The contents of the settings are the same as other modes.
- Flash, macro, and self-timer settings that are changed in another mode return to their default settings when easy shooting mode is selected.
- Macro mode can not be selected with the ADJ./OK button in easy shooting mode. Instead, the camera automatically enters macro mode when the subject is close to the camera and a  $\mathbf X$  icon is displayed. The minimum distance to the subject and the dimensions of the area photographed at this distance are shown below.

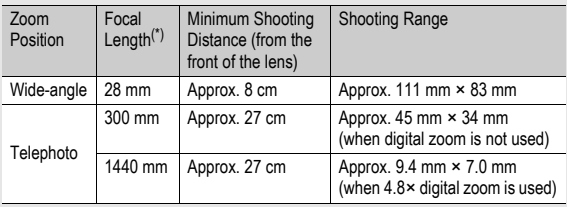

Equivalent to that on a 35 mm camera

#### Using the Zoom Function

Turning the zoom lever toward [4] (Telephoto) allows you to take a close-up picture of the subject.

Turning the zoom lever toward  $E = I$  (Wide-angle) allows you to take a wide-angle picture.

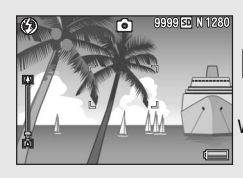

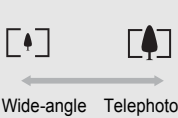

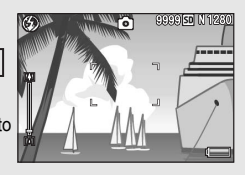

#### 1 **With the camera ready to shoot, turn the zoom lever**   $t$ oward  $\left[\stackrel{\bullet}{\bullet}\right]$  or  $\left[\stackrel{\bullet}{\bullet}\right]$ .

• You can check the zoom status on the zoom bar of the picture display.

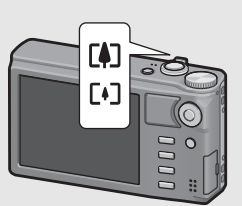

• Low speed zooming and high speed zooming are available. Turning the zoom lever just slightly toward [4]

operates the zoom at low speed. Hold the zoom lever at  $[4]$  to activate to high-speed zoom.

- 2 **Compose your picture and half-press the shutter release button.**
- 3 **Full-press the shutter release button.**

#### **Using the Digital Zoom -**

While you can use the normal zoom to enlarge the subject up to 10.7×, digital zooming allows you to enlarge the subject still further (up to another 4.8× for still images or 4.0× for movies).

To use digital zooming, turn and hold the zoom lever toward  $\square$  until the maximum magnification is reached on the zoom bar, then momentarily release the zoom lever, and then turn the zoom lever again toward  $\square$ .

If [Picture Quality/Size] is set to 3456 × 2592, you can also set [Digital Zoom Image] to [Auto Resize]. (CFP.185)

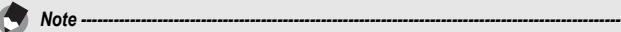

- You can also set the focal length of the zoom so that it stops at eight levels. (GP.173)
- The digital zoom cannot be used with dynamic range double-shot or multi-target AF.

## If you are using the camera for the first time, read this section. **If you are using the camera for the first time, read this section.**

#### Shooting Close-Ups (Macro Shooting)

The macro shooting function lets you take shots of subjects that are very close to the lens.

This is good for shooting small subjects because you can shoot up to approximately 1 cm (0.4 in.) away from the front of the lens.

#### 1 **Press the ADJ./OK button**  toward **业** (Macro).

•  $\mathbf{\mathbf{\mathcal{R}}}$  is displayed momentarily at the center of the picture display and then  $\ddot{\bullet}$  is displayed at the top of the screen.

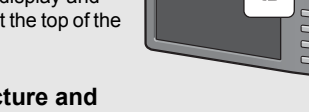

- 2 **Compose your picture and half-press the shutter release button.**
- 3 **Full-press the shutter release button.**
	- To cancel macro mode, press the ADJ./OK button toward  $\ddot{\mathbf{w}}$  again.

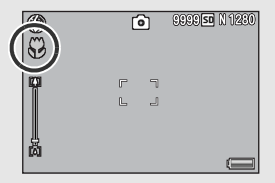

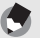

- *Note ---------------------------------------------------------------------------------------------------* • If macro mode is selected when the zoom position is set to the wide-angle side (28) mm focal length\*), the zoom position is automatically fixed at 31 mm\*. (\* Equivalent to that on a 35 mm camera)
- The minimum shooting distance and shooting range when using the zoom are shown below.

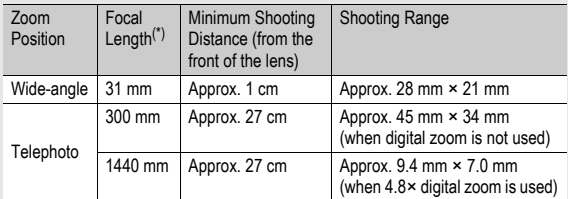

 $(')$  Equivalent to that on a 35 mm camera

- During macro shooting, the minimum shooting distance changes depending on the zoom position. To display the minimum shooting distance on the screen, set [Minimum Distance] to [Show]. (『方 P.190)
- To take a further close-up picture during macro shooting, use [Zoom Macro] in scene mode. (L雷 P.74)
- In macro mode, [Focus] ( $\mathbb{C}^{\mathbb{C}}$  P.103) functions according to the [Spot AF] setting even if it is set to [Multi AF], [Snap], or [ $\infty$ ]. (Not applicable for easy shooting mode.)
- The availability of macro shooting for each scene mode is shown below.

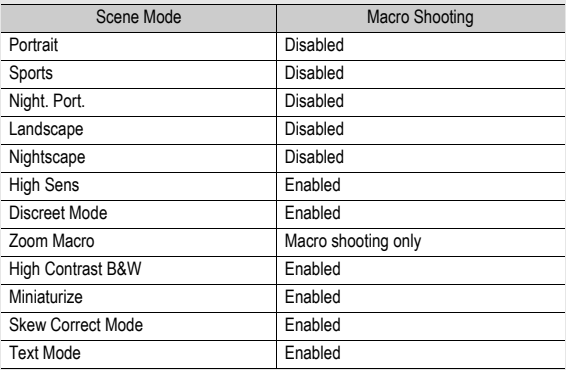

#### Using the Flash

You can select the flash mode that best suits your shot. At the time of purchase, the camera is set to [Auto].

#### **Flash Range**

When ISO Setting (CFP.128) is set to [Auto] or [ISO 800]

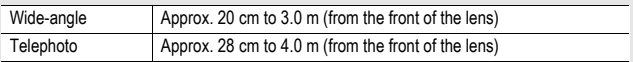

#### **Flash Modes**

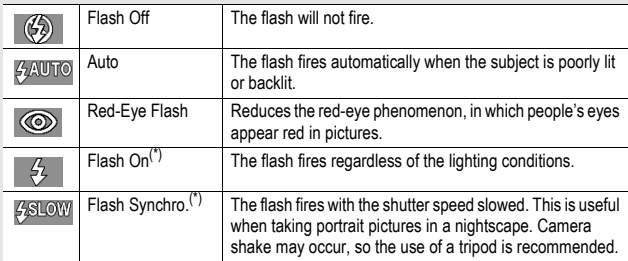

(\*) This function is not available in easy shooting mode.

#### 1 **Press the ADJ./OK button toward**  $\frac{1}{2}$  **(flash).**

• The list of the flash modes symbol is displayed on the picture display.

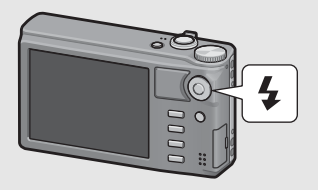

## 2 **Press the ADJ./OK**

**button**  $\triangle \blacktriangledown$  **to select the flash mode.** 

- The flash mode symbol is displayed at the upper left of the picture display.
- The flash mode symbol blinks at the upper left of the picture display when the flash is charging. Once the flash is charged, the symbol stops blinking and lights steadily and the camera is ready to shoot.

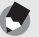

- *Note ---------------------------------------------------------------------------------------------------* • The flash mode setting is retained until you press the ADJ./OK button toward  $\blacklozenge$ (Flash) again.
- The flash does not fire when shooting movies, in continuous mode, in multi-target AF, in dynamic range double-shot, and in bracket shooting.
- You can adjust the light intensity of the flash. ( $\mathbb{C}\widehat{\mathbb{F}}$ P.111)
- The auxiliary flash fires to increase the AE accuracy.
- The flash mode setting for each scene mode is shown below.

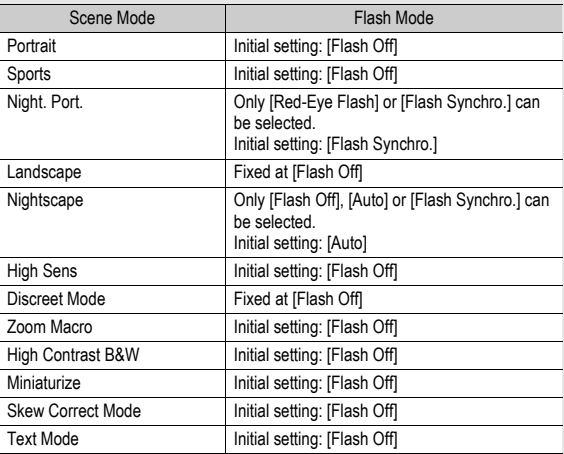

#### Using the Self-Timer

You can set the self-timer to shoot after either two or ten seconds, or you can select [Custom] to customize the self-timer setting. With [Custom], you can take a set number of pictures at a set interval. Use [Custom Self-Timer] on the shooting menu to set the shooting interval and number of pictures for [Custom]. ( $\mathbb{Q}$ P.118)

#### With the camera ready to shoot, press the  $\dot{\circ}$  (Self**timer) button.**

• A list of self-timer mode settings appears on the picture display.

## $\boldsymbol{Z}$  Press the ADJ./OK button  $\boldsymbol{\Delta} \boldsymbol{\mathbf{v}}$  to select a mode.

- The Self-timer symbol appears on the screen.
- The [10] to the right of the symbol indicates the number of seconds. In this case, if you press the shutter release button, the camera shoots after 10 seconds.

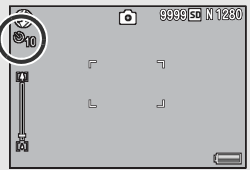

## **3** Press the shutter release button.

- When set to [10], the self-timer lamp lights for 8 seconds when the self-timer starts and then blinks for the final 2 seconds before the picture is taken.
- When set to [Custom], the self-timer lamp blinks for 2 seconds before each picture is taken, and pictures are taken at the set shooting interval. The focus position is set for the first shot.
- When set to [Custom], press the MENU button to cancel the selftimer during shooting.

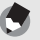

- *Note ---------------------------------------------------------------------------------------------------* • The camera remains in self-timer mode even after the image is shot. To cancel the self-timer, press the  $\bullet$  button and change the self-timer setting to [Self-Timer Off].
- When the self-timer is set to 2 seconds, the self-timer lamp does not light or blink.
- You can only select [10] in easy shooting mode.
- When the self-timer is set, the [Interval Shooting] setting is disabled.
- [Custom] is not available when [Focus] is set to [Multi-trgt AF].
- If [Focus] is set to [Multi-trgt AF] while [Custom] is selected, [Custom] is canceled and the self-timer is turned off.

## Playing Back Images

#### Viewing Your Images

In playback mode, you can check still images you have taken. You can also delete or zoom in on the images.

#### **Press the ▶ (Playback) button.**

- The camera switches to playback mode and the last image taken is displayed.
- If the camera is off, press the  $\blacksquare$ button for about a second to turn the camera on and start playback.

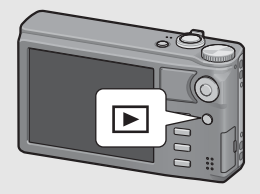

• Pressing the ADJ./OK button  $\triangle \blacktriangledown \triangle \blacktriangledown$  displays the files in the following order.

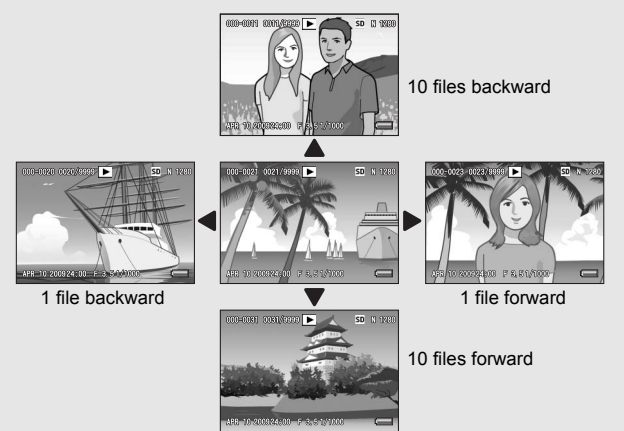

• Files displayed with the  $\blacksquare$ symbol are images taken with M-Cont Plus, Speed Cont, or Multi-trgt AF. See P.132 for more information on playing back images.

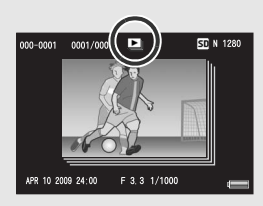

• To switch the camera from playback mode to shooting mode, press the  $\Box$  button again.

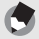

*Note ---------------------------------------------------------------------------------------------------* Setting your favorite image files to IFlag Function Setting] on the playback menu allows you to easily display these files. ( $\mathbb{C}\widehat{\mathbb{F}}$  P.140)

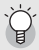

Checking the image in shooting mode--In shooting mode, immediately after you take a still image, the still image is displayed on the screen for a moment so you can check it. You can change the image display

time using [LCD Confirmation Time] on the setup menu. ( $\mathbb{Q}$ PP.182) When [LCD Confirmation Time] is set to [Hold], the image remains displayed until the next time you half-press the shutter release button. When [LCD Confirmation Time] is set to [Hold], the displayed image can also be enlarged or deleted. ( $\mathbb{C}\mathbb{F}$ P.50, 52)

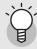

**Turning on the camera in playback mode-**

When the camera is off, pressing and holding the  $\blacktriangleright$  (Playback) button turns the camera on. (The camera starts up in playback mode.)

When the camera has been turned on with the  $\blacktriangleright$  button, pressing the  $\blacktriangleright$  button again switches playback mode to shooting mode.

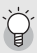

#### Where images are played back from-

When no SD memory card is loaded, the camera plays back from the internal memory. When an SD memory card is loaded, it plays back from the SD memory card.

#### Thumbnail View

When playing back images on the picture display, the playback screen can be divided into 20 frames or 81 frames.

#### 1 **Press the** 6 **(Playback) button.**

• The last file recorded is displayed.

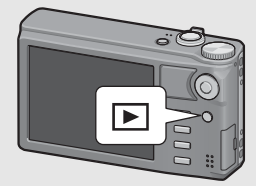

### 2 **Turn the zoom lever toward**  9 **(Thumbnail View).**

• The screen is divided into 20 frames and thumbnails are displayed.

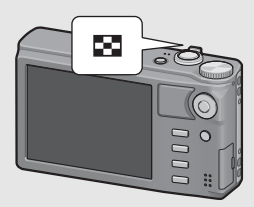

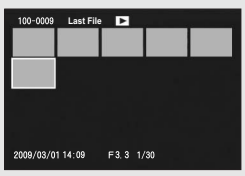

### **Turn the zoom lever toward** 9 **again.**

• The screen is divided into 81 frames and thumbnails are displayed.

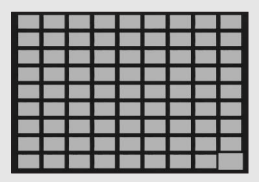

#### Switching to Single-Picture Display

- **1** Press the ADJ./OK button  $\triangle \blacktriangledown \triangle \blacktriangledown$  to select a file.
- 2 **Press the ADJ./OK button or turn the zoom lever once or twice toward** 8 **(Enlarged View).**

You can enlarge a still image displayed on the picture display.

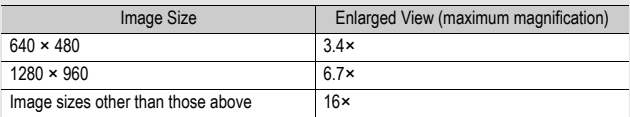

### 1 **Press the** 6 **(Playback) button.**

• The last file recorded is displayed.

#### $\boldsymbol{Z}$  Press the ADJ./OK button  $\boldsymbol{\Delta} \boldsymbol{\triangledown} \boldsymbol{\blacktriangleleft} \boldsymbol{\triangleright}$  to display the still **image you want to enlarge.**

### $\boldsymbol{3}$  Turn the zoom lever toward <sup>Q</sup> (Enlarged View).

- The still image is enlarged.
- Pressing the ADJ./OK button in enlarged view changes the magnification as follows.

#### **If [Picture Quality/Size] is N2048(3M) or larger:**

In enlarged view at magnifications of less than 8×, the magnification increases to 8×. In enlarged view at magnifications of 8× or more, the magnification increases to 16×.

#### **If [Picture Quality/Size] is N1280(1M) or smaller:**

The magnification increases to the maximum magnification.

• Pressing the DISP. button at this point changes the display as follows.

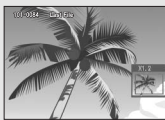

DISP. button

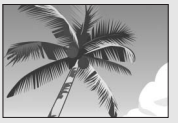

Pressing the ADJ./OK button  $\triangle \nabla \triangleleft$  at this point moves the area displayed.

Pressing the ADJ./OK button  $\triangle \blacktriangledown \triangle \blacktriangleright$  at this point moves the area displayed.

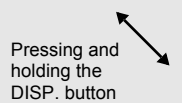

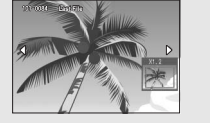

Pressing and holding the DISP. button

Pressing the ADJ./OK button  $\blacktriangleleft\blacktriangleright$ at this point displays the previous or next image enlarged. When an MP file or a movie is displayed, the display returns to the normal size.

#### **4** Turn the zoom lever toward **E** (Thumbnail View) to **return to the original size.**

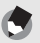

- *Note ---------------------------------------------------------------------------------------------------* • When [LCD Confirmation Time] is set to [Hold] on the setup menu ( $\mathbb{Q}\widehat{\mathbb{F}}$ P.182), the image displayed on the screen after being taken can be enlarged.
- Movies cannot be enlarged.
- For information on how to enlarge MP files, see P.132 133.

#### **You can delete unwanted or failed shooting files from the SD memory card or internal memory.**

- 
- *Note ---------------------------------------------------------------------------------------------------* • You can use the [Recover File] function to restore needed files that you accidentally deleted.  $(CF)$ P.162)
- When [LCD Confirmation Time] is set to [Hold] on the setup menu (LEPP.182), the image displayed on the screen after being taken can be deleted.

#### 1 **Press the** 6 **(Playback) button.**

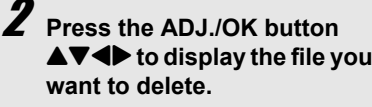

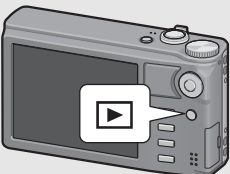

• To delete multiple files, you can also turn the zoom lever toward  $\blacksquare$  (Thumbnail View) to display thumbnail view, and then go to Step 3.

### $\boldsymbol{\check{J}}$  Press the  $\boldsymbol{\mathbb{\tilde{m}}}$  (Delete) button.

#### Deleting a File

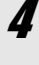

#### 4 **Press the ADJ./OK button AV** to select [Delete One].

- You can change the image for deletion with the button  $\blacktriangleleft$ .
- 5 **Press the ADJ./OK button.**

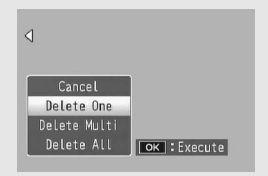

#### Specifying Multiple Files Separately

#### **Press the ADJ./OK button ▲▼ to select [Delete Multi] and then press the ADJ./OK button.**

• If thumbnail view was displayed in Step 2 on P.52, skip Step 4.

#### **Press the button**  $\blacktriangle \blacktriangledown$  **to select [Sel. Indiv.] and then press the ADJ./OK button.**

- **6** Press the ADJ./OK button **AV4** to select the file you **want to delete and press the ADJ./OK button.**
	- The trash symbol is displayed in the upper left corner of the file.

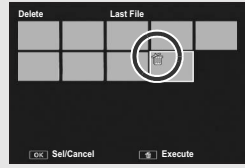

• Press the MENU button to switch to the display for specifying a range of files. See Step 6 and beyond on P.54.

#### 7 **Repeat Step 6 to select all the files you want to delete.**

- If you selected a file by mistake, you can deselect it by selecting the file and pressing the ADJ./OK button.
- *B* Press the  $\tilde{\mathbb{D}}$  (Delete) button.
	- 9 **Press the ADJ./OK button**   $\blacklozenge$  to select [Yes] and then **press the ADJ./OK button.**

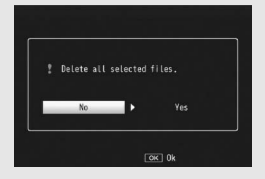

#### Specifying a Range of Multiple Files

#### Press the ADJ./OK button **△▼** to select [Delete **Multi] and then press the ADJ./OK button.**

• If thumbnail view was displayed in Step 2 on P.52, skip Step 4.

#### **Press the ADJ./OK button ▲▼ to select [Sel. Range] and then press the ADJ./OK button.**

 $\boldsymbol{6}$  Press the button  $\triangle \blacktriangledown \triangle \blacktriangleright$  to **select the starting point of the range of files you want to delete and press the ADJ./ OK button.**

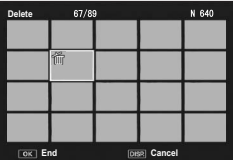

- If you make a mistake when selecting the starting point for the range of files, press the DISP. button to return to the screen for selecting the starting point.
- Press the MENU button to switch to the display for specifying files separately. See Step 6 and beyond on P.53.

**Press the button**  $\triangle \blacktriangledown \triangle \blacktriangledown$  **to select the ending point of the range of files you want to delete and press the ADJ./ OK button.**

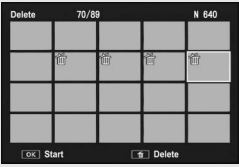

• The trash symbol is displayed in the upper left corner of the specified files.

8 **Repeat Steps 6 and 7 to specify all the ranges of files you want to delete.**

**Press the**  $\tilde{D}$  **(Delete) button.** 

### $10$  Press the ADJ./OK button  $\blacklozenge$  to select [Yes] and **then press the ADJ./OK button.**

#### Deleting All Files

- **4** Press the ADJ./OK button  $\blacktriangle \blacktriangledown$  to select [Delete All] **and then the ADJ./OK button.**
- $\boldsymbol{\bar{5}}$  Press the button  $\blacklozenge$  to select [Yes] and then press **the ADJ./OK button.**

## Changing the Display with the DISP. Button

**Pressing the DISP. button allows you to change the screen display mode and toggle the information displayed on the picture display.**

#### **During Shooting Mode**

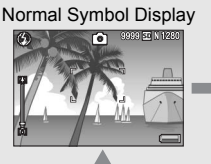

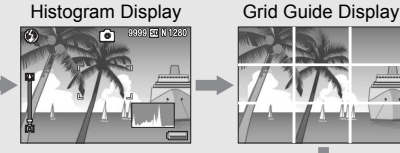

Press the DISP. button to change the display.

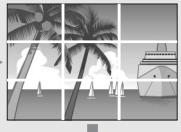

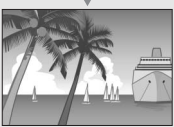

No Display

Picture Display Off (Synchro-Monitor Mode)

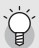

#### Grid Guide Display --

- This displays auxiliary lines on the picture display to help you compose your picture. These lines are not recorded with images.
- See P.188 for information on choosing a grid guide.

#### Synchro-Monitor Mode --

This turns the picture display off except when the camera is operated. This is effective for saving power consumption. In this mode, pressing the shutter release button halfway turns the picture display on. Subsequently, pressing the shutter release button fully displays the shot image on the picture display and then turns the picture display off.

(This setting is different from [LCD Auto Dim] in the setup menu.)

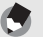

- *Note ---------------------------------------------------------------------------------------------------* • When [Shooting Info. Display Frame] is set to [On] in the setup menu, the shooting information display frame can be displayed for normal symbol display and histogram display.  $(\mathbb{Q}\widehat{\mathbb{F}}P.189)$
- In easy shooting mode, the display cannot be changed using the DISP. button.
- $\cdot$  Histograms are not displayed in movie mode. A blinking  $\circ$  REC] icon, the recording time, and the time available are displayed during recording even when indicators are hidden or the grid guide is displayed.
- When I Level Setting is set to I Display or I Display+Sound I (昭日, 187), the level indicator is displayed during normal symbol display and histogram. ( $\mathbb{C}\widehat{\mathbf{F}}$  P.58)
- If any of the following operations is performed, the picture display turns on even when it is turned off.
	- When the ADJ./OK button, MENU button, DISP, button, or  $\blacktriangleright$  (Playback) button is pressed.
	- When the zoom lever is turned.
	- When the ADJ./OK button is pressed toward  $\blacktriangle \blacktriangledown$  during manual focus. (L拿P.105)

#### **During Playback Mode**

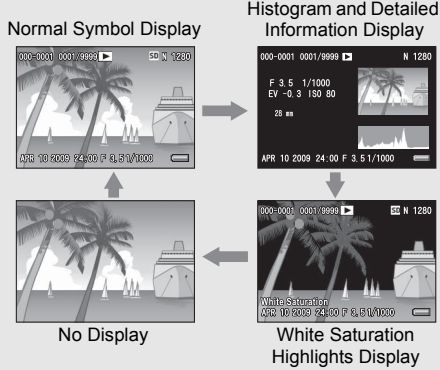

Press the DISP. button to change the display.

#### **White Saturation Highlights Display --**

The white saturation areas of the image flash in black. White saturation is the loss of tone that indicates the color shading in an image in which very bright areas of the subject are rendered in white. An image with a loss of image tone cannot be edited later. It is recommended that you shoot another image by changing the composition or by setting the exposure level lower  $(-)$ . ( $\mathbb{C} \mathbb{F} P$ .124)

*Note ---------------------------------------------------------------------------------------------------*

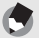

The white saturation highlights display is for reference only.

#### About the Electronic Level

When [Level Setting] is turned on in the setup menu or by pressing and holding the DISP. button ( $\mathbb{Q}$ P.187), the camera uses a level indicator and level sound to let you know whether the image is level during shooting. The level indicator is displayed during normal symbol display and histogram.

This is useful for keeping the image level when taking pictures of scenery or buildings. This is also very useful for taking pictures with the horizon visible.

For information on how to set [Level Setting], see P.187.

#### **With [Level Setting] set to [Display]:**

The level indicator appears on the picture display. The level sound will not emit.

#### **With [Level Setting] set to [Display+Sound]:**

The level indicator appears on the picture display. When the camera is level, the level sound is continually emitted at a set interval.

#### **With [Level Setting] set to [Sound]:**

When the camera is level, a level sound is continually emitted at a set interval and the level indicator is not displayed.

#### **Level indicator display**

When level:

The level indicator becomes green, indicating that the scale is in the middle.

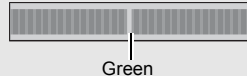

When tilted to the right or left:

The mark on the level indicator becomes orange, indicating the opposite side of the direction in which the camera is tilted.

When the camera is tilted too far to the right or left: Half of the level indicator on the opposite side of the direction in which the camera is tilted becomes red. The mark on the level indicator is not displayed.

When the camera is tilted too far forward or backward, or it cannot be determined whether the camera is level: The top and bottom of the level indicator become red. The mark on the level indicator is not displayed.

When the camera is held vertically:

When shooting with the camera positioned vertically, the level function can be used to determine whether the image is vertically level.

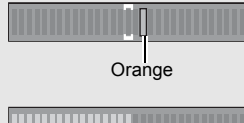

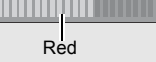

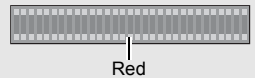

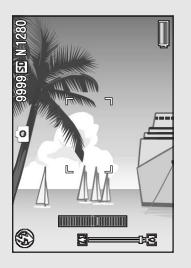

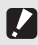

- *Caution-----------------------------------------------------------------------------------------------* • During grid guide display, no display, or when the picture display is turned off  $(\mathbb{C}\mathbb{F}P.56)$ , the level sound is emitted, but the level indicator is not displayed. When [Level Setting] is set to [Display+Sound], only the level sound is emitted.
- The level function is not available if the camera is held upside down, when recording movies, and during interval shooting.
- The level function becomes less accurate when the camera is moving or when shooting in an environment subject to moving, such as on a amusement ride.
- No level sound is emitted when [Level Setting] is set to [Display+Sound] or [Sound] and [Volume Settings] is set to  $\Box$   $\Box$  (Mute) ( $\Box$ ).
- Use this function as a reference to see if images are level when shooting images. The accuracy of the level when using the camera as a level cannot be guaranteed.

#### About the Histogram Display

When Histogram is on, a histogram appears in the lower right corner on the picture display. A histogram is a graph indicating the number of pixels on the vertical axis and the brightness on the horizontal axis (from left to right, shadows (dark areas), midtones, and highlights (bright areas)).

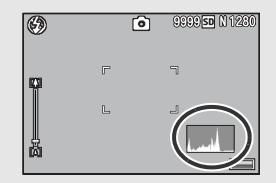

By using the histogram, you can determine the brightness of an image without being affected by the brightness around the picture display. This also helps you correct for areas that are overly bright or dark.

If the histogram has only peaks on the right side, this picture is overexposed with too many pixels only for highlight sections.

If the histogram has only peaks on the left side without anything else, this picture is underexposed with too many pixels only for shadow sections. Refer to this histogram when correcting the exposure.

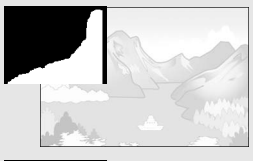

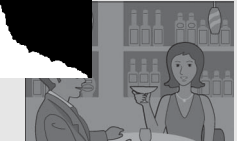

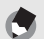

- The histogram displayed on the picture display is for reference only.
- After taking a picture, you can correct its brightness and contrast by making adjustments to the histogram. (GP.147)
- Depending on the shooting conditions (use of the flash, dark surrounding light, etc.), the exposure level indicated in the histogram may not correspond to the brightness of the shot image.

*Note ---------------------------------------------------------------------------------------------------*

- Exposure compensation has its limitation. It does not necessarily achieve the best possible result.
- A histogram with peaks in the center may not necessarily provide the best result to suit your particular requirements. For example, an adjustment is required if you want to underexpose or overexpose

the image.

• For information on how to correct the exposure compensation, see P.124.

## Advanced **Operations**

Read this section when you want to learn more about the different camera functions.

**1**

**2**

**3**

**4**

**5**

**6**

**7**

**8**

**9**

**10**

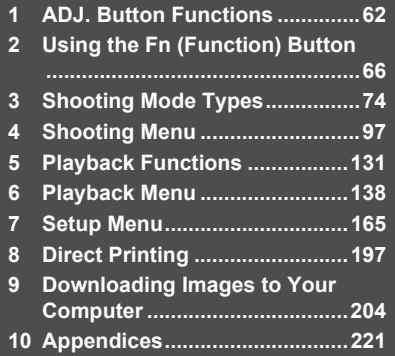

Instructions in this manual to "Press the ADJ./OK button  $\triangle \blacktriangledown \triangle \blacktriangledown$ " indicate that you should press the ADJ./OK button in the up, down, left or right direction. Instructions to "Press the ADJ./OK button" indicate that you should press directly down on the button.

- The ADJ./OK button has the following functions. For the operating procedure of each function, see the corresponding reference page.
- $\circ$  Assigning four functions from the shooting menu ( $\circ$ FP.62)
- $(2)$  Shifting the AE and AF targets ( $\mathbb{C}\widehat{T}$ P.64)

#### Assigning Functions from the Shooting Menu

You can assign four functions from the shooting menu to the ADJ./ OK button. The fifth function is fixed to AE/AF target shift ( $\mathbb{Q}\widehat{\mathbb{F}}$ P.64) and cannot be changed.

By using the ADJ./OK button, you can make settings with fewer button operations and without displaying the shooting menu. This is convenient for frequently used functions.

#### 1 **Set the functions you want to assign to the ADJ./OK button with [ADJ Button Setting 1/2/3/4] on the setup menu.**

• At the time of purchase, four of the functions are assigned. You can change the assigned functions. For the operating procedure, see P.176.

#### 2 **In shooting mode, press the ADJ./OK button.**

• The ADJ, mode screen appears.

#### **3** Press the ADJ./OK button  $\blacktriangle$  to select the desired **item.**

- The screenshots below are examples of the screen display when [Exposure Comp.], [White Balance], [ISO], and [Quality] are assigned to [ADJ Button Setting 1] to [ADJ Button Setting 4] with the setup menu.
- The fifth icon (AE/AF target shift) is fixed and cannot be changed in the setup menu.

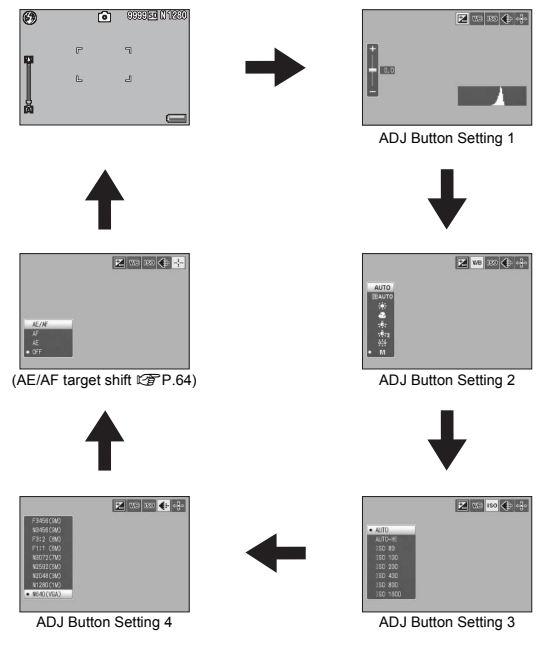

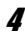

#### **4** Press the ADJ./OK button **AV** to select the desired **setting.**

5 **Press the ADJ./OK button to confirm the setting.**

#### *Note ----------------------------------------------------------------------------------------------* For functions that can be assigned to the ADJ./OK button and instructions on how to assign them, see P.176.

#### Shifting the AE and AF Targets

When you are taking a picture, you can use the ADJ./OK button to shift the target for the automatic exposure (AE) and/or the auto focus (AF) without having to move the camera. This is particularly useful when you are using a tripod to take pictures.

Available Setting | Description AE/AF AE and AF are set to Spot AE and Spot AF respectively and the target can be moved for both simultaneously. (The targets for Spot AE and Spot AF occupy the same position.) AF The AF is set to Spot AF and the target can be moved. The exposure metering is set to the mode selected in [Exposure Metering] in the shooting menu. (CFP.108) AE The AE is set to Spot AE and the target can be moved. The focus is set to the mode selected in [Focus] in the shooting menu. ( $\mathbb{C}^{\mathbb{Z}}$  P.103)

Turn the mode dial to  $\Omega$ ,  $\text{m}$  or  $\text{m}$ .

- 2 **Press the ADJ./OK button in shooting mode.**
- **3** Press the ADJ./OK button  $\blacktriangle$ **to select** P**.**
- **4** Press the button **A**▼ to select **the setting and then press the ADJ./OK button.**
	- The target shift screen appears.
- $\boldsymbol{\overline{5}}$  Press the button  $\boldsymbol{\Delta} \boldsymbol{\nabla} \boldsymbol{\Leftrightarrow}$  to **move the cross-mark to the desired target position.**
	- Pressing the DISP. button returns the display to the screen in Step 3.

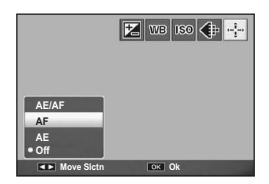

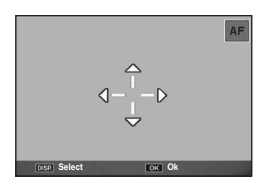

- 6 **Press the ADJ./OK button.**
- 7 **Half-press the shutter release button.**
	- If [AE/AF] is selected, the Spot AE/Spot AF position is displayed.
	- If [AF] is selected, the Spot AF position is displayed.
	- If [AE] is selected, the Spot AE position and focusing frame are displayed.

#### 8 **Gently press the shutter release button all the way.**

**1** ADJ. Button Functions **65ADJ. Button Functions**

- *Note ----------------------------------------------------------------------------------------------* • In scene mode and movie mode, the macro target can be shifted by pressing the ADJ./ OK button and selecting **U.** See Step 3 and beyond on P.67 for the operating procedure after selecting  $\mathbb{E}$ .
- If the macro target shift function is activated using the Fn button ( $\mathbb{C}\widehat{\mathbb{F}}$ P.67) and not canceled,  $\frac{dP}{dP}$  will not be displayed even if the ADJ./OK button is pressed.
- You cannot use the AE/AF target shift function if [Focus] ( $\mathbb{Q}$  P.103) is set to [Continuous AF], [Multi-trgt AF], or [MF].
- If the following operations are performed after shifting the target, the shifted target returns to the center.
	- The [AE], [AF], or [AE/AF] settings are changed.
	- [Focus] is set to [Continuous AF], [Multi-trgt AF], or [MF].

#### 2 Using the Fn (Function) Button

When a function is assigned to the Fn (Function) button with [Set Fn Button] on the setup menu ( $\mathbb{CP}$  P.174), you can easily switch from one function to another simply by pressing the Fn button. The following functions can be assigned to the Fn button. For the operating procedure of each function, see the corresponding reference page.

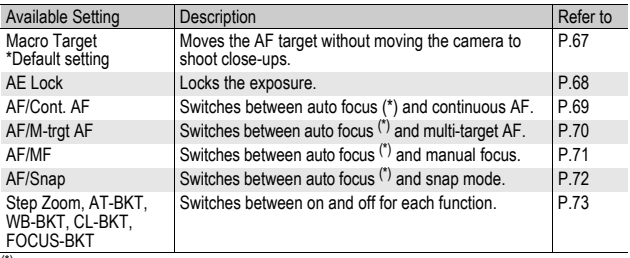

(\*) [Multi AF] or [Spot AF]

- *Note ----------------------------------------------------------------------------------------------*
- For information on the items that can be assigned in each shooting mode, see P.177.
- The Fn button can not be used as described above when [Miniaturize] is selected in scene mode.
- Pressing the Fn button in playback mode displays the image assigned with [Flag Function Setting]. For the operating procedure, see P.140-142.
- Selecting [Trim], [Level Compensation] (when [Manual] is selected), or [White Balance Compensation] on the playback menu, and pressing the Fn button displays the screen that describes the operating procedure. ( $\mathbb{C}$  P.144, 148, 150)

#### Shifting the AF Target for Macro Shooting

You can shift the AF target without moving the camera to take a close-up picture. You can lock the focus ( $\mathbb{CP}$  P.34) at the position where the macro target is shifted and shoot the picture. This is particularly useful when you are using a tripod to take pictures.

- 1 **Set [Set Fn Button] to [Macro Target] on the setup menu.**
	- For the operating procedure, see P.174.
- 2 **With the camera ready to shoot, press the Fn button.**
	- The macro target shift screen appears.
- 3 **Press the ADJ./OK button AV4** to move the cross**mark to the desired target position.**

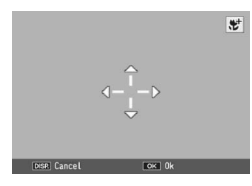

- 4 **Press the ADJ./OK button.**
	- Pressing the DISP. button cancels the macro target shift function.
- 5 **Half-press the shutter release button.**
	- The camera focuses on the area at the position of the cross-mark.
- 

#### 6 **Gently press the shutter release button all the way.**

• Pressing the ADJ./OK button toward  $\mathbf{\mathbf{\mathbb{Z}}}$  (Macro) cancels the macro target shift function.

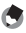

*Note ----------------------------------------------------------------------------------------------* If the AE/AF target shift function is activated using the ADJ./OK button ( $\mathbb{CP}$  P.64) and not canceled, the AE/AF target shift function cannot be used by pressing the Fn button.

#### Locking the Exposure

Assigning [AE Lock] to the Fn (Function) button (CF P.174) and then pressing the Fn button during shooting allows you to lock or cancel the exposure.

**1** Turn the mode dial to  $\Omega$ , SCENE,  $\Box$  or  $\Box$ .

#### 2 **Set [Set Fn Button] to [AE Lock] on the setup menu.**

- For the operating procedure, see P.174.
- **3** Check that the camera is ready to shoot.

#### 4 **Put the subject of your photo in the center of the picture display and press the Fn button.**

- The exposure is locked and the AEL mark, aperture value, and shutter speed appear on the screen.
- Pressing the Fn button again cancels the AE lock.

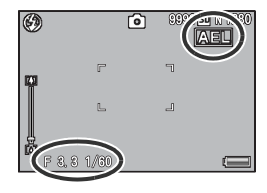

- *Note ----------------------------------------------------------------------------------------------*
	- The AE lock function can only be used when [Time Exposure] is set to [Off].
	- AE lock is not available when [AUTO] is selected for [Dynamic Range Expansion].

#### AF/Cont. AF

If [AF/Cont. AF] is assigned to the Fn (Function) button ( $\mathbb{Q}$  P.174), the Fn button can be used to toggle between [Continuous AF] and whichever of [Multi AF] and [Spot AF] is currently selected for [Focus] (or, if [Continuous AF] is selected for [Focus], between [Continuous AF] and whichever of [Multi AF] and [Spot AF] was last selected for [Focus] before [Continuous AF]).

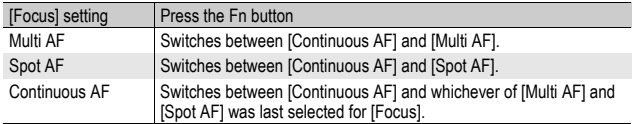

#### 1 **Set [Set Fn Button] to [AF/Cont. AF] on the setup menu.**

- For the operating procedure, see P.174.
- 2 **With the camera ready to shoot, press the Fn button.**
	- When the focus mode changes to [Continuous AF], the symbol appears on the screen.

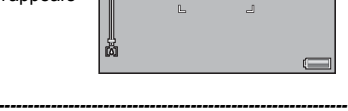

m

ම  $9999$ 

 $\overline{\mathcal{L}}$ 

 $\circledcirc$ 

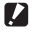

*Caution------------------------------------------------------------------------------------------* When [Focus] is set to [M-trgt AF], [Snap], [MF] or  $[\infty]$  ( $\mathbb{CP}$  P.103), pressing the Fn button does not switch between AF and Continuous AF.

*Note ----------------------------------------------------------------------------------------------*

You can also use the shooting menu to make the [Focus] setting. (LEP P.103)

#### AF/M-trgt AF

If [AF/M-trgt AF] is assigned to the Fn (Function) button ( $\mathbb{C}\widehat{\mathbb{F}}$  P.174), the Fn button can be used to toggle between [Multi-trgt AF] and the AF mode currently selected for [Focus] (or, if [Multi-trgt AF] is selected for [Focus], between [Multi-trgt AF] and whatever AF mode was last selected for [Focus] before [Multi-trgt AF]).

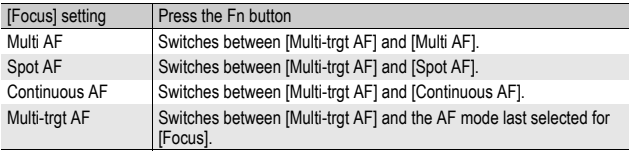

#### 1 **Set [Set Fn Button] to [AF/M-trgt AF] on the setup menu.**

• For the operating procedure, see P.174.

#### 2 **With the camera ready to shoot, press the Fn button.**

• When the focus mode changes to [Multi-trgt AF], the symbol appears on the screen.

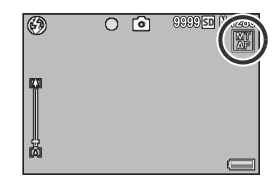

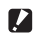

*Caution------------------------------------------------------------------------------------------*

When [Focus] is set to [Snap], [MF] or  $[\infty]$  ( $\mathbb{C} \mathbb{F}$  P.103), pressing the Fn button does not switch between AF and multi-target AF. *Note ----------------------------------------------------------------------------------------------*

- - For information on how to use multi-target AF, see P.104.
	- You can also use the shooting menu to make the [Focus] setting.  $(\mathbb{F}\mathfrak{F}^{\mathbb{F}} P.103)$
# AF/MF

If  $[AF/MF]$  is assigned to the Fn (Function) button ( $\mathbb{C} \mathbb{F}$  P.174), the Fn button can be used to toggle between [MF] and the AF mode currently selected for [Focus] (or, if [MF] is selected for [Focus], between [MF] and whatever AF mode was last selected for [Focus] before [MF]).

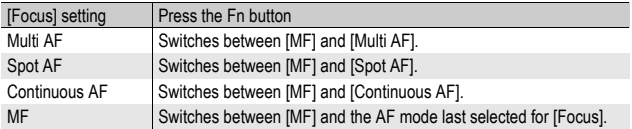

# 1 **Set [Set Fn Button] to [AF/MF] on the setup menu.**

• For the operating procedure, see P.174.

### 2 **With the camera ready to shoot, press the Fn button.**

• When the focus mode changes to manual focus, the [MF] symbol appears at the upper right of the screen.

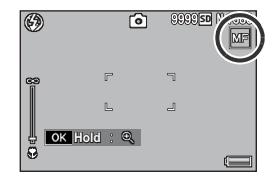

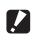

*Caution------------------------------------------------------------------------------------------* When [Focus] is set to [Multi-trgt AF], [Snap] or  $[\infty]$  ( $\mathbb{C}$  P.103), pressing the Fn button does not switch between AF and MF.

*Note ----------------------------------------------------------------------------------------------*

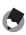

- For information on how to use manual focus, see P.105.
- You can also use the shooting menu to make the IF ocusi setting. ( $\mathbb{Q} \mathbb{F}$  P.103)

### $\widetilde{P}$  Locking the focus at the focus lock position -----

You can press the Fn button to switch AF/MF and lock the focus at the focus lock position (AF Lock). Use the following operating procedure.

- 1 With the camera set to auto focus, half-press the shutter release button to focus on the subject. (Focus Lock)
- 2 Release the shutter release button and press the Fn button.
	- The camera is set to MF and the shooting distance is fixed at the focus lock position.
	- To return to auto focus mode, press the Fn button again.

# AF/Snap

If  $IAF/S$ napl is assigned to the Fn (Function) button ( $\mathbb{C}\widehat{T}$  P.174), the Fn button can be used to toggle between [Snap] and the AF mode currently selected for [Focus] (or, if [Snap] is selected for [Focus], between [Snap] and whatever AF mode was last selected for [Focus] before [Snap]).

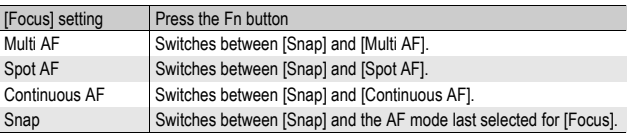

# 1 **Set [Set Fn Button] to [AF/Snap] on the setup menu.**

- For the operating procedure, see P.174.
- 2 **With the camera ready to shoot, press the Fn button.**
	- When the focus mode changes to snap mode, the symbol appears at the upper right of the screen.

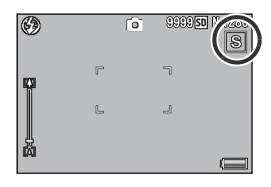

*Caution------------------------------------------------------------------------------------------* When [Focus] is set to [Multi-trgt AF], [MF] or  $\overline{[\infty]}$  ( $\mathbb{CP}$  P.103), pressing the Fn button does not switch between AF and Snap. *Note ----------------------------------------------------------------------------------------------*

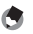

You can also use the shooting menu to make the [Focus] setting. (CF P.103)

### Switching Between On and Off for Various Functions

Assigning one of the following functions to the Fn button ( $\mathbb{C} \mathbb{F}$  P.174) and then pressing the Fn button allows you to switch between on and off for that function.

Step Zoom, AT-BKT, WB-BKT, CL-BKT, FOCUS-BKT

- **1** Turn the mode dial to  $\Omega$ , SCENE,  $\Box$  or  $\Box$ .
- 2 **Set [Set Fn Button] to one of the above items on the setup menu.**
	- For the operating procedure, see P.174.
- 3 **With the camera ready to shoot, press the Fn button.**
	- This switches between on and off for the selected function.
	- *Note ----------------------------------------------------------------------------------------------*

The settings of the functions can be changed using the shooting menu. ( $\mathbb{C}\widehat{\mathbb{F}}$ P.97)

# Scene Mode (SCENE)

You can use scene mode to select from among twelve still image modes, and shoot with settings automatically optimized for shooting conditions.

#### **Scene Modes**

J

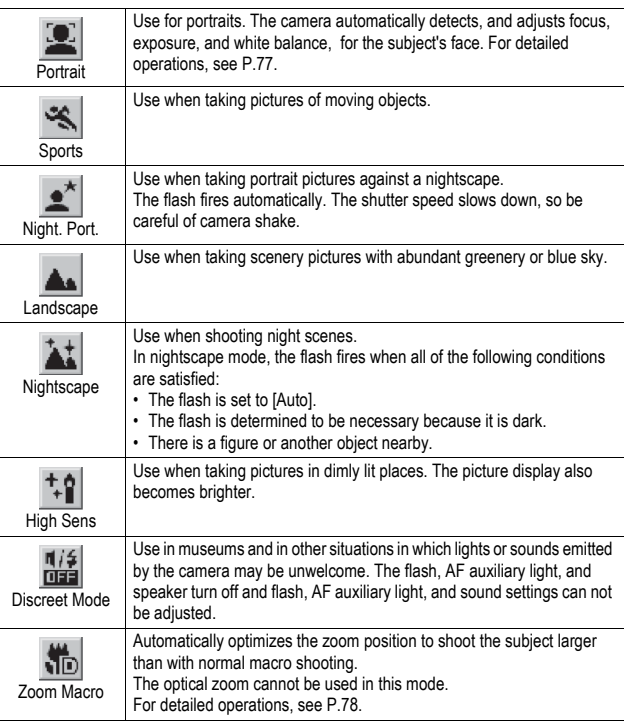

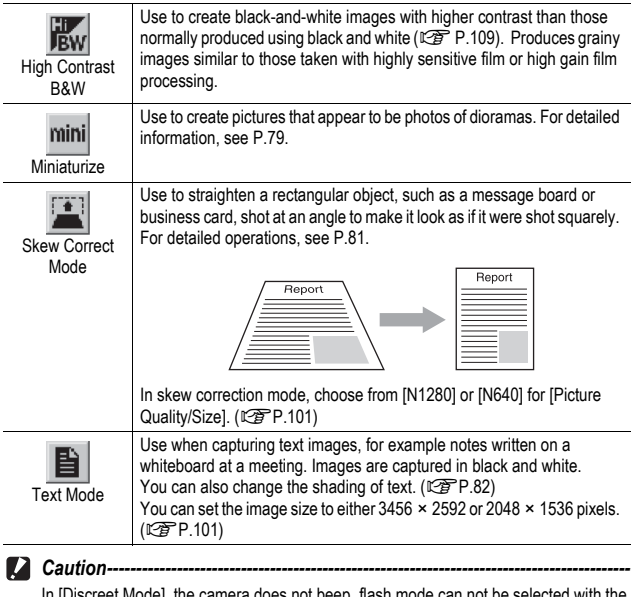

In [Discreet Mode], the camera does not beep, flash mode can not be selle ADJ./OK button, and the self-timer lamp and beep indicator are disabled in self-timer mode.

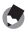

*Note ----------------------------------------------------------------------------------------------*

For information on the shooting menu items in scene mode, see P.99.

# 1 **Turn the mode dial to SCENE.**

• The camera is ready to shoot and the selected scene mode is displayed at the top of the picture display.

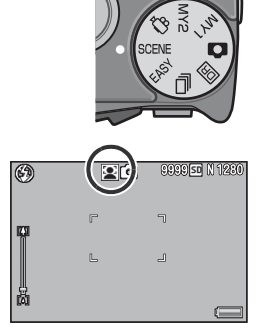

# 2 **Press the MENU button to change the scene mode.**

- The scene mode selection screen appears.
- 3 **Press the ADJ./OK button**  $\triangle \blacktriangledown$  <**b** to select the scene **mode.**

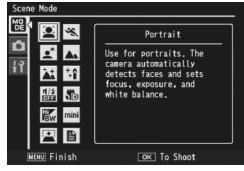

# 4 **Press the ADJ./OK button.**

• The scene mode type is displayed at the top of the picture display.

# 5 **Press the shutter release button to shoot the picture.**

*Changing the shooting menu or setup menu setting in scene mode -----* Press the MENU button in shooting mode and then press the ADJ./OK button  $\triangle \blacktriangledown \triangle \blacktriangleright$ to select the [MODE] tab. Now press the ADJ./OK button  $\blacktriangledown$  once to display the shooting menu or twice to display the setup menu. See P.100 or P.166 for more information on specifying menu settings.

# Using Portrait Mode

### 1 **Turn the mode dial to SCENE.**

• The camera is ready to shoot and the selected scene mode is displayed at the top of the picture display.

### 2 **Press the MENU button.**

• The scene mode selection screen appears.

# **3** Press the ADJ./OK button ▲▼◀▶ to select [Portrait].

# 4 **Press the ADJ./OK button.**

### 5 **Compose your picture.**

- When a face is recognized, a frame with the size of the recognized face is displayed in blue.
- Up to eight frames can be displayed.

### 6 **Half-press the shutter release button.**

- Even if several faces are recognized, the camera selects the optimal focus. When a recognized face is focused, the frame for that face is displayed in green. If the camera cannot focus on a recognized face, the frame for that face disappears.
- The exposure and white balance are locked.

# 7 **Gently press the shutter release button all the way.**

#### $\blacksquare$  Caution--

The camera may not be able to recognize faces in the following cases:

- When the face is side-view, tilted, or moving
- When the camera is tilted or upside down (the shutter release button is facing down)
- When part of the face is hidden
- When the face is not clearly visible because of dark surroundings
- When the subject is too far away (Make sure that the face appearing in the picture display is vertically longer than 1 block marked by the grid guide  $\mathbb{C}\mathbb{F}$  P.56)
- When the face is at the edge of the picture display

# Shooting in Zoom Macro Mode

### 1 **Turn the mode dial to SCENE.**

• The camera is ready to shoot and the selected scene mode is displayed at the top of the picture display.

# 2 **Press the MENU button.**

- The scene mode selection screen appears.
- **3** Press the ADJ./OK button ▲▼◀▶ to select [Zoom **Macro].**
- 4 **Press the ADJ./OK button.**
- $\boldsymbol{\bar{5}}$  Turn the zoom lever toward [4] (Telephoto) or [4] (Wide**angle).**
	- The zoom level appears on the picture display.
- 6 **Compose your picture and half-press the shutter release button.**

# 7 **Full-press the shutter release button.**

- **2. Caution-----**
	- If zoom macro mode is selected when the zoom position is set to the wide-angle side (28 mm focal length\*), the zoom position is automatically fixed at 70 mm\*. (\* Equivalent to that on a 35 mm camera)
	- When using the zoom macro, you can shoot close-ups within the following distances:

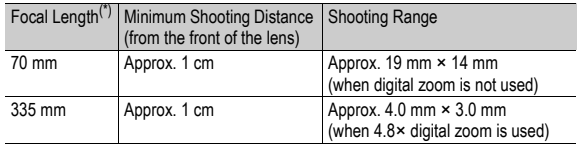

(\*) Equivalent to that on a 35 mm camera

• If [Picture Quality/Size] is set to 3456 × 2592 and [Digital Zoom Image] is set to [Auto Resize], the auto resize zoom is activated. ( $\mathbb{Q}$ PP.185)

# Shooting in Miniaturization Mode

This mode creates pictures that appear to be photos of dioramas. It is most effective when pictures are taken from a high vantage point.

# 1 **Turn the mode dial to SCENE.**

• The camera is ready to shoot and the selected scene mode is displayed at the top of the picture display.

*Note ----------------------------------------------------------------------------------------------*

# 2 **Press the MENU button.**

- The scene mode selection screen appears.
- **3** Press the ADJ./OK button  $\triangle \blacktriangledown \triangle \blacktriangleright$  to select **[Miniaturize].**
- 4 **Press the ADJ./OK button.**

# 5 **Press the Fn button.**

- Miniaturization settings will be displayed, with the areas that will not be in focus in the final photograph shown in gray.
- Press the DISP. button to exit without taking a picture.

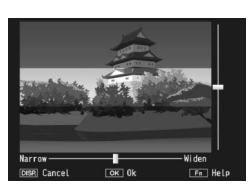

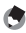

When taking pictures in tall orientation, press the  $\overline{\rm I\hspace{-0.07cm}I\hspace{-0.07cm}I}$  button to re-orient the area that will be in focus.

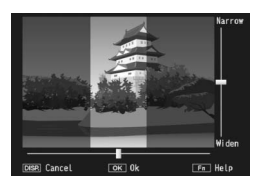

• For help, press the Fn button. Press the Fn button again to clear help from the display.

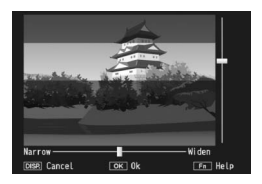

**7** Press ADJ./OK button  $\blacklozenge$  to **choose the width of the area that will be in focus.**

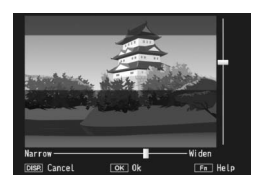

- 8 **Press the ADJ./OK button.**
- 9 **Compose your picture and half-press the shutter release button.**
- 10 Press the shutter release button all the way to shoot the **picture.**
- *Caution------------------------------------------------------------------------------------------*
	- [Image Settings] is not available in miniaturization mode.
	- The focus of the final image differs slightly from that in the image displayed immediately after shooting.

# Using Skew Correction Mode

### 1 **Turn the mode dial to SCENE.**

• The camera is ready to shoot and the selected scene mode is displayed at the top of the picture display.

# 2 **Press the MENU button.**

• The scene mode selection screen appears.

### *3* Press the ADJ./OK button **▲▼◀▶** to select [Skew **Correct Mode].**

# 4 **Press the ADJ./OK button.**

# 5 **Press the shutter release button to shoot the picture.**

- The display indicates that the image is being processed, and then the area recognized as the correction range is displayed with an orange frame. Up to five areas can be recognized.
- If the target area cannot be detected, an error message appears. The original image remains unchanged.
- To select another correction area, move the orange frame to the target area by pressing the ADJ./OK button  $\blacktriangleright$ .
- To cancel skew correction, press the ADJ./OK button **A**. Even if you cancel skew correction, the original image remains unchanged.

# 6 **Press the ADJ./OK button.**

• The display indicates that the image is being corrected, and then the corrected image is recorded. The original image remains unchanged.

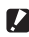

**2** *Caution--------*

When [Skew Correct Mode] is selected, note the following:

- To shoot the subject as large as possible, position it so that the entire portion of the subject is visible on the picture display.
- The camera may fail to recognize the subject in the following cases:
	- When the image is out of focus
	- When four edges of the subject are not clearly visible
	- When it is hard to distinguish between the subject and background
	- When the background is complicated
- Two images, one before correction and the other after correction, are recorded. If the number of remaining shots is less than two, you cannot shoot the subject.

*Note ----------------------------------------------------------------------------------------------*

• The correction area may not be detected properly if the [Date Imprint] function is activated.

You can also correct the skew of a previously shot still image. ( $\mathbb{Q}$ P.152)

# Changing the Text Density

If you are shooting with [Text Mode] in scene mode, you can use the ADJ./OK button to change the shading of text. You can select from [Deep], [Normal] and [Light].

To change the setting, use the shooting menu or the ADJ./OK button. This section explains easy ways to change the setting with the ADJ./OK button. To use the shooting menu, see "Using the Menu" (CFP.100).

### 1 **Turn the mode dial to SCENE.**

### 2 **Press the MENU button.**

- The scene mode selection screen appears.
- 3 **Press the ADJ./OK button AV4** to select [Text Mode] **and then press the ADJ./OK button.**

# 4 **Press the ADJ./OK button.**

- The text density menu appears.
- $5$  Press the ADJ./OK button  $\blacktriangle \blacktriangledown$ **to select the desired density setting.**
	- You can also press the shutter release button to take the picture.

# 6 **Press the ADJ./OK button.**

• The text density setting does not appear on the screen.

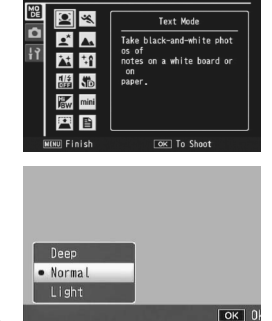

# My Settings Mode (MY1/MY2)

Setting the mode dial to MY1 or MY2 allows you to shoot with preset settings. Use [Reg. My Settings] on the setup menu to make the MY1 and MY2 settings. (CTP 171)

### 1 **Turn the mode dial to MY1 or MY2.**

- Turn the mode dial to MY1 to make the settings for [MY1] in [Reg. My Settings].
- Turn the mode dial to MY2 to make the settings for [MY2] in [Reg. My Settings].

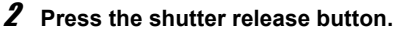

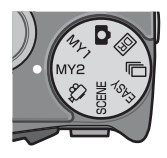

*Note ----------------------------------------------------------------------------------------------* You can change the camera settings even in My Settings mode. Changing the mode or turning the camera off returns the changed settings to the original MY1 and MY2 settings.

# Dynamic Range Double Shot Mode  $(\boxdot)$

The "dynamic range" of a digital camera refers to the range of brightness that can be processed by the camera.

When you shoot a scene with high contrast, such as both a subject in sunlight and a subject in a shaded area, the bright areas appear overly bright and the image does not look natural. This is because the range of brightness that can be processed by the camera is narrower than that of the human eye.

When you set the mode dial to  $DB$  and shoot, the scene is reproduced with a smooth transition from the bright areas to the dark areas, allowing you to capture a more natural-looking image.

*Note ----------------------------------------------------------------------------------------------* With Dynamic Range Double Shot, two consecutive pictures are taken with different exposures and then the areas with the appropriate exposure are combined together. This mode uses a longer shooting time than other modes, so be careful of camera shake when taking pictures. The  $\sqrt{m}$  symbol is always displayed.

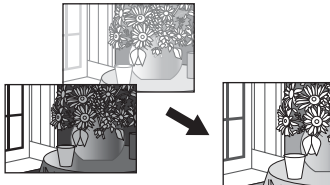

Two consecutive shots

Combined and

saved

- **1** Turn the mode dial to  $\overline{DR}$ .
- 2 **Press the shutter release button to shoot the picture.**

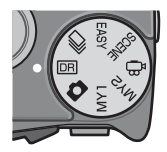

- The digital zoom is disabled.
- The flash cannot be used.
- IContinuous AFI is not available for IFocus] (L P P.103).
- Dynamic range double shot may not be effective if the shooting location is overly bright or dark.

*Caution------------------------------------------------------------------------------------------*

- [Multi] metering is recommended.
- When shooting a fast-moving subject, the subject may be distorted in the recorded image.
- Flicker from fluorescent lights may appear as horizontal bands. Fluorescent lighting may also affect colors and brightness.

# Dynamic Range Expansion Effect

You can select from five dynamic range expansion effects, from [AUTO], [Very Weak], [Weak], [Medium], or [Strong]. The stronger the expansion effect, the wider the range of brightness that can be processed by the camera.

- **1** Turn the mode dial to  $\overline{DR}$ .
- 2 **Display the shooting menu.**
	- For the operating procedure, see P.100.
- 3 **Press the ADJ./OK button** " **to select [Dynamic Range Expansion] and press the**   $button$  $\blacktriangleright$ .
- **4** Press the button **A**▼ to select **the setting and then press the ADJ./OK button.**

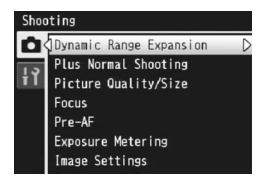

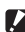

*Caution------------------------------------------------------------------------------------------*

If [AE Lock] is assigned to the Fn button, exposure can not be locked when [AUTO] is selected for [Dynamic Range Expansion].

# Dynamic Range Expansion Plus Normal Shooting

This records two images, an image taken with expanded dynamic range and an image taken with normal shooting.

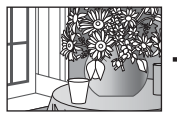

Expanded dynamic range image

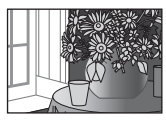

Normal shooting image

**1** Turn the mode dial to  $\overline{DB}$ .

# 2 **Display the shooting menu.**

- For the operating procedure, see P.100.
- **3** Press the ADJ./OK button ▼ to **select [Plus Normal Shooting] and press the button**  $\blacktriangleright$ **.**
- **4** Press the button **AV** to select **[On] and then press the ADJ./ OK button.**

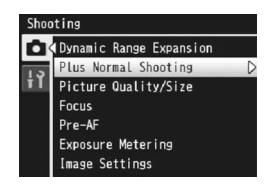

# 5 **Press the shutter release button to shoot the picture.**

• The confirmation screen displays a comparison of the image taken with normal shooting and the image taken with expanded dynamic range.

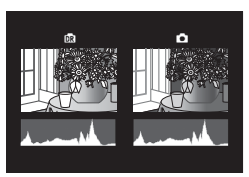

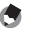

*Note ----------------------------------------------------------------------------------------------* The histogram display for both images is displayed on the confirmation screen in Step 5. When [LCD Confirmation Time] is set to [Hold] ( $\mathbb{Q}$ ]P.182), the confirmation screen remains displayed so you can confirm the histograms and easily compare the images.

# Continuous Mode (<del>u)</del>

Turn the mode dial to  $\Box$  to use the various continuous shooting functions.

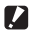

#### *Caution------------------------------------------------------------------------------------------*

The time until image recording is complete may be longer when using the internal memory.

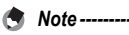

- The flash cannot be used.
- The camera shake correction function cannot be used in continuous mode. If you set the mode dial to  $\Box$  while the camera shake correction function is enabled.  $\mathbb{R}^m$ disappears from the picture display.
- The focus, exposure value, and white balance are locked in continuous mode.
- ISO sensitivity is raised in continuous shooting mode.
- When [Card Sequence No.] is set to [On] ( $\mathbb{C}\widehat{\mathbb{F}}$ P.193) and the last four digits of the file number exceed "9999" during continuous shooting, a separate folder is created in the SD memory card and successive pictures taken in continuous mode are stored in this folder.

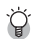

#### *Changing settings on the shooting menu or setup menu during continuous mode------------------------------------------------------------------*

Press the MENU button in shooting mode and then press the ADJ./OK button  $\triangle \blacktriangledown \triangle \blacktriangleright$ to select the  $[MODE]$  tab. Now press the ADJ./OK button  $\nabla$  once to display the shooting menu or twice to display the setup menu. See P.100 or P.166 for more information on specifying menu settings.

# Normal Continuous Mode

This is the normal continuous mode. Pictures continue to be taken for as long as you hold down the shutter release button. Images are recorded one at a time, just as in normal shooting.

Turn the mode dial to  $\Box$ .

### 2 **Press the MENU button.**

• The continuous mode selection screen appears.

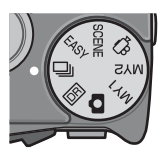

- $3$  Press the ADJ./OK button  $\blacktriangle \blacktriangledown$ **to select [Continuous Mode] and then press the ADJ./OK button.**
	- The symbol appears on the screen.
- 4 **Compose your picture and then press and hold the shutter release button.**

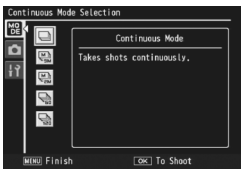

- Pictures continue to be taken for as long as you hold down the shutter release button.
- 5 **Release your finger from the shutter release button to stop shooting continuously.**

# **2** *Caution------*

The maximum number of images that can be shot in continuous mode is 999. Even if there is space in the memory for 1,000 or more images, [999] is displayed on the screen.

*Note ----------------------------------------------------------------------------------------------* The number of images that can be shot in continuous mode depends on the image size setting. ( $\sqrt{2}$ P.232)

# M-Cont Plus (9M)

In this mode, the camera shoots while the shutter-release button is pressed, but only the last 15 frames (about the last three seconds of shooting) are recorded to create a single multi-picture (MP) file.

(2) …the camera records the frames taken in the last three seconds.

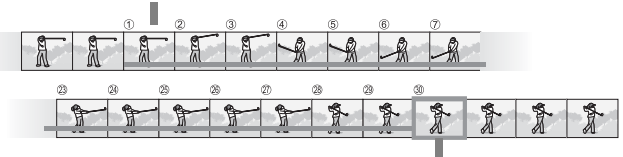

<sup>(1)</sup> When you remove your finger from the shutter release button...

- Turn the mode dial to  $\Box$ .
- 2 **Press the MENU button.**
	- The continuous mode selection screen appears.
- $3$  Press the ADJ./OK button  $\blacktriangle \blacktriangledown$ **to select [M-Cont Plus (9M)].**

# 4 **Press the ADJ./OK button.**

- The symbol appears on the screen.
- 5 **Compose your picture and then press and hold the shutter release button.**

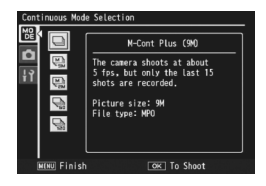

• The camera memorizes the scene while you hold down the shutter release button.

# 6 **Release your finger from the shutter release button.**

- Shooting ends and the last 15 shots (about the last three seconds of shooting) are recorded in a single MP file.
- If you remove your finger from the shutter-release button before 15 shots are recorded, the MP file will contain all the shots taken while the shutter-release button was pressed.

The time needed to record 15 frames may increase if lighting is poor.

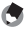

#### *Note ----------------------------------------------------------------------------------------------*

- Image size is fixed at N3456 (9M).
- The date and orientation of each shot in the sequence are recorded separately.

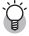

# *MP file -------------------------------------------------------------------------------------------*

**2** *Caution-----*

MP is a file format for recording a set of still images.

# M-Cont Plus (2M)

In this mode, the camera shoots while the shutter-release button is pressed, but only the last 30 frames (about the last second of shooting) are recorded to create a single multi-picture (MP) file.

(2) …the camera records the frames taken in the last second.

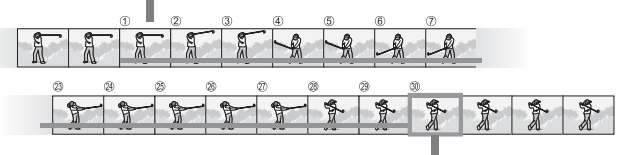

(1) When you remove your finger from the shutter release button...

# **1** Turn the mode dial to  $\Box$

# 2 **Press the MENU button.**

- The continuous mode selection screen appears.
- **3** Press the ADJ./OK button ▲▼ **to select [M-Cont Plus (2M)].**

### 4 **Press the ADJ./OK button.**

- The symbol appears on the screen.
- 5 **Compose your picture and then press and hold the shutter release button.**

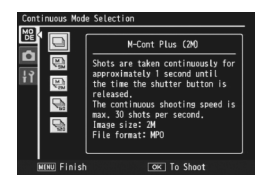

• The camera memorizes the scene while you hold down the shutter release button.

# 6 **Release your finger from the shutter release button.**

- Shooting ends and the last 30 shots (about the last second of shooting) are recorded in a single MP file.
- If you remove your finger from the shutter-release button before 30 shots are recorded, the MP file will contain all the shots taken while the shutter-release button was pressed.

# *Caution------------------------------------------------------------------------------------------*

- When shooting a fast-moving subject, the subject may be distorted in the recorded image.
- Flickering may be recorded as a horizontal band when shooting under fluorescent lights.
- Date imprint is not available.
- *Note ----------------------------------------------------------------------------------------------*
	- The image size is fixed at N1728 (2M).
	- The date and orientation of the last shot in the sequence are also used for the remaining frames.

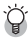

*MP file -------------------------------------------------------------------------------------------* MP is a file format for recording a set of still images.

> **3** Shooting Mode Types **91Shooting Mode Types**

# Speed Cont

Speed Cont allows you to record 120 consecutive images in the (approx.) 1 second (120 frames per second) or 120 consecutive images in the (approx.) 2 seconds (60 frames per second) from when the shutter release button is pressed. The consecutively shot still images are grouped together as a set and are recorded as one MP file.

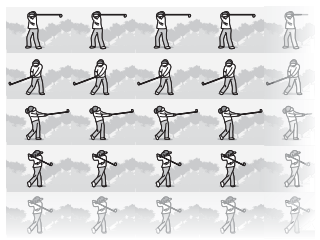

**1** Turn the mode dial to  $\Box$ 

### 2 **Press the MENU button.**

• The continuous mode selection screen appears.

### $3$  Press the ADJ./OK button  $\blacktriangle \blacktriangledown$ **to select either of the following.**

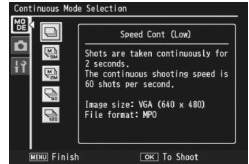

- [Speed Cont (Low)] : 120 consecutive images are recorded in 2 seconds.
- [Speed Cont (High)] : 120 consecutive images are recorded in 1 second.

# 4 **Press the ADJ./OK button.**

• The symbol appears on the screen.

### 5 **Compose your picture and then press the shutter release button.**

- 120 consecutive images are taken automatically.
- If you remove your finger from the shutter-release button before 120 shots are recorded, the MP file will contain all the shots taken while the shutter-release button was pressed.
- *Caution------------------------------------------------------------------------------------------*
	- When shooting a fast-moving subject, the subject may be distorted in the recorded image.
	- Flickering may be recorded as a horizontal band when shooting under fluorescent lights.

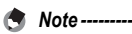

- The image size is fixed at N640 (VGA).
- The date and orientation of the last shot in the sequence are also used for the remaining frames.

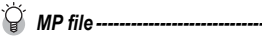

MP is a file format for recording a set of still images.

# Movie Mode (D)

# Shooting Movies

You can shoot movies with sound.

You can set the image size to either 640 × 480 or 320 × 240 pixels. You can set the number of frames shot per second (frame rate) to either 30 or 15.

Each movie you shoot is recorded as an AVI file.

- **1** Turn the mode dial to <del>曾</del>.
- 2 **Press the shutter release button to start recording the movie.**
	- A blinking  $I \bullet$  RECI icon, the recording time, and the time available are displayed during recording.

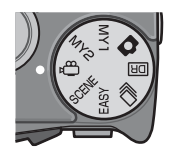

3 **Press the shutter release button to finish recording the movie.**

### $\blacksquare$  *Caution---*

- While shooting movies, operation sounds may be recorded.
- The maximum recording time per shooting depends on the size of your SD memory card ( $\mathbb{C}\mathbb{F}$  P.96). Even if you are within the maximum recording time, recording may end depending on your card.
- The maximum recording time per shooting is 90 minutes or the equivalent of 4 GB.
- The camera shake correction function does not work in movie mode. If you set the mode dial to  $\epsilon$  while the camera shake correction function is enabled,  $\mathbb{R}^m$ disappears from the picture display.
- When shooting a fast-moving subject, the subject may be distorted in the recorded image.
- Flickering may be recorded as a horizontal band when shooting under fluorescent lights.

#### • The flash cannot be used.

• While shooting movies, only digital zoom can be used (up to  $4.0 \times$ ). ( $\mathbb{Q}^{\bullet}$ P.40)

*Note ----------------------------------------------------------------------------------------------*

- When the shutter release button is pressed in Step 2, the camera focuses on the subject.
- The remaining recording time may not change uniformly because it is recalculated from the remaining memory capacity during movie recording.
- Use the shooting menu to set the image size and frame rate of movies.
- The shooting menu items for movie mode differ from those in still image mode. (GP.98)
- Depending on the remaining battery level, the battery may become depleted during movie shooting. Use of a battery with adequate remaining power is recommended.
- Use of a high speed SD memory card with sufficient memory is recommended when shooting for long periods.

# Setting the Frame Rate

You can select the number of shot frames per second (frame rate) in movie mode.

- **1** Turn the mode dial to  $\oplus$ .
- 2 **Press the MENU button.**
	- The shooting menu is displayed.
- **3** Press the ADJ./OK button ▼ to **select [Frame Rate] and press**  the button  $\blacktriangleright$ .
- **4** Press the button **A**▼ to select **[30 Frames/Sec] or [15 Frames/ Sec].**

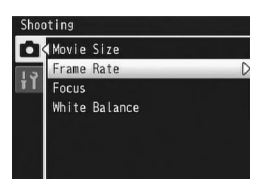

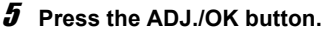

• The setting appears on the screen.

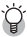

# $\circ \bigcirc$  Movie Frames -

Movies consist of many frames whose images appear to be moving when displayed at high speed.

- - *Note ----------------------------------------------------------------------------------------------* • Movie recording time may vary depending on the capacity of the recording destination (internal memory or SD memory card), shooting conditions, and the type and manufacturer of the SD memory card.
	- The estimated total recording time is shown below. The maximum recording time per shooting is 90 minutes or the equivalent of 4 GB.

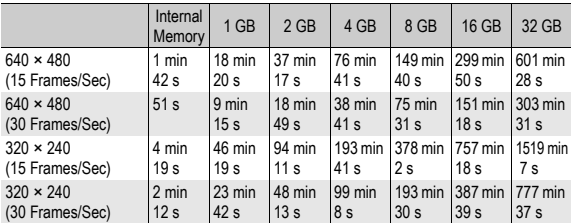

# About the Shooting Menu

Press the MENU button in shooting mode to display the shooting menu. The shooting menu can be used to set the following shooting settings.

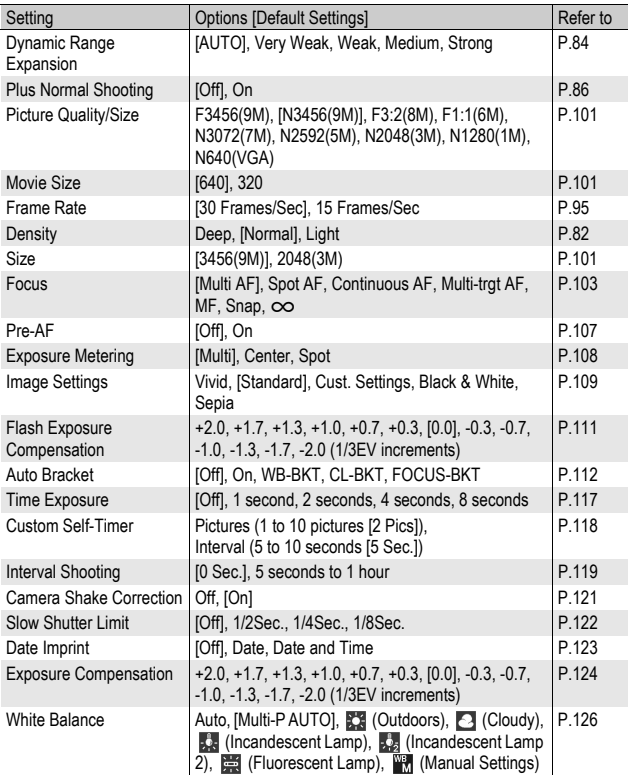

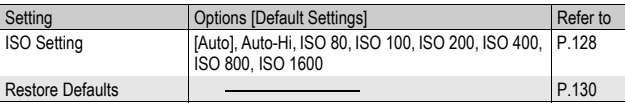

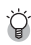

# $\overleftrightarrow{\mathbf{a}}$  Available Settings for Each Shooting Mode ---

T displayed items vary depending on the shooting mode. See the following table. Refer to P.99 for more information on the items that can be set for each scene mode.

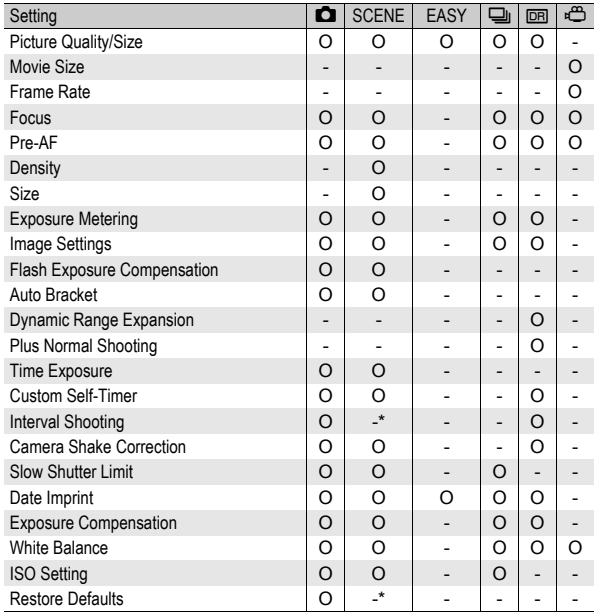

\* [Discreet Mode] only.

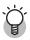

# *When Mode Dial is Set to SCENE------------------------------------------------------*

When the mode dial is set to SCENE, the displayed items differ depending on the selected scene mode. See the following table.

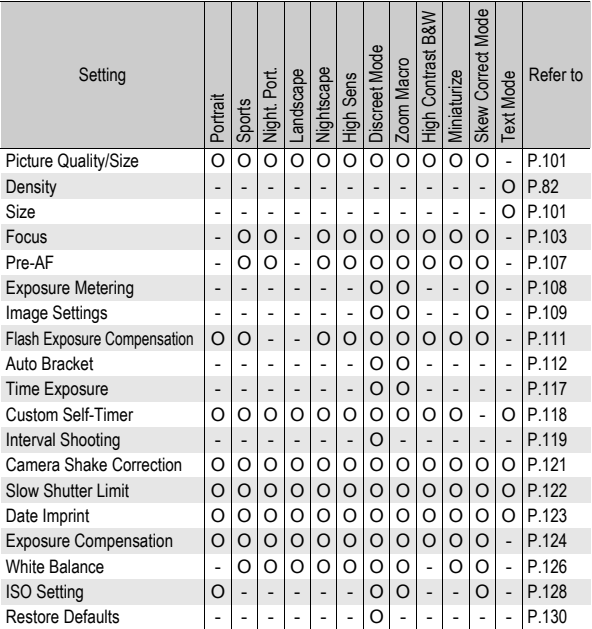

O Available, - Not available

The setup menu can be accessed from within the shooting menu. ( $\mathbb{C}\widehat{\mathbb{F}}$ P.165)

*Note ----------------------------------------------------------------------------------------------*

# Using the Menu

In the instructions of this manual, the menu selection is confirmed when you "Press the ADJ./ OK button" (as in Step 5 below), but you can also confirm the setting and return to the menu screen by pressing the ADJ./OK button  $\blacktriangleleft$ .

### 1 **Press the MENU button in shooting mode.**

- The shooting menu is displayed.
- In scene mode or continuous mode, press the ADJ./OK button  $\blacktriangle \blacktriangledown \blacktriangle \blacktriangledown$  to select the [MODE] tab, and then press the ADJ./OK button  $\nabla$ . The shooting menu appears.

### 2 **Press the ADJ./OK button AV** to select the desired menu **item.**

- If the DISP. button is pressed at this point, the cursor moves to the shooting menu tab.
- Press the ADJ./OK button  $\Psi$  at the bottom item to display the next screen.

# 3 **Press the ADJ./OK button** \$**.**

• The menu item settings are displayed.

### **4** Press the ADJ./OK button **A**▼ **to select the setting.**

### 5 **Press the ADJ./OK button.**

- The setting is confirmed, the shooting menu disappears and the camera is ready to shoot.
- Pressing the ADJ./OK button  $\blacktriangleleft$  in Step 5 confirms the setting and the display returns to the screen shown in Step 2.

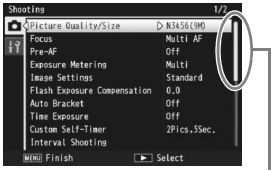

Indicates the range of displayed screens.

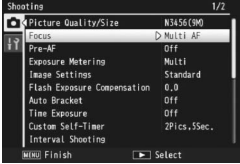

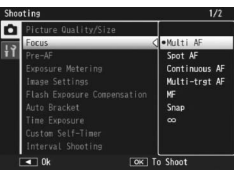

**4**

# Picture Quality Mode/Image Size

The file size of a shot still image depends on the picture quality mode and image size settings. For movies, choose the movie size. Figures inside the bold frame indicate those shown on the screen.

#### Still Images

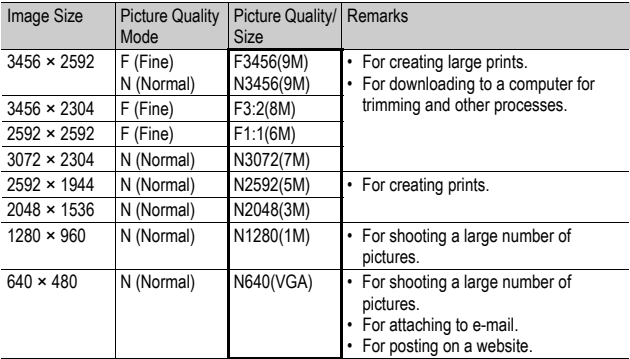

- When scene mode is set to [Skew Correct Mode], you can select 1280 × 960 or 640 × 480.
- When scene mode is set to [Text Mode], you can select 3456 × 2592 or 2048 × 1536.

#### Movies

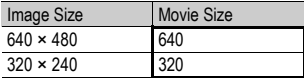

• You can also choose the number of frames for movies.  $(\sqrt{2}P.95)$ 

- - *Note ----------------------------------------------------------------------------------------------* • For picture quality mode, select normal mode (N) or fine mode (F), depending on the desired compression ratio.

Normal mode: The compression ratio is high, resulting in a small file. Normally, shooting is done in this mode.

Fine mode: The compression ratio is low, resulting in a large file, but the picture quality is better than in Normal.

- The number of images that can be stored in the internal memory or SD memory card depends on the [Picture Quality/Size] setting. (CFP.232)
- 1 **Display the shooting menu.**
	- For information on using the menu, see P.100.
- 2 **Check that [Picture Quality/ Size] is selected and press the ADJ./OK button ▶.**
- **3** Press the button **▲▼** to select **the desired setting.**

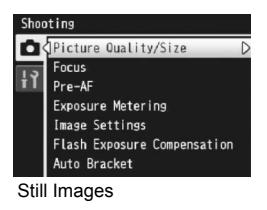

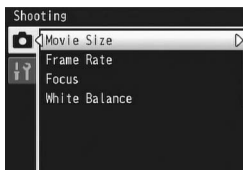

Movies

- 4 **Press the ADJ./OK button.**
	- The setting appears on the screen.

If you shoot the subject in the default focusing mode, the camera focuses automatically with Auto Focus (AF). Select from the following 7 focusing modes.

### Focusing Modes

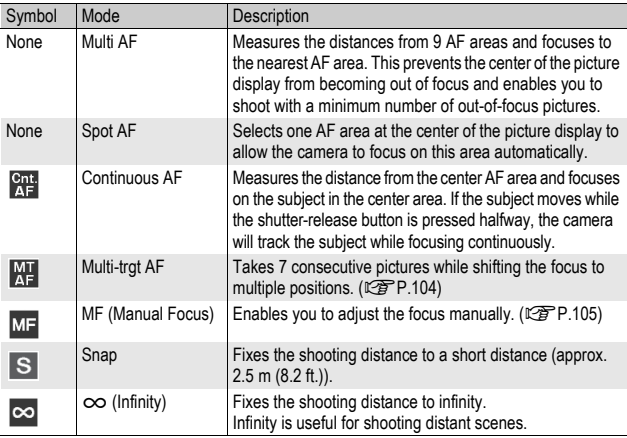

# 1 **Display the shooting menu.**

- For information on using the menu, see P.100.
- **2** Press the ADJ./OK button ▼ to **select [Focus] and press the**   $button$  $\blacktriangleright$ .
- **3** Press the button ▲▼ to select **the desired setting.**

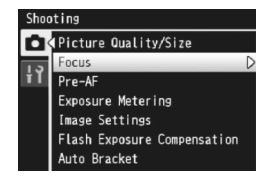

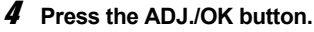

• If you select a setting other than [Multi AF] or [Spot AF], a symbol appears on the screen.

- *Note ----------------------------------------------------------------------------------------------* • If [Focus] is set to [Multi AF] when using the digital zoom, [Focus] functions according to the [Spot AF] setting.
- [Continuous AF] is not available in dynamic range double shot mode.

# Multi-Target AF

When you half-press the shutter release button, the camera automatically determines multiple focus positions. When you then press the shutter release button all the way down, the camera shifts among the different focus positions, taking 7 consecutive pictures. The 7 still images are grouped together as a set and are recorded as an MP file.

This function is especially useful for telephoto shooting and shooting with macro mode.

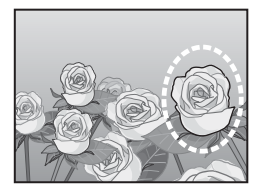

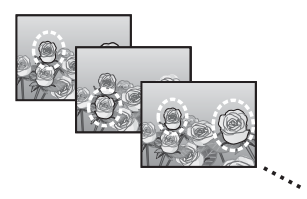

**1** Turn the mode dial to **Q**.

### 2 **Display the shooting menu.**

- For information on using the menu, see P.100.
- 3 **Press the ADJ./OK button** " **to select [Focus] and press the**   $button$  $\blacktriangleright$ .
- 4 **Press the button** !" **to select [Multi-trgt AF] and then press the ADJ./OK button.**
	- The symbol appears on the screen.

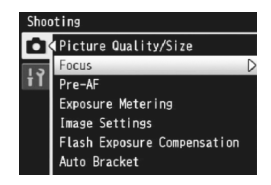

**4**

### 5 **Compose your picture and half-press the shutter release button.**

- The camera automatically detects multiple focus positions.
- The  $\bigcirc$  symbol appears on the screen when a focus position is detected.
- The determined focus positions are displayed only during playback. (GP.134)

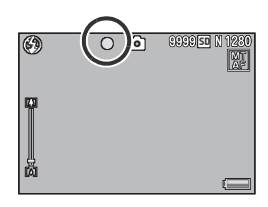

 $\cdot$  If the focus position cannot be detected, the  $\bigcirc$  symbol blinks on the screen.

# 6 **Press the shutter release button all the way down.**

• Consecutive shooting starts, and when the 7 frames are shot, they are recorded as one MP file.

### *Caution------------------------------------------------------------------------------------------*

- This function is only available in auto shooting mode.
- The flash cannot be used.
- The [Time Exposure] setting is disabled. ( $\mathbb{C}\widehat{\mathcal{F}}$  P.117)
- The camera shake correction function cannot be used. If [Multi-trgt AF] is set while the camera shake correction function is turned on,  $\mathbb{R}^m$  changes to  $\mathbb{R}^m$ .
- *Note ----------------------------------------------------------------------------------------------* • If this function is turned on when using the digital zoom, the digital zoom is disabled
- and shooting is performed at the maximum magnification for the optical zoom (10.7×).
- IWhite Balance] functions according to the IAutol setting even if it is set to IMulti-P AUTO].

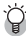

*MP file -------------------------------------------------------------------------------------------*

MP is a file format for recording a set of still images.

# Manual Focus (MF)

If the camera fails to focus automatically, you can focus manually (MF: Manual Focus).

Manual focus enables shooting at a fixed distance.

# 1 **Display the shooting menu.**

• For information on using the menu, see P.100.

- **2** Press the ADJ./OK button ▼ **to select [Focus] and press**  the button  $\blacktriangleright$ .
- **3** Press the button ▲▼ to select **[MF].**

# 4 **Press the ADJ./OK button.**

• [MF] and the focus bar are displayed on the screen.

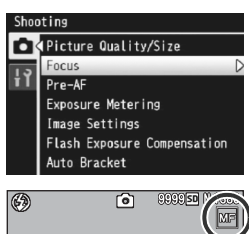

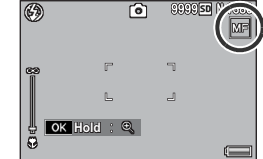

# 5 **Press and hold the ADJ./OK button as required.**

- Pressing and holding the ADJ./OK button increases the magnification only at the center of the screen.
- Pressing and holding the ADJ./OK button again returns from enlarged view to normal view.

#### 6 **Adjust the zoom position with the zoom lever as required.**

• The zoom bar is displayed only when operating the zoom lever.

# 7 **Press the ADJ./OK button** !" **to adjust the focus.**

- Pressing the ADJ./OK button **A** adjusts the focus to farther objects.
- Pressing the ADJ./OK button  $\nabla$  adjusts the focus to closer objects.

# 8 **Press the shutter release button to shoot the picture.**

- *Note ----------------------------------------------------------------------------------------------*
	- In scene mode, manual focus can be used when [Discreet Mode], [Zoom Macro], or [Skew Correct Mode] is selected.
	- You can also use manual focus to focus on objects within the macro shooting range.
# Pre-AF

If [On] is selected when [Multi AF], [Spot AF], [Continuous AF], or [Multi-trat AF] is selected for [Focus] ( $\mathbb{Q}$  P.103), the camera will continue to focus even when the shutter-release button is not pressed halfway. This may decrease the time needed to focus when a picture is taken, potentially improving shutter response.

- 1 **Display the shooting menu.**
	- For information on using the menu, see P.100.
- **2 Press the ADJ./OK button ▼ to select [Pre-AF] and press the**   $button$  $\blacktriangleright$ .
- **3** Press the button ▲▼ to select **the desired setting.**

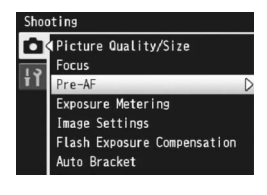

- 4 **Press the ADJ./OK button.**
	- *Caution------------------------------------------------------------------------------------------* Pre-AF is not available when [MF], [Snap], or  $[\infty]$  is selected for [Focus].

# Exposure Metering Modes

You can change the metering method (the range to use for metering) used to determine the exposure value. There are three light metering modes.

#### Exposure Metering Modes

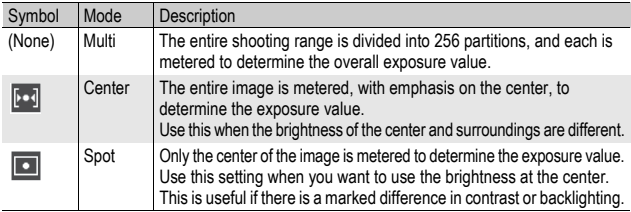

## 1 **Display the shooting menu.**

- For information on using the menu, see P.100.
- **2** Press the ADJ./OK button ▼ **to select [Exposure Metering]**  and press the button  $\blacktriangleright$ .

#### **3** Press the button ▲▼ to select **the desired setting.**

## 4 **Press the ADJ./OK button.**

• If you select a setting other than [Multi], a symbol appears on the screen.

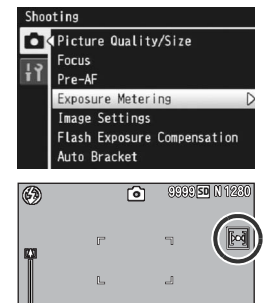

**4**

# Picture Quality and Color

You can change the picture quality of an image, including the contrast, sharpness, color and vividness.

You can select from the following picture quality settings.

### Picture Quality Modes

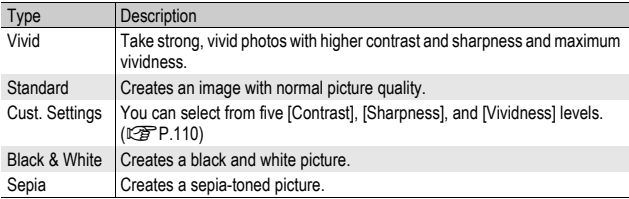

# 1 **Display the shooting menu.**

- For the operating procedure, see P.100.
- 2 **Press the ADJ./OK button** ▼ **to select [Image Settings] and press the button**  $\blacktriangleright$ **.**

## **3** Press the button ▲▼ to select **the desired picture quality.**

• You can set values for [Cust. Settings] (**G**PP.110). If the values are already set, you can set the picture quality by simply selecting [Cust. Settings].

# 4 **Press the ADJ./OK button.**

• If you selected a setting other than [Standard], the symbol appears on the screen.

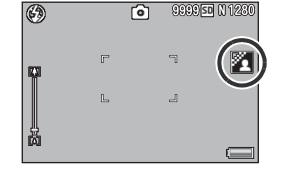

*Note ----------------------------------------------------------------------------------------------* [Color], [Black & White], and [Sepia] can be selected in dynamic range double-shot mode.

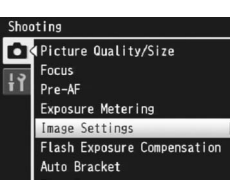

# Custom Settings

#### 1 **Display the shooting menu.**

- For the operating procedure, see P.100.
- **2** Press the ADJ./OK button ▼ to select [Image Settings] and press the button  $\blacktriangleright$ .

### **3** Press the button **▲▼** to select [Cust. Settings] and **press the button**  $\blacktriangleright$ **.**

- The [Image Settings] screen appears.
- If the values are already set, you can set the picture quality by selecting [Cust. Settings].
- **4** Press the ADJ./OK button **A**▼ **to select [Contrast], [Sharpness], and [Vividness], and press the button <>>
<b>4** to **adjust the settings.**

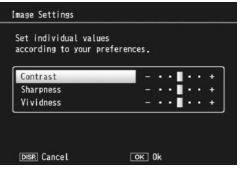

### 5 **Press the ADJ./OK button.**

• The [Cust. Settings] setting is saved, and the display returns to the shooting menu.

# 6 **Press the ADJ./OK button.**

• The symbol appears on the screen.

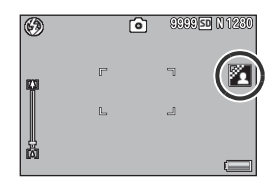

# Flash Exposure Compensation

You can adjust the light intensity of the flash. You can set the light intensity from -2.0 EV to +2.0 EV in increments of 1/3 EV.

# 1 **Display the shooting menu.**

- For the operating procedure, see P.100.
- **2** Press the ADJ./OK button ▼ to select [Flash Exposure **Compensation] and press the button**  $\blacktriangleright$ **.** 
	- The flash exposure compensation bar appears.
- **3** Press the button ▲▼ to make **the setting.**

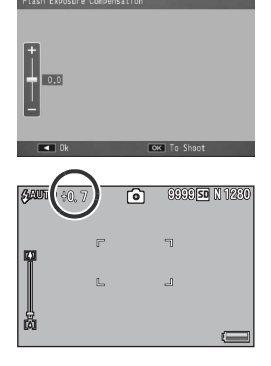

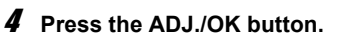

• The setting appears on the screen except when the flash mode is set to [Flash Off].

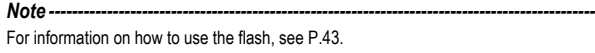

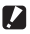

**2** Caution--

Flash exposure compensation may not work outside the flash range ( $\mathbb{C}\mathbb{F}$ P.43).

# Bracket Shooting

Bracket shooting is the function for performing automatic consecutive shooting while changing the exposure, white balance, color, or focus position.

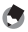

*Note ----------------------------------------------------------------------------------------------*

- This function is not available in dynamic range double-shot mode, easy shooting mode, and continuous mode.
- Bracket shooting is not available when [Focus] is set to [Multi-trgt AF].
- The flash cannot be used.
- The ITime Exposurel setting is disabled.  $(\mathbb{C}\widehat{\mathbb{F}}P.117)$
- Assigning [AT-BKT], [WB-BKT], [CL-BKT], or [FOCUS-BKT] to the Fn (Function) button with [Set Fn Button] ( $\mathbb{Q}^2$ P.174) allows you to switch between on and off by pressing the Fn button. (LFP.66)

# Auto Bracketing

When the auto bracketing function is set to [On], the camera automatically shoots three consecutive shots at three exposure levels (-0.5EV, ±0, and +0.5EV) based on the set exposure level.

## 1 **Display the shooting menu.**

- For information on using the menu, see P.100.
- **2** Press the ADJ./OK button ▼ to **select [Auto Bracket] and press the button**  $\blacktriangleright$ **.**
- **3** Press the button ▲▼ to select **[On].**
- 4 **Press the ADJ./OK button.**
	- The symbol appears on the screen.

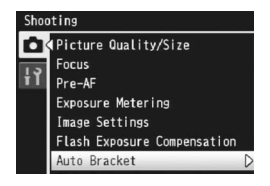

# 5 **Press the shutter release button to shoot the picture.**

• Three consecutive shots are taken at ±0, -0.5EV, and +0.5EV based on the set exposure compensation setting. When shooting is completed, three still images are displayed on the picture display. They are, from left to

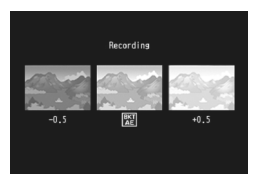

right, at -0.5EV (darker), standard exposure compensation setting, and +0.5EV (brighter).

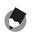

- *Note ----------------------------------------------------------------------------------------------* • The exposure compensation can be changed using the shooting menu. ( $\mathbb{C}^*$ P.124)
- IWhite Balance] functions according to the IAutol setting even if it is set to IMulti-P AUTO].

# White Balance Bracketing

The white balance bracket function automatically records three images - a reddish image, a bluish image, and an image of the current white balance.

This is useful if you cannot determine the appropriate white balance.

# 1 **Display the shooting menu.**

- For information on using the menu, see P.100.
- **2** Press the ADJ./OK button ▼ **to select [Auto Bracket] and press the button**  $\blacktriangleright$ **.**
- **3** Press the button ▲▼ to select **[WB-BKT].**
- 4 **Press the ADJ./OK button.**
	- The symbol appears on the screen.

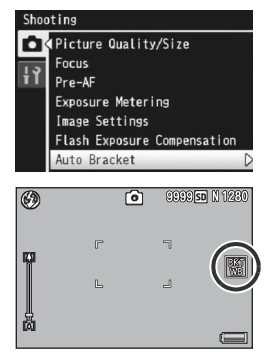

# 5 **Press the shutter release button to shoot the picture.**

• Three images (a reddish image, an image equal to the current white balance, and a bluish image) are automatically recorded.

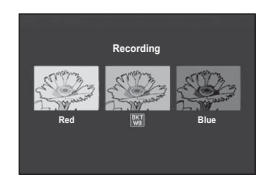

#### *Note ----------------------------------------------------------------------------------------------*

- The white balance can be changed using the shooting menu. ( $\mathbb{Q}^2$ P.126)
- If [Image Settings] is set to [Black & White] or [Sepia], the white balance bracket function can be set but it does not operate.

# Color Bracketing

With color bracketing, three images, a black-and-white, a color, and a sepia image, are recorded.

### 1 **Display the shooting menu.**

- For information on using the menu, see P.100.
- **2** Press the ADJ./OK button ▼ **to select [Auto Bracket] and press the button**  $\blacktriangleright$ **.**

### **3** Press the button ▲▼ to select **[CL-BKT].**

# 4 **Press the ADJ./OK button.**

• The symbol appears on the screen.

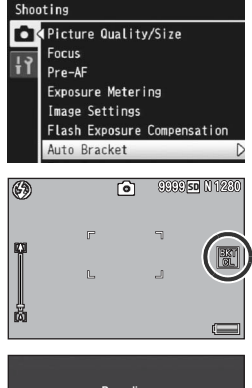

#### 5 **Press the shutter release button to shoot the picture.**

• Three images, a black-and-white, a color, and a sepia image, are recorded.

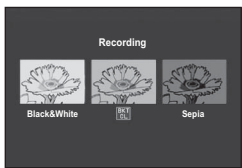

#### *Contrast, Sharpness and Vividness During Color Bracket Shooting -------------------------------------------------------------------*

During color bracket shooting, the contrast, sharpness, and vividness values set in [Image Settings] are applied. However, the values for [Standard] in [Image Settings] apply when Ilmage Settings] is set to IBlack & Whitel or [Sepia].

# Focus Bracketing

Choose this option to automatically vary focus by a selected amount over a series of five photographs.

- 1 **Display the shooting menu.**
	- For the operating procedure, see P.100.
- 2 **Press the ADJ./OK button ▼ to select [Auto Bracket] and press the button**  $\blacktriangleright$ **.**
- **3** Press the button ▲▼ to select **[FOCUS-BKT] and press the**   $button$  $\blacktriangleright$ .

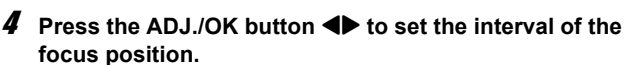

Shooting

Picture Quality/Size Focus Pre-AF Exposure Metering Image Settings Flash Exposure Compensation

Auto Bracket

# 5 **Press the ADJ./OK button.**

- The symbol appears on the screen.
- 6 **Half-press the shutter release button.**
	- The camera focuses according to the [Focus] setting.

### 7 **Press the shutter release button all the way down.**

• The camera takes 5 consecutive pictures based on the focus position in Step 6.

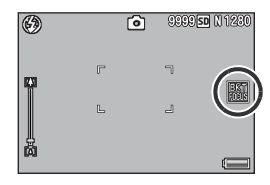

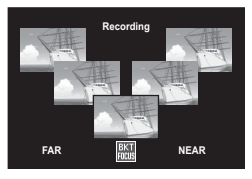

- - *Note ----------------------------------------------------------------------------------------------* • When [Focus] is set to [MF], the first picture is taken at the set focus position without being measured.
	- [White Balance] functions according to the [Auto] setting even if it is set to [Multi-P AUTO].
	- Photographs are taken and recorded in the following order:

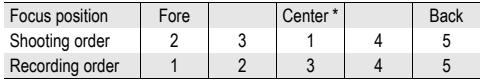

\*Focus set using the option currently selected for [Focus] ( $\mathbb{Q}$  P.103).

# Long Time Exposure

You can select [1 second], [2 seconds], [4 seconds], or [8 seconds] for time exposure.

By using long time exposure, you can capture the movement of moving subjects such as the trail of fireworks and car lights when shooting a night scene.

### 1 **Display the shooting menu.**

- For information on using the menu, see P.100.
- **2 Press the ADJ./OK button ▼ to select [Time Exposure] and press the button**  $\blacktriangleright$ **.**
- **3** Press the button **▲▼** to select **the desired setting.**

# 4 **Press the ADJ./OK button.**

• The setting appears on the screen.

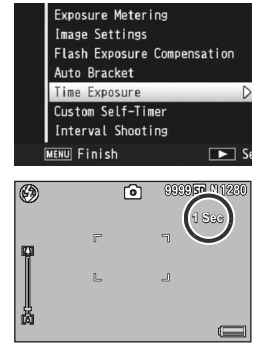

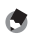

- *Note ----------------------------------------------------------------------------------------------* • When using long time exposure, the shutter speed may slow down and images may be blurred. Hold the camera steady by using a tripod when shooting.
- The camera shake correction function cannot be used when using long time exposure. If long time exposure is set while the camera shake correction function is turned on, (CM) changes to (CM).
- While shooting with long time exposure, the picture display turns off.
- This function is not available for bracket shooting, multi-target AF, dynamic range double-shot, easy shooting mode, or continuous mode.
- Long time-exposures are processed to reduce noise. The time required for processing is roughly equivalent to the exposure time.
- The maximum ISO sensitivity for long time-exposures is ISO 400. If the value currently selected by the user is between ISO 800 and ISO 1600, the camera will automatically set ISO sensitivity to ISO 400 (LTP P.128).

# Shooting Several Pictures with the Custom Self-Timer

Set the shooting interval and the number of pictures as indicated below when you want to shoot several pictures with the self-timer.

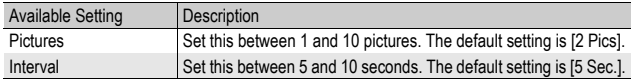

### 1 **Display the shooting menu.**

- For the operating procedure, see P.100.
- **2** Press the ADJ./OK button ▼ to select [Custom Self-**Timerl and press the button**  $\blacktriangleright$ **.** 
	- The setting screen appears.
- **3** Press the button  $\blacktriangle$  to select **[Pictures] and [Interval], and press the button ▲▼ to make the settings.**

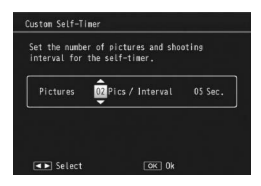

4 **Press the ADJ./OK button.**

*Note ----------------------------------------------------------------------------------------------* After setting [Custom Self-Timer], with the camera ready to shoot, press the  $\dot{\circ}$  (Self-

Timer) button and change the self-timer setting to [Custom]. For information on how to shoot with this function, see P.45.

# Shooting Pictures Automatically at Set Intervals

You can set the camera to automatically take pictures at fixed intervals.

You can set the shooting interval from 5 seconds to 1 hour in increments of 5 seconds.

## 1 **Display the shooting menu.**

- For information on using the menu, see P.100.
- **2 Press the ADJ./OK button ▼ to select [Interval Shooting] and press the button**  $\blacktriangleright$ **.**

# $3$  **Press the button**  $\triangle \blacktriangledown$  **to set the hours.**

- To cancel interval shooting, press the DISP. button to return to the shooting menu.
- **4** Press the button ▶ to move to **the minutes setting, then press the button <b>AV** to set the minutes.

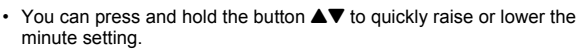

- $\boldsymbol{\bar{5}}$  Press the button  $\blacktriangleright$  to move to the seconds setting, then **press the button**  $\blacktriangle$  $\blacktriangledown$  **to set the seconds.**
- 6 **Press the ADJ./OK button.**
	- Intervall appears on the screen.
- 7 **Press the shutter release button to shoot the picture.**
	- A picture is taken every time the fixed interval elapses.

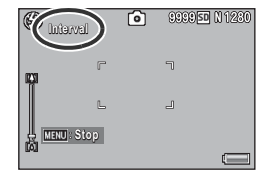

Exposure Metering Image Settings Flash Exposure Compensation Auto Bracket Time Exposure Custom Self-Timer Interval Shooting **MENU** Finish

00 Min.

 $OK$  Ok

Interval Shooting Automatically shoots at the set time

interval. Hour

DISP. Cancel

**4** Shooting Menu **119Shooting Menu**

 $F \triangleright$  E

8 **To stop shooting, press the MENU button.**

- 
- The interval shooting setting is cleared when the camera is turned off.
- The time until the next picture can be taken according to the shooting menu setting may be longer than the time set for interval shooting. In this case, the shooting interval becomes longer than the set time.

*Note ----------------------------------------------------------------------------------------------*

*Caution------------------------------------------------------------------------------------------*

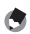

- Interval shooting is not available when [Focus] is set to [Multi-trgt AF].
- Depending on the remaining battery level, the battery may become depleted during movie shooting. Use of a battery with adequate remaining power is recommended.
- If you press the shutter release button during interval shooting, the camera shoots as usual. However, the interval shooting setting is unaffected. After shooting, once the time specified in interval shooting elapses, the next shot is taken.
- A high speed memory card or a SD memory card with sufficient memory is recommended.
- When Interval is set, the self-timer setting is disabled.

# Camera Shake Correction

You can prevent camera shake by turning on the camera shake correction function.

At the time of purchase, the camera shake correction function is turned on.

# 1 **Display the shooting menu.**

- For information on using the menu, see P.100.
- **2** Press the ADJ./OK button ▼ **to select [Camera Shake Correction] and press the**   $button$  $\blacktriangleright$ .
- **3** Press the button ▲▼ to select **[On].**
- 4 **Press the ADJ./OK button.**
	- The symbol appears on the screen.

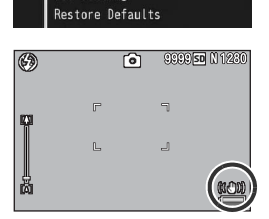

Camera Shake Correction Slow Shutter Limit Date Imprint Exposure Compensation White Balance ISO Setting

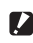

• The camera shake correction function is not available for movie mode, continuous mode, multi-target AF and long time exposure. If multi-target AF, or long time exposure is set while the camera shake correction function is turned on,  $\mathbb{R}^m$ changes to  $\mathbb{Q}$ .  $\mathbb{Q}$  is disappears when the mode dial is set to  $\mathbb{Z}$  or  $\Box$ .

*Caution------------------------------------------------------------------------------------------*

- The camera shake correction function cannot prevent movement of the shooting subject (caused by wind, etc.).
- Effects of the camera shake correction function vary depending on the surroundings.

*Note ----------------------------------------------------------------------------------------------*

The  $\ln 3$  symbol appears when camera shake is likely to occur. ( $\sqrt{2}$ P.33)

# Limiting the Shutter Speed

The maximum shutter speed can be limited to the following:

1/8 second, 1/4 second, and 1/2 second.

When this function is set to [Off], the maximum shutter speed varies depending on the ISO setting.

# 1 **Display the shooting menu.**

- For information on using the menu, see P.100.
- **2** Press the ADJ./OK button ▼ to **select [Slow Shutter Limit] and press the button**  $\blacktriangleright$ **.**

## **3** Press the button ▲▼ to select **the desired setting.**

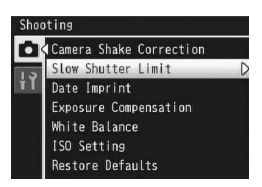

- 4 **Press the ADJ./OK button.**
- *Note ----------------------------------------------------------------------------------------------*
	- When time exposure is set, priority is given to time exposure.
	- When scene mode is set to [Nightscape] or [Night. Port.], the maximum shutter speed for [Nightscape] or [Night. Port.] is given priority.
	- When the flash is set to [Flash Synchro.], the longest shutter speed is one second.
	- When using the slow shutter limit, the light quantity may be insufficient depending on the brightness of the subject, resulting in a dark image. In this case, try the following:
		- Selecting a greater slow shutter limit.
		- Raising the ISO setting. (LEP P.128)
		- Using the flash.  $(\sqrt{2}P.43)$

# Imprinting the Date on Images

You can insert the date (YY/MM/DD) or the date and time (YY/MM/ DD hh:mm) at the lower right of a still image.

# 1 **Display the shooting menu.**

- For information on using the menu, see P.100.
- 2 **Press the ADJ./OK button ▼ to select [Date Imprint] and press the button**  $\blacktriangleright$ **.**

### **3** Press the button ▲▼ to select **the desired setting.**

# 4 **Press the ADJ./OK button.**

• The symbol appears on the screen.

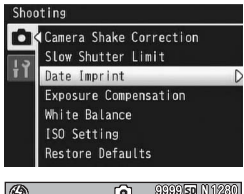

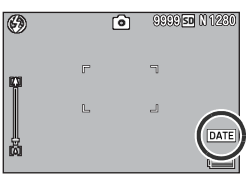

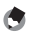

- *Note ----------------------------------------------------------------------------------------------* • Make the date and time settings in advance. ( $\mathbb{Q}$ P.194)
- [Date Imprint] cannot be used with movies.
- The date imprinted in an image cannot be deleted.

# Exposure Compensation

The exposure setting enables you to select the brightness level for your picture. Normally, if your subject is centered, backlight compensation is automatically activated, and you can shoot with the correct exposure.

In the following cases, or when you intentionally want to change the exposure, you can adjust the exposure setting. Exposure can be specified in the range from -2.0 to  $+2.0$ . Setting the level higher  $(+)$ makes the picture brighter and lower (-) makes the picture darker.

#### **For backlighting**

When the background is particularly bright, the subject will appear dark (underexposed). In this case, set the exposure level higher (+).

#### **When your subject is whitish**

The entire picture will turn out dark (underexposed). Set the exposure level higher (+).

#### **When your subject is darkish**

The entire picture will turn out bright (overexposed). Set the exposure level lower (-).

The same happens when you take a photo of a subject in a spotlight.

To change the setting, use the shooting menu or the ADJ./OK button. This section explains easy ways to change the setting with the ADJ./OK button. To use the shooting menu, see "Using the Menu" (CFP.100).

- 1 **Press the ADJ./OK button in shooting mode.**
- **2** Press the ADJ./OK button  $\blacktriangleleft$  until the exposure **compensation bar appears.**

# **3** Press the button ▲▼ to set the exposure value.

• You can also press the shutter release button to take a picture.

# 4 **Press the ADJ./OK button.**

• The setting appears on the screen.

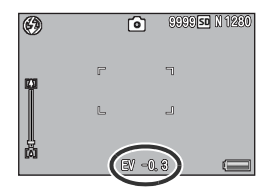

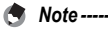

If the subject is very bright or very dark, [!AE] will be displayed and exposure compensation will not be available.

# White Balance

Adjust the white balance so that a white subject will appear white. At purchase, the white balance mode is set to [Multi-P AUTO]. Change the setting in situations where the white balance is difficult to adjust effectively, such as when shooting an object of a single color or when shooting under multiple light sources.

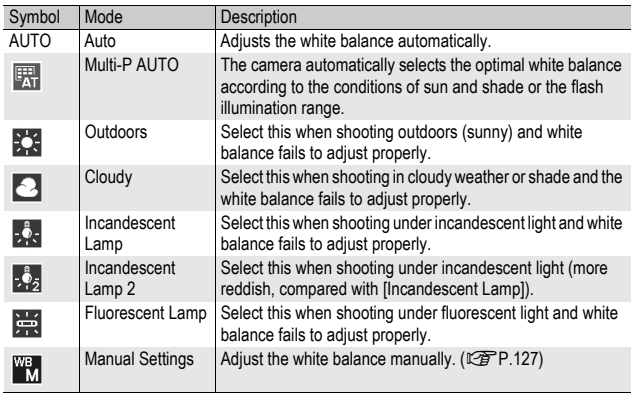

#### White Balance Modes

To change the setting, use the shooting menu or the ADJ./OK button. This section explains easy ways to change the setting with the ADJ./OK button.

To use the shooting menu, see "Using the Menu" ( $\sqrt{2}$ P.100).

- 1 **Press the ADJ./OK button in shooting mode.**
- **2** Press the ADJ./OK button  $\blacktriangleleft$  until the white balance **menu appears.**

# $3$  Press the button  $\blacktriangle \blacktriangledown$  to select a setting other than [M].

• You can also press the shutter release button to take a picture.

# 4 **Press the ADJ./OK button.**

• The symbol appears on the screen.

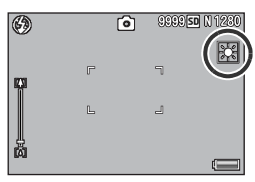

- *Caution------------------------------------------------------------------------------------------* • White balance is not available when [Black & White] or [Sepia] is selected for [Image Settings] or when [Portrait], [High Contrast B&W] or [Text Mode] is selected in scene mode.
- [Multi-P AUTO] is not available in continuous mode and movie mode.
- 
- *Note ----------------------------------------------------------------------------------------------* • The white balance may not be adjusted correctly for a subject that is mostly dark. In this case, add something white to the subject.
- When shooting with the flash, the white balance may not be adjusted correctly if [AUTO] is not selected. In this case, switch to [AUTO] to shoot with the flash.

# Manual Settings

- 1 **Press the ADJ./OK button in shooting mode.**
- **2** Press the ADJ./OK button ◀▶ until the white balance **menu appears.**
- **3** Press the button **△▼** to select **[M].**
- 4 **Point the camera at a piece of paper or something white under the lighting conditions for your picture.**
- 5 **Press the DISP. button.**
	- The white balance is set.

## 6 **Press the ADJ./OK button.**

- The symbol appears on the screen.
- The screen is displayed with the white balance set in Step 5. If the result is not as expected, repeat the steps to change the settings as many times as required.

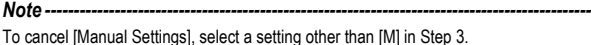

 $\overline{\circledast}$ 

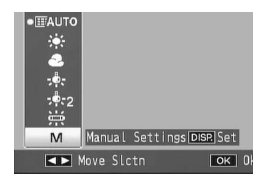

向

J.

 $\mathbb{F}$ L, 9999 50 M 128

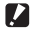

# ISO Sensitivity

ISO sensitivity indicates how sensitive film is to light. A greater value means higher sensitivity. High sensitivity is suitable for shooting an object in a dark place or a fast-moving object while minimizing blurring.

You can select from the following ISO settings:

Auto, Auto-Hi, ISO 80, ISO 100, ISO 200, ISO 400, ISO 800, and ISO 1600.

When ISO setting is set to [Auto], the camera automatically changes the sensitivity according to the distance, brightness, zoom, macro settings, and picture quality/size. Usually, use the camera in the [Auto] mode.

When the ISO setting is set to [Auto-Hi] (auto high sensitivity), the sensitivity is automatically set according to the shooting conditions but a higher upper limit than in [Auto] can be set. When shooting a dark subject, the shutter speed set in [Auto-Hi] is faster than in [Auto], which may reduce camera shake or blurring of the subject. The maximum ISO setting for [Auto-Hi] is specified in the setup menu. (CTP.178)

If you do not want to allow the camera to change the ISO sensitivity, select an ISO setting other than [Auto] or [Auto-Hi].

To change the setting, use the shooting menu or the ADJ./OK button. This section explains easy ways to change the setting with the ADJ./OK button. To use the shooting menu, see "Using the Menu" ( $\sqrt{2}$ P.100).

- 1 **Press the ADJ./OK button in shooting mode.**
- **2** Press the ADJ./OK button ◀▶ until the ISO setting **menu appears.**
- **3** Press the button ▲▼ to select the setting.
- 4 **Press the ADJ./OK button.**
	- The setting appears on the screen.

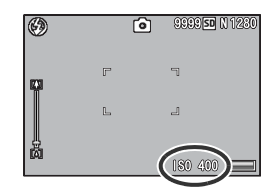

- 
- *Note ----------------------------------------------------------------------------------------------* • When the ISO setting is set to [Auto], the maximum sensitivity is equivalent to ISO 800 if the flash is used. When the ISO setting is [Auto] and the flash is not fired, the ISO setting is between 80 and 200.
- Images shot with a higher sensitivity may appear grainy.
- When the ISO sensitivity is set to [Auto] or [Auto-Hi], the ISO sensitivity that displays when half-pressing the shutter release button may differ from the actual ISO sensitivity in some cases (when using the flash, etc.).

# Restoring the Shooting Menu Settings to their Defaults

To return the shooting menu settings to their defaults, follow the steps below.

### 1 **Display the shooting menu.**

- For information on using the menu, see P.100.
- **2** Press the ADJ./OK button ▼ to **select [Restore Defaults] and press the button**  $\blacktriangleright$ **.** 
	- A confirmation message appears.

#### 3 **Make sure that [Yes] is selected, and then press the ADJ./OK button.**

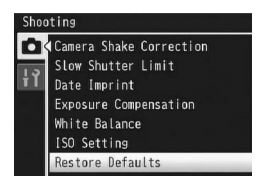

• The display indicates the camera is restoring the initial settings. Once it is finished, the display returns to the shooting mode screen.

*Note ----------------------------------------------------------------------------------------------*

For a list of functions whose settings are saved when the camera is turned off, see "Appendices". (L<sup>og</sup> P.234)

Instructions in this manual to "Press the ADJ./OK button  $\triangle \blacktriangledown \triangle \blacktriangledown$ " indicate that you should press the ADJ./OK button in the up, down, left or right direction. Instructions to "Press the ADJ./OK button" indicate that you should press directly down on the button.

# Playing Back Movies

To play back movies, follow the steps below.

# **1** Press the **►** (Playback) button.

- The last movie shot is displayed.
- The first frame of the movie is displayed as a still image.

#### 2 **Press the ADJ./OK button AV < b** to select the movie you **want to view.**

- Press the button  $\blacktriangleright$  to display the next file.
- Press the button  $\blacktriangleleft$  to display the previous file.
- Press the button  $\triangle$  to display the file 10 frames forward.
- Press the button  $\nabla$  to display the file 10 frames backward.

# 3 **Press the ADJ./OK button.**

• Playback begins. The elapsed playback indicator or the elapsed time is displayed on the screen.

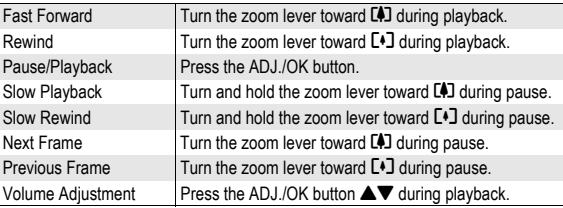

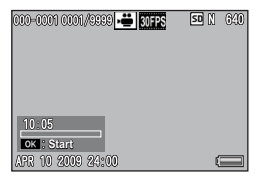

# Playing Back MP Files

When you shoot one still image with M-Cont Plus, Speed Cont, or Multi-trgt AF, the image is recorded as one MP file. Use the following method to play back MP files.

*Note ----------------------------------------------------------------------------------------------*

- Images shot in normal continuous mode can be played back in the same way as normal still images.
- The focus position is displayed for multi-target AF shooting.

# 1 **Press the** 6 **(Playback) button.**

- 2 **Press the ADJ./OK button AV4** to display the MP file **you want to play back.**
	- The MP file is displayed with the  $\blacksquare$ symbol.

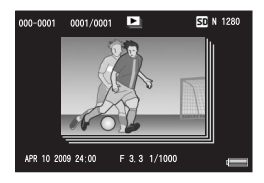

# 3 **The display changes as follows.**

9

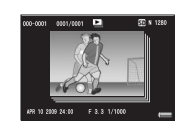

#### **Display for Step 2**

- Press the DISP. button to change between "Normal" and "No Display".
- The images cannot be enlarged even if the zoom lever is turned toward  $Q$  (Enlarged View). The images are displayed in thumbnail view.
- The other operations are the same as those for normal still images.

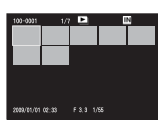

#### **Thumbnail view**

- The MP file images are displayed in thumbnail view.
- Press the ADJ./OK button  $\blacktriangle \blacktriangledown \blacktriangle \blacktriangleright$  to select a frame.
- The DISP. button is disabled.

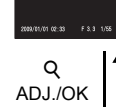

Q ADJ./OK

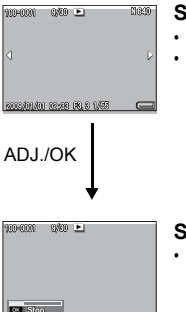

#### **Single frame view**

- This displays the frame selected on the thumbnail view.
- Turn the zoom lever toward  $\mathsf Q$  (Enlarged View) to display enlarged view.

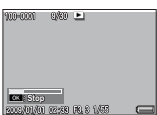

#### **Slide Show**

- Images are displayed automatically in the order they were consecutively shot, starting with the displayed frame.
- The operations during slide show are shown below.

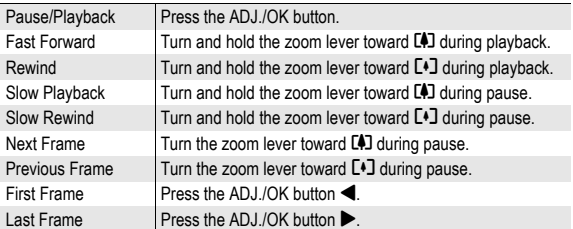

- 4 **To play back files other than MP files, return to Step 2**  and press the ADJ./OK button  $\triangle \blacktriangledown \triangle \blacktriangleright$ .
- **Z** Caution--
	- The [DPOF], [Trim], [Resize], [Skew Correction] (playback mode), [Level Compensation], and [White Balance Compensation] functions are not available for MP files.
	- [Flag Function Setting] and [Protect] cannot be set for individual frames in an MP file. If [Flag Function Setting] or [Protect] is set when the thumbnail view or single image view is displayed, the setting will be applied to the MP file instead of an individual frame.

*MP file -------------------------------------------------------------------------------------------*

• The individual images in a MP file can not be deleted separately.

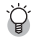

MP is a file format for recording a set of still images.

# Exporting MP Files

You can extract specific frames from an MP file shot using M-Cont Plus, Speed Cont, or Multi-trgt AF and save each frame as an individual still image.

- *Note ----------------------------------------------------------------------------------------------*
	- The images are saved in the same sizes used for shooting.
	- The original files will be retained after extraction.
	- The focus positions for images shot using multi-target AF will not be displayed on extracted images.

# **1** Press the **►** (Playback) button.

- 2 **Press the ADJ./OK button**  AV<**▶** to display the MP file **you want to export.**
	- The MP file is displayed with the  $\blacksquare$ symbol.
	- To export multiple frames, you can also turn the zoom lever toward  $Q$ (Enlarged View) to display thumbnail view, and then go to Step 3.

# 3 **Press the MENU button.**

• The playback menu appears.

#### 4 **Press the ADJ./OK button** " **to select [Export Still Images] and**  then press the button  $\blacktriangleright$ .

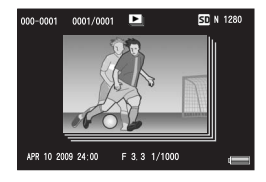

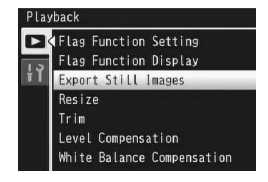

#### Selecting One Frame

## **5** Press the button ▲▼ to select **[1 Frame].**

- Press the button  $\blacklozenge$  to select the frame.
- 6 **Press the ADJ./OK button.**

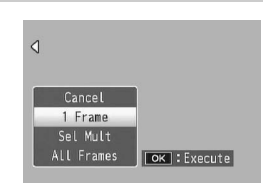

#### Specifying Multiple Frames Separately

- **5** Press the button ▲▼ to select **[Sel Mult] and then press the ADJ./OK button.**
	- If thumbnail view was displayed in Step 2 on P.134, skip Step 5.

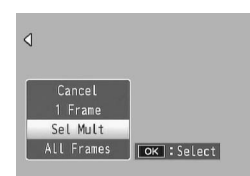

- **6** Press the button **▲▼** to select **[Sel. Indiv.] and then press the ADJ./OK button.**
- **7** Press the button  $\triangle \blacktriangledown \triangle \blacktriangledown$  to select the frame and then **press the ADJ./OK button.**
	- Press the MENU button to switch to the display for specifying a range of frames. See Step 7 and beyond on P.136.

#### 8 **Repeat Step 7 to select all the frames.**

- If you selected a frame by mistake, you can deselect it by selecting the frame and pressing the ADJ./OK button.
- 9 **Press the Fn (Function) button.**
- 10 Press the ADJ./OK button  $\blacktriangleleft$  to select [Yes] and then **press the ADJ./OK button.**

### Specifying a Range of Multiple Frames

- $\boldsymbol{\bar{5}}$  Press the button  $\boldsymbol{\triangle}\mathbf{\nabla}$  to select **[Sel Mult] and then press the ADJ./OK button.**
	- If thumbnail view was displayed in Step 2 on P.134, skip Step 5.
- **6** Press the button **▲▼** to select **[Sel. Range] and then press the ADJ./OK button.**

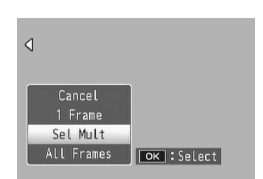

- 7 Press the button **AV** <■ **b** to select the starting point for **the range of frames you want to specify and press the ADJ./OK button.**
	- If you make a mistake when selecting the starting point for the range of frames, press the ADJ./OK button to return to the screen for selecting the starting point.
	- Press the MENU button to switch to the display for specifying frames separately. See Step 7 and beyond on P.135.
- **8** Press the button **AV** <**D** to **select the ending point for the range of frames you want to specify and press the ADJ./OK button.**

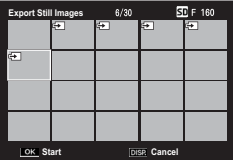

- 9 **Repeat Steps 7 and 8 to specify all ranges.**
- 10 **Press the Fn (Function) button.**
- 11 Press the ADJ./OK button  $\blacklozenge$  to select [Yes] and then **press the ADJ./OK button.**

#### Selecting All Frames

- **5** Press the button ▲▼ to select **[All Frames] and press the**   $\overline{\mathbf{b}}$  utton  $\blacktriangleright$ .
- **6** Press the button  $\blacktriangle$  to select **[Yes] and then press the ADJ./ OK button.**

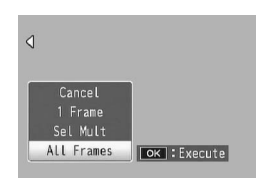

Instructions in this manual to "Press the ADJ./OK button  $\triangle \blacktriangledown \triangle \blacktriangledown$ " indicate that you should press the ADJ./OK button in the up, down, left or right direction. Instructions to "Press the ADJ./OK button" indicate that you should press directly down on the button.

# About the Playback Menu

Press the MENU button in playback mode to display the playback menu. The playback menu allows you to make the settings for the following functions.

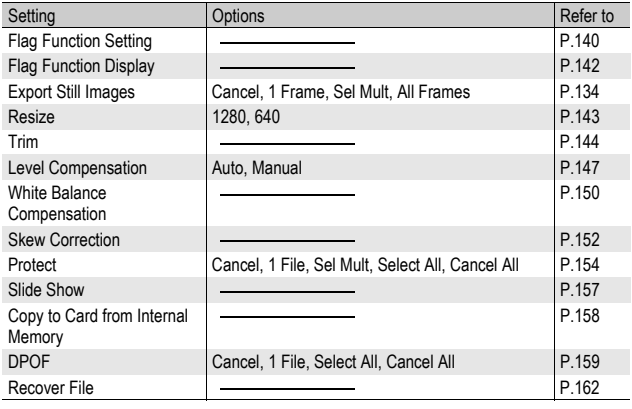

**6** Playback Menu

The setup menu can be accessed from within the playback menu. ( $\mathbb{Q}\widehat{\mathbb{F}}$ P.165)

*Note ----------------------------------------------------------------------------------------------*

# Using the Menu

- 1 **Press the** 6 **(Playback) button to select the playback mode.**
- 2 **Press the MENU button.**
	- The playback menu appears.

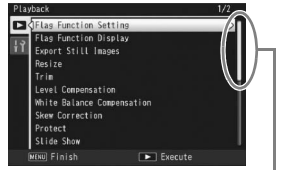

Indicates the range of displayed screens.

# **3** Press the ADJ./OK button **△▼ to select the desired item.**

- If the DISP. button is pressed at this point, the cursor moves to the playback menu tab.
- Press the ADJ./OK button  $\nabla$  at the bottom item to display the next screen.

# **4** Press the ADJ./OK button ▶.

• The screen for the selected menu item appears.

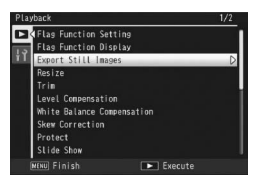

# Saving Images You Want to Quickly Display (Flag Function Setting)

You can set useful image files, such as a train time table or a map, to [Flag Function Setting], and then press the Fn (Function) button during playback to easily display these files whenever you like. Up to 20 files can be saved with [Flag Function Setting].

# Setting/Canceling One File at a Time

- **1** Press the **►** (Playback) button.
- **2** Press the ADJ./OK button **AV**<  $\blacktriangleright$  to display the file you **want to set or cancel.**

### 3 **Press the MENU button.**

- The playback menu appears.
- 4 **Check that [Flag Function Setting] is selected and press**  the  $ADJ/OK$  button  $\blacktriangleright$ .
	- The [Flag Function Setting] screen appears.

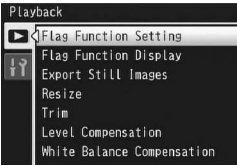

5 **Make sure that [Set] is selected to save a file or [Cancel] is** 

**selected to cancel a file, and then press the ADJ./OK button.**

- When a file is set, the symbol appears on the screen.
- If 20 files have already been set, no more files can be set.

*Note ----------------------------------------------------------------------------------------------* If an enlarged still image is set, the magnification ratio and magnified area are saved and the enlarged image can be displayed as is.

# Setting/Canceling Multiple Files at One Time

- 1 **Press the** 6 **(Playback) button.**
- **2** Turn the zoom lever toward **⊠** (Thumbnail View).
	- The screen is divided into 20 frames and thumbnails are displayed.
- *3* Press the ADJ./OK button **AV ◀▶** to select the first file **you want to set or cancel.**

### 4 **Press the MENU button.**

- The playback menu appears.
- 5 **Check that [Flag Function Setting] is selected and press the ADJ./OK button**  $\blacktriangleright$ **.** 
	- When a file is set, the symbol appears on the file.
	- If 20 files have already been set, no more files can be set.
- $\mathbf{\hat{n}}$  Press the button  $\triangle \mathbf{\nabla} \triangleleft \mathbf{\triangleright}$  to **select the next file you want to set or cancel and press the ADJ./OK button.**

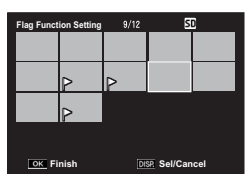

- 7 **Repeat Step 6 to select all the files you want to set or cancel.**
	- If you selected a file by mistake, select the file and press the ADJ./OK button again.

# 8 **Press the DISP. button.**

- *Caution------------------------------------------------------------------------------------------* • If the name of the file set to [Flag Function Setting] is changed using a computer, the file is canceled from [Flag Function Setting].
- When the contents of the internal memory are copied to an SD memory card, the files set to [Flag Function Setting] in the internal memory are canceled.
- When a file in an SD memory card is set to IFlag Function Setting], ICLIPINFOI folder and CLIP.CLI file are created on the SD memory card. If these are deleted, the corresponding file is canceled from [Flag Function Setting].
- If the name of an image file is changed using a computer, the file may not be able to be set to **[Flag Function Setting]**.
- Only images taken using this camera can be set to [Flag Function Setting].

# Displaying an Image Set to Flag Function Setting (Flag Function Display)

- **1** Press the **►** (Playback) button.
- 2 **Press the Fn (Function) button, or select [Flag Function Display] from the playback menu, and press the ADJ./OK**   $button$  $\blacktriangleright$ .
	- The file set to IFlag Function Setting] with the smallest file number is displayed.

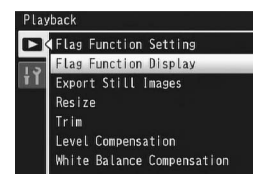

- You can use the zoom lever to change the size of still images. You can also press the ADJ./OK button  $\triangle \blacktriangledown \triangle \blacktriangledown$  to move the displayed image. Changes to the magnification ratio and magnified area are saved, and the image is displayed as is the next time.
- You can press the shutter release button or the  $\blacktriangleright$  button to switch to shooting mode.
- If no files are set to [Flag Function Setting], a message appears and you are returned to the playback menu.

## **3** Press the Fn button as required.

- If multiple files are set to [Flag Function Setting], pressing the Fn button displays the image with the smallest file number.
- 

*Note ----------------------------------------------------------------------------------------------* When a file set to [Flag Function Setting] is displayed at normal magnification, pressing the ADJ./OK button  $\triangle \blacktriangledown \triangle \blacktriangleright$  displays the previous or next image.
## Resizing Images

You can reduce the image size of a shot still image to create a new file with a different image size.

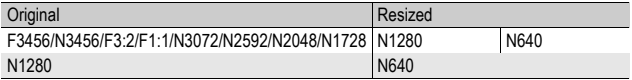

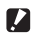

*Caution------------------------------------------------------------------------------------------* You can resize only still images. Movies or MP files cannot be resized.

- 
- *Note ----------------------------------------------------------------------------------------------* • The ratio of width to height of [F3:2] images is 3:2. When an image of this type is resized, it is reduced to a 4:3 image with black borders at the top and bottom.
- In [F1:1] images, the height and width are the same. When an image of this type is resized, it is reduced to a 4:3 image with black borders added on the left and right sides.
- You can also change the image size during shooting. ( $\mathbb{C}\widehat{\mathbb{F}}$ P.101)
- **1** Press the **E** (Playback) button.
- 2 Press the ADJ./OK button **AV**<**I**> **b** to display the file **with the image size you want to change.**

#### 3 **Press the MENU button.**

- The playback menu appears.
- 4 **Press the ADJ./OK button** " **to select [Resize] and press the**   $button$  $\blacktriangleright$ .

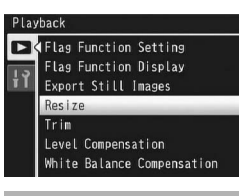

#### **5** Press the button ▲▼ to select **[1280] or [640].**

#### 6 **Press the ADJ./OK button.**

• The display indicates that the image is being resized, and then the resized image is recorded. The original image remains unchanged.

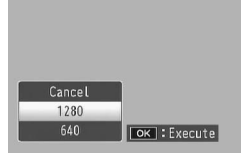

# Trimming Images

This function allows you to trim a still image you have shot and then save it as a separate file.

- 1 **Press the** 6 **(Playback) button.**
- **2** Press the ADJ./OK button **AV4** to display the file you **want to trim.**

#### 3 **Press the MENU button.**

- The playback menu appears.
- **4** Press the ADJ./OK button ▼ to select [Trim] and press the  $button$  $\blacktriangleright$ .
	- The [Trim] screen appears.
	- To cancel trimming, press the DISP. button.
- 5 **Turn the zoom lever toward** 8 **or** 9 **to set the size of the trimming frame.**
	- Pressing the Fn (Function) button at this point displays the screen for describing the operating procedure. Pressing the Fn button again returns the display to the previous screen.

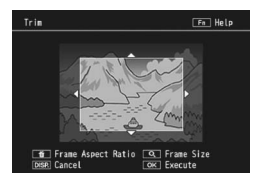

- Press the  $\overline{1}$  button to choose between aspect ratios of 4 : 3 and 1 : 1.
- **6** Press the ADJ./OK button **AVI** to set the position of **the trimming frame.**

#### 7 **Press the ADJ./OK button.**

- The trimmed image is recorded. The original image remains unchanged.
- $\blacksquare$  *Caution---*
	- You can only trim still images shot using this camera.
	- You cannot trim movies or MP files.
	- With the exception of images with an aspect ratio of 1 : 1 and a size, after cropping, of 2592 x 2592, images can be cropped repeatedly. The compression applied when a copy is saved results in a drop in image quality.

#### *Note ----------------------------------------------------------------------------------------------*

- If an image is trimmed, the compression ratio changes to Normal.
- The available settings for the trimming frame size differ depending on the original image size. Each time you turn the zoom lever toward  $\mathsf{Q}_1$ , the trimming frame decreases in size by one level. You can decrease the frame size through 13 levels down to the smallest size.
- The size of the image after cropping depends on the size of the original and the size of the crop (the first crop shown in the trimming display is the second largest crop; to display the largest crop, select  $\blacksquare$  with the zoom lever).

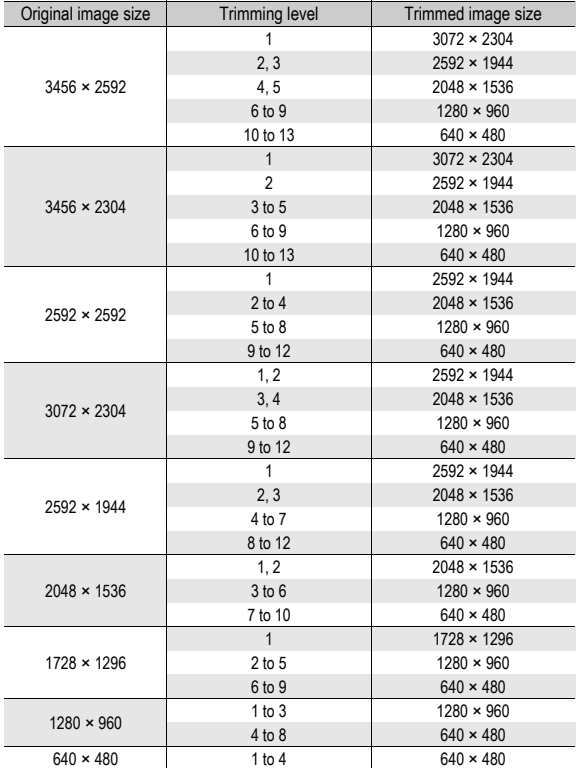

#### **Aspect ratio 4:3**

#### **Aspect ratio 1:1**

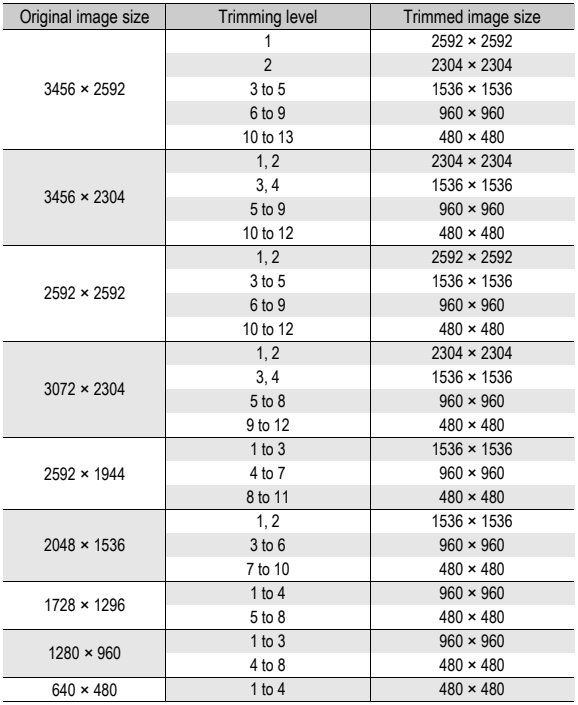

## Correcting the Image Brightness and Contrast

You can use either [Auto] or [Manual] mode to correct the brightness and contrast in still images you have shot and then record the corrected images. [Manual] mode allows you to correct the image by adjusting the histogram.

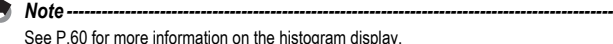

- **1** Press the **►** (Playback) button.
- **2** Press the ADJ./OK button **AV**<  $\blacktriangleright$  to display the file you **want to correct.**
- 3 **Press the MENU button.**
	- The playback menu appears.
- 4 **Press the ADJ./OK button** " **to select [Level Compensation] and press the button**  $\blacktriangleright$ **.**

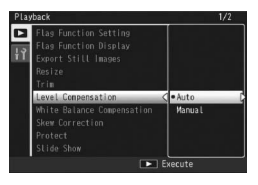

#### Correcting Images Automatically

#### **5** Press the ADJ./OK button ▲▼ to select [Auto] and **press the button**  $\blacktriangleright$ **.**

- The original image appears at the upper left of the screen and the corrected image is shown on the right.
- If you select a file that cannot use level compensation, an error message appears and you are returned to the playback menu.
- To cancel level compensation, press the DISP. button.

#### 6 **Press the ADJ./OK button.**

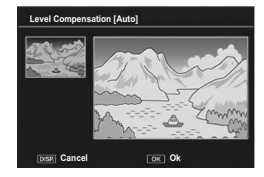

- **6 Playback Menu 147Playback Menu**
- Messages appear during the correction process, and then the corrected image is recorded. The original image remains unchanged.

#### **5** Press the ADJ./OK button ▲▼ to select [Manual] and **press the button**  $\blacktriangleright$ **.**

- The original image appears at the upper left of the screen, the histogram is at the lower left, and the corrected image is shown on the right.
- If you select a file that cannot use level compensation, an error message appears and you are returned to the playback menu.
- To cancel level compensation, press the DISP. button.

#### 6 **Press the MENU button to switch between points on the histogram.**

• A histogram shows the number of pixels on the vertical axis and the brightness on the horizontal axis, ranging from shadows (dark areas) on the left through midtones to highlights (bright areas) on the right. Each time you press the MENU button, the

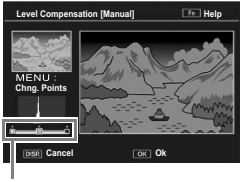

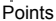

selected point switches from the left point, to the middle point and then to the right point.

• Pressing the Fn (Function) button at this point displays the screen for describing the operating procedure. Pressing the Fn button again returns the display to the previous screen.

#### **7** Press the ADJ./OK button  $\blacktriangle$  to correct the image by **adjusting the location of the selected point.**

• Moving the left or right point moves the middle point also.

#### $\widehat{P}$  Sample correction methods

#### • Example 1)

To adjust the overall image brightness: Select the middle point and move it to the left to brighten the entire image. Selecting the middle point and moving it to the right darkens the entire image.

• Example 2)

To correct an overexposed or underexposed image:

If the image in overexposed, move the left point to the right so that it is aligned with the left end of the histogram peaks. If the image in underexposed, move the right point to the left so that it is aligned with the right end of the histogram peaks. You can then adjust the overall image brightness by moving the middle point left or right.

• Example 3)

To boost the contrast in an image: If an image is lacking in contrast, the histogram peaks are concentrated toward to the center. By aligning the left and right points with the respective ends of the histogram peaks, you can create an image with clearly defined bright and dark areas. You can then adjust the overall image brightness by moving the middle point left or right.

## 8 **Press the ADJ./OK button.**

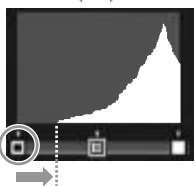

Overexposed image

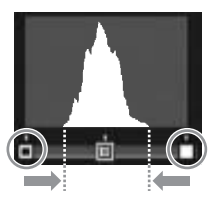

- Messages appear during the correction process, and then the corrected image is recorded. The original image remains unchanged.
- **2** Caution--
	- You can only use level compensation for still images shot using this camera.
	- You cannot use level compensation for movies or MP files.
	- This function may not have any effect for images shot using [Text Mode] in scene mode, or images shot when [Image Settings] is set to [Black & White] or [Sepia].
	- While you can use level compensation repeatedly, the image is recompressed each time and there will be some decline in image quality.

# Correcting the White Balance

This function allows you to correct the green, magenta, blue and amber color tones in still images you have taken and then record the corrected images.

- **1** Press the  $E$  (Playback) button.
- **2** Press the ADJ./OK button **AV** ◆ to display the file you **want to correct.**

#### 3 **Press the MENU button.**

- The playback menu appears.
- 4 **Press the ADJ./OK button** " **to select [White Balance Compensation] and press the**   $button$  $\blacktriangleright$ .
	- The original image appears at the upper left of the screen, the white balance compensation map is at the lower left, and the corrected image is shown on the right.

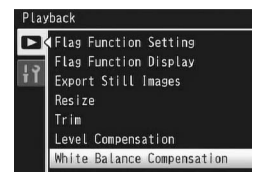

• If you select a file that cannot use white balance compensation, an error message appears and you are returned to the playback menu.

#### $\overline{5}$  Press the button  $\overline{4}$  **N** to **move the point around the white balance compensation map and adjust the color tones.**

- **White Balance Compensation Help Cancel Ok**
- Press the button  $\triangle \blacktriangledown \triangle \blacktriangleright$  to move the point around the white balance compensation map. [G] denotes

green, [A] denotes amber, [M] denotes magenta and [B] denotes blue, and the color tones change toward the respective colors depending on the location of the point.

- To cancel white balance compensation, press the DISP. button.
- $\cdot$  Press the  $\overline{w}$  button to reset the color tone while correcting.
- Pressing the Fn (Function) button at this point displays the screen for describing the operating procedure. Pressing the Fn button again returns the display to the previous screen.

## 6 **Press the ADJ./OK button.**

- Messages appear during the correction process, and then the corrected image is recorded. The original image remains unchanged.
- **2** *Caution--------*
	- You can only use white balance compensation for still images shot using this camera.
	- You cannot correct the white balance for movies or MP files.
	- This function may not have any effect for images shot using [Text Mode] in scene mode, or images shot when [Image Settings] is set to [Black & White] or [Sepia].
	- While you can use white balance compensation repeatedly, the image is recompressed each time and there will be some decline in image quality.

# Correcting Skewed Images

You can straighten rectangular objects, such as a message board or business card, shot at an angle, to make them look as if they were shot squarely.

- 1 **Press the** 6 **(Playback) button.**
- **2** Press the ADJ./OK button **AV** ◆ to display the file you **want to straighten.**

#### 3 **Press the MENU button.**

- The playback menu appears.
- 4 **Press the ADJ./OK button** " **to select [Skew Correction] and press the button**  $\blacktriangleright$ **.** 
	- The display indicates that the image is being processed, and then the area recognized as the correction range is displayed with an orange frame. Up to five areas can be recognized.

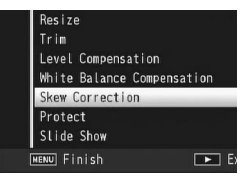

- If the target area cannot be detected, an error message appears. The original image remains unchanged.
- To select another correction area, move the orange frame to the target area by pressing the ADJ./OK button  $\blacktriangleright$ .
- To cancel skew correction, press the ADJ./OK button **A**. Even if you cancel skew correction, the original image remains unchanged.

## 5 **Press the ADJ./OK button.**

• The display indicates that the image is being corrected, and then the corrected image is recorded. The original image remains unchanged.

#### *Caution------------------------------------------------------------------------------------------*

- You can use skew correction for still images shot with this camera.
- You cannot use skew correction for movies or MP files.
- 
- The image size does not change for skew corrected images.
- If the image size is large, skew correction will take time. Resize the image ( $\mathbb{C}\mathbb{F}$ P.143) before performing skew correction to speed up the process.

*Note ----------------------------------------------------------------------------------------------*

• The following table shows the approximate time required for skew correction.

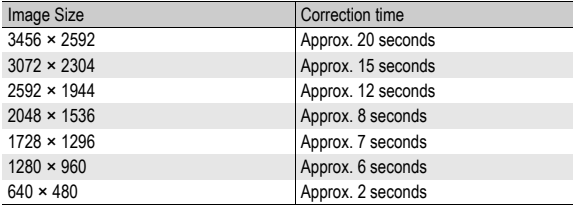

• When scene mode is set to [Skew Correct Mode], you can shoot an image and then immediately correct any skew in the image.  $(\mathbb{CP} P.75)$ 

## Preventing the Deletion of Files

You can protect files from being accidentally deleted.

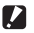

*Caution------------------------------------------------------------------------------------------*

Protected files cannot be deleted normally. However, they will be deleted if you format the memory where the files are stored.

#### 1 **Press the** 6 **(Playback) button.**

- The last file recorded is displayed.
- **2** Press the ADJ./OK button **AV** ◆ to display the file you **want to protect or unprotect.**
	- To protect or unprotect multiple frames, you can also turn the zoom lever toward  $\blacksquare$  (Thumbnail View) to display thumbnail view, and then go to Step 3.

## 3 **Press the MENU button.**

- The playback menu appears.
- 4 **Press the ADJ./OK button** " **to select [Protect] and press the**   $button$  $\blacktriangleright$ .

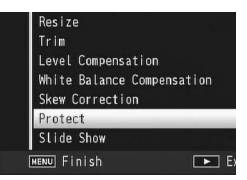

#### Protecting/Unprotecting a File

- $\overline{\bm{5}}$  Press the button  $\Delta \overline{\mathbf{v}}$  to select **[1 File].**
	- $\cdot$  Press the button  $\blacklozenge$  to select the file.
- **6** Press the ADJ./OK button.

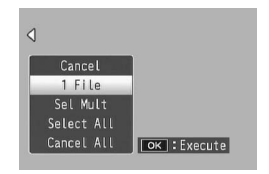

#### Protecting Multiple Files Separately

- $\boldsymbol{\bar{5}}$  Press the button  $\boldsymbol{\triangle}\mathbf{\nabla}$  to select **[Sel Mult] and then press the ADJ./OK button.**
	- If thumbnail view was displayed in Step 2 on P.154, skip Step 5.
- **6** Press the button **▲▼** to select **[Sel. Indiv.] and then press the ADJ./OK button.**

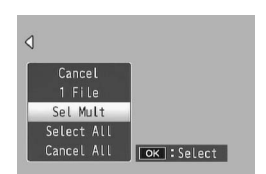

- 7 **Press the ADJ./OK button ▲▼◀▶** to select the frames **and then press the ADJ./OK button.**
	- Press the MENU button to switch to the display for specifying a range of files. See Step 7 and beyond for "Specifying a Range of Multiple Files".
- 

#### 8 **Repeat Step 7 to select all the files.**

- If you selected a file by mistake, you can deselect it by selecting the file and pressing the ADJ./OK button.
- 9 **Press the Fn (Function) button.**

#### Specifying a Range of Multiple Files

- **5** Press the button **▲▼** to select **[Sel Mult] and then press the ADJ./OK button.**
	- If thumbnail view was displayed in Step 2 on P.154, skip Step 5.
- **6** Press the button **A**▼ to select **[Sel. Range], and then press the ADJ./OK button.**

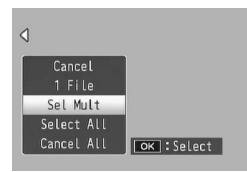

**6 Playback Menu 155Playback Menu**

- 7 Press the button **AV** <■ **b** to select the starting point for **the range of files you want to specify and press the ADJ./OK button.**
	- If you make a mistake when selecting the starting point for the range of files, press the DISP. button to return to the screen for selecting the starting point.
	- Press the MENU button to switch to the display for specifying files separately. See Step 7 and beyond for "Protecting Multiple Files Separately".
- **8** Press the button  $\triangle \blacktriangledown \triangle \blacktriangleright$  to **select the ending point for the range of files you want to specify and press the ADJ./OK button.**

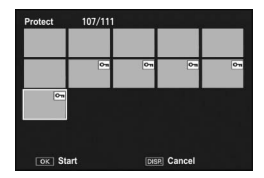

- 9 **Repeat Steps 7 and 8 to specify all ranges.**
- 10 **Press the Fn (Function) button.**

#### Protecting/Unprotecting All Files

- $\boldsymbol{\bar{5}}$  Press the button  $\boldsymbol{\triangle}\mathbf{\nabla}$  to select **[Select All] or [Cancel All] and press the ADJ./OK button**  $\blacktriangleright$ **.**
- **6** Press the ADJ./OK button  $\blacktriangleleft$ **to select [Yes] and then press the ADJ./OK button.**

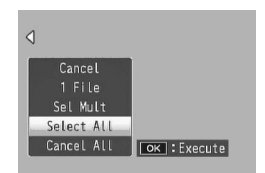

# Displaying Slide Shows

You can display the recorded still images and movie files sequentially on the screen. This is called a slide show. To view a slide show, follow the steps below.

#### 1 **Press the** 6 **(Playback) button.**

• The last file recorded is displayed.

## 2 **Press the MENU button.**

- The playback menu appears.
- **3** Press the ADJ./OK button ▼ to **select [Slide Show] and press**  the button  $\blacktriangleright$ .
	- The slide show starts and files are played back in order.
	- If you want to stop the slide show in progress, press any button on the camera.

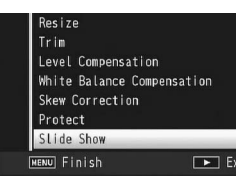

The slide show repeats itself until stopped.

#### • Each still image is displayed for three seconds.

• For movies and MP files, all the images you shot are played back.

*Note ----------------------------------------------------------------------------------------------*

## Copying the Contents of the Internal Memory to an SD Memory Card

You can copy all movies, still images, and sound data stored in the internal memory onto an SD memory card at once.

- 1 **Turn the camera off.**
- 2 **Insert an SD memory card.**
- 3 **Turn the camera on.**
- **4** Press the **►** (Playback) button.

#### 5 **Press the MENU button.**

- The playback menu appears.
- $\boldsymbol{\hat{n}}$  Press the ADJ./OK button  $\boldsymbol{\nabla}$  to **select [Copy to Card from Internal Memory] and press the**   $button$  $\blacktriangleright$ .
	- The display indicates copying is in progress; once finished, the display returns to the playback screen.

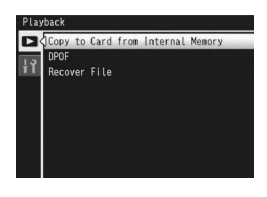

#### *Note ----------------------------------------------------------------------------------------------*

- If the capacity of the SD memory card to which you are copying is insufficient, a message will be displayed indicating there is not enough capacity. To copy only the number of shots that will fit into the available capacity, select [Yes] and then press the ADJ./OK button. To cancel copying, select [No] and then press the ADJ./OK button.
- It is not possible to copy the contents of an SD memory card to the internal memory.
- When the contents of the internal memory are copied to an SD memory card, the files saved to [Flag Function Setting] in the internal memory are canceled.

# Using a Printing Service (DPOF)

The still images recorded on an SD memory card can be printed out if you take them to a store that offers a digital camera print service. To use a print service, you must make print settings on your camera. These settings are called Digital Print Order Format (DPOF) settings.

The DPOF setting specifies one print per still image. You can also select multiple images for the DPOF setting and specify the number of copies to print.

#### Setting/Canceling DPOF for a File

- 1 **Press the** 6 **(Playback) button.**
- 2 Press the ADJ./OK button **AV < D** to display the still **image for which you want to make the DPOF setting.**
- 3 **Press the MENU button.**
	- The playback menu appears.
- 4 **Press the ADJ./OK button** " **to select [DPOF] and press the**   $button$  $\blacktriangleright$ .
- **5** Press the button **▲▼** to select **[1 File].**
	- Press the button  $\blacktriangleleft$  to select a file.
- 6 **Press the ADJ./OK button.**

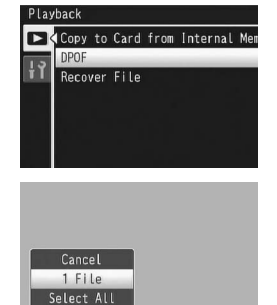

**TOK : Execute** 

Cancel All

## Setting/Canceling DPOF for All Files

- 1 **Press the** 6 **(Playback) button.**
- 2 **Press the MENU button.**
	- The playback menu appears.
- 3 **Press the ADJ./OK button** " **to select [DPOF] and press the**   $\mathbf{b}$ **utton**
- **4** Press the button **A**▼ to select **[Select All] or [Cancel All].**
- 5 **Press the ADJ./OK button.**
	- Once the DPOF setting is made, the DPOF symbol appears on the screen.

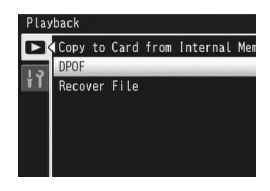

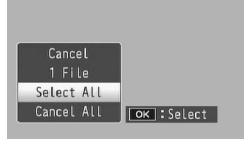

## Setting DPOF for Multiple Files

To make the DPOF settings for selected still images all at once, follow the steps below.

- **1** Press the  $\mathbf{E}$  (Playback) button.
- **2** Turn the zoom lever toward **■** (Thumbnail View).
	- The files are displayed in thumbnail view.
- **3** Press the ADJ./OK button **AV**<  $\blacklozenge$  to select the first still **image for which you want to make the DPOF setting.**

## 4 **Press the MENU button.**

• The playback menu appears.

**5** Press the ADJ./OK button ▼ to **select [DPOF] and press the**   $button$  $\blacktriangleright$ .

- $\boldsymbol{\theta}$  Press the button  $\boldsymbol{\Delta} \boldsymbol{\nabla}$  to set the **number of copies to print.**
	- Press the button  $\triangle$  to increase the number of copies, or press the button  $\blacktriangledown$  to decrease the number of copies.

# Playback Copy to Card from Internal Mer DPOF Recover File

**7** Press the button  $\blacktriangle$  to select the next still image for **which you want to make the DPOF setting.**

#### **8** Press the button ▲▼ to set the number of copies to print.

• Press the button  $\triangle$  to increase the number of copies, or press the button  $\blacktriangledown$  to decrease the number of copies.

#### 9 **Repeat Steps 7 and 8 to select all the still images for which you want to make the DPOF setting.**

#### 10 **Press the ADJ./OK button.**

- The display indicates that the selected images are being processed: once finished, the display returns to the thumbnail view.
- 
- *Note ----------------------------------------------------------------------------------------------* • To remove the DPOF settings for multiple still images, follow the same steps described above to set the number of copies to print to [0] for each image, and then press the ADJ./OK button.
- You can also cancel the DPOF settings for all still images at once. ( $\mathbb{C}\widehat{\mathbb{F}}$ P.160)

# Restoring Deleted Files

You can restore all deleted files.

Deleted files cannot be restored after performing any of the following operations.

- Turning the camera off
- Switching from playback mode to shooting mode
- Using DPOF, Resize, Copy to Card from Internal Memory, Skew Correction, Level Compensation, White Balance Compensation or Trim.
- Files with DPOF settings are deleted
- Internal memory or SD memory card is initialized
- Setting or canceling files for [Flag Function Setting]
- Changing the magnification ratio or magnified area of files set to **IFlag Function Settingl**
- Exporting MP files using [Export Still Images]

#### **1** Press the **►** (Playback) button.

#### 2 **Press the MENU button.**

• The playback menu appears.

#### 3 **Press the ADJ./OK button** " **to select [Recover File] and press**  the button  $\blacktriangleright$ .

- A screen appears to confirm whether to restore all files.
- If there are no restorable files, a confirmation message appears.

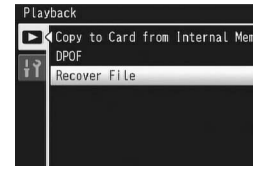

- **Press the button**  $\blacktriangleright$  **to select [Yes] and then press the ADJ./OK button.**
	- All deleted files are restored.

**6**

## Viewing on a Television

You can view files you have taken on a TV screen. The camera displays everything on the TV screen just as it would on the picture display.

To use your television for viewing, connect your camera to the television with the AV cable that came with your camera. To view files on a television, follow the steps below.

- 1 **Securely connect the AV cable to the Video In terminal on the television.**
	- Connect the white plug of the AV cable to the audio input terminal (white) of the TV unit and the yellow plug to the video input terminal (yellow).
- 2 **Make sure that the camera is off.**
- 3 **Securely connect the AV cable to the AV output terminal on the camera.**

5 **Press the POWER button, or press and hold the** 6 **(Playback) button to turn the** 

**camera on.**

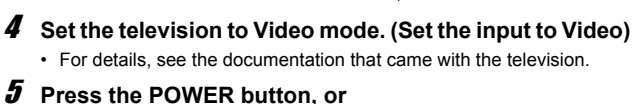

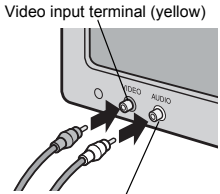

Audio input terminal (white)

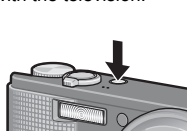

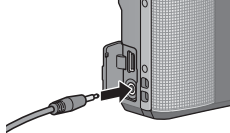

- - *Caution------------------------------------------------------------------------------------------* • When the AV cable is connected to the camera, the picture display and the speaker output turn off.
	- Do not force the AV cable into the terminal.
	- Do not apply excessive force with the AV cable connected.
	- When using the AV cable, do not move the camera with the AV cable.
- 
- *Note ----------------------------------------------------------------------------------------------* • You can connect the AV cable to the Video In terminal on your video recorder and
- record what you have shot to a video recorder.
- Your camera is set to NTSC playback format (used in North America and other countries/regions) for use with television equipment and other audiovisual equipment. If the equipment you want to connect to uses PAL format (used in Europe and elsewhere), then switch your camera to PAL format in the setup menu before connecting. (LTPP.196)

Instructions in this manual to "Press the ADJ./OK button  $\triangle \blacktriangledown \triangle \blacktriangledown$ " indicate that you should press the ADJ./OK button in the up, down, left or right direction. Instructions to "Press the ADJ./OK button" indicate that you should press directly down on the button.

# About the Setup Menu

You can change the camera settings by displaying the setup menu from the shooting menu (CFP.97) or playback menu (CFP.138). The setup menu enables you to set the items listed in the table below.

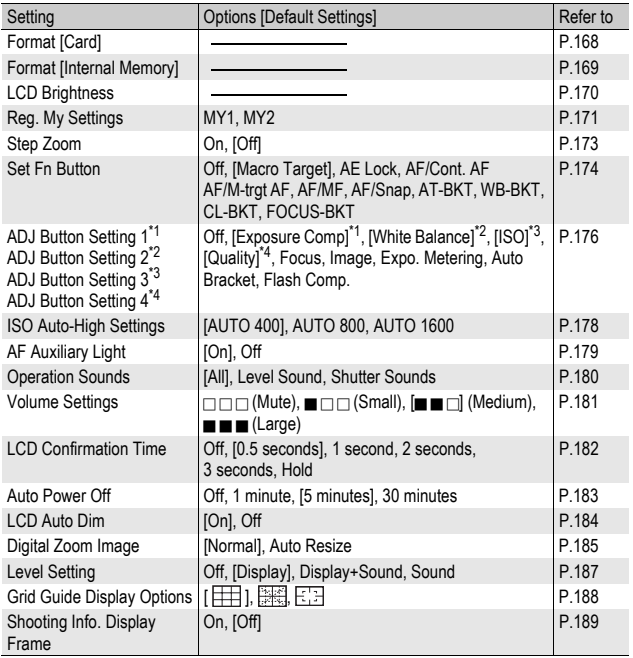

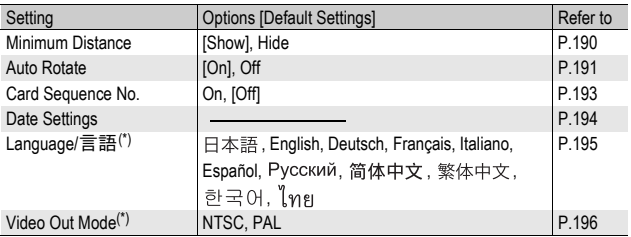

(\*) The default setting varies depending on where you purchased the camera.

- 
- *Note ----------------------------------------------------------------------------------------------* • In easy shooting mode, the quantity and order of the items in the setup menu are different from other shooting modes. The contents of the settings are the same as other modes.
- The items that can be set with [Set Fn Button] and [ADJ Button Setting 1/2/3/4] differ depending on the shooting mode. See the corresponding reference page for details.

## Using the Menu

In the instructions of this manual, the menu selection is confirmed when you "Press the ADJ./ OK button" (as in Step 8 below), but you can also confirm the setting and return to the menu screen by pressing the ADJ./OK button  $\blacktriangleleft$ .

## 1 **Press the MENU button.**

• The shooting menu (or the playback menu) appears.

## **2 Press the ADJ./OK button ◀.**

• In scene mode or continuous mode, press the ADJ./OK button  $\blacktriangle\blacktriangledown\blacktriangle\blacktriangledown$  to select the [MODE] tab, and then press the ADJ./OK button  $\nabla$  twice. The setup menu appears.

## **3** Press the ADJ./OK button ▼.

• The setup menu appears.

#### 4 **Press the ADJ./OK button**  \$**.**

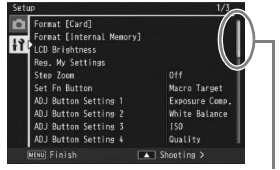

Indicates the range of displayed screens.

## $\bar{\bm{\pi}}$  Press the ADJ./OK button  $\Delta \bm{\nabla}$ **to select the desired item.**

- If the DISP. button is pressed at this point, the display returns to the screen shown in Step 3.
- Press the ADJ./OK button  $\nabla$  at the bottom item to display the next screen.

## **6** Press the ADJ./OK button ▶.

- The menu item settings are displayed.
- 7 **Press the ADJ./OK button ▲▼ to select the setting.**

#### 8 **Press the ADJ./OK button.**

- The setup menu disappears and the camera is ready for shooting or playback.
- The setup menu may appear depending on the setting. In this case, press the MENU button or the ADJ./OK button to return to the shooting or playback screen.
- Pressing the ADJ./OK button  $\blacktriangleleft$  in Step 8 confirms the setting and the display returns to the screen shown in Step 5.

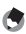

*Note ----------------------------------------------------------------------------------------------*

For some functions, the setting selection method may differ from what is explained here. For detailed operation, see the explanation of each function.

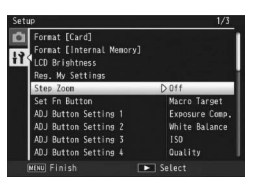

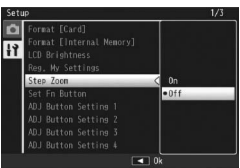

## Formatting the SD Memory Card

If the error message [Card Error] is displayed when an SD memory card is loaded into the camera or the card has been used with a computer or other digital camera, you must format the card prior to use with this camera.

Formatting is the process of preparing a card so image data can be written on it

*Caution------------------------------------------------------------------------------------------*

If you format a card that still has images stored on it, the images will be lost.

## 1 **Display the setup menu.**

- For the operating procedure, see P.166.
- 2 **Check that [Format [Card]] is selected and press the ADJ./ OK** button **▶**.
	- A screen appears to confirm formatting.

#### **3** Press the button ◀▶ to select **[Yes] and then press the ADJ./ OK button.**

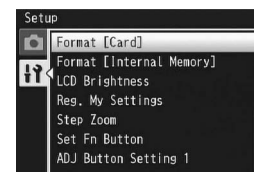

- Formatting starts. When it is done, the display returns to the setup menu.
- If no SD memory card is loaded, a message will be displayed. After turning the power off, load an SD memory card and repeat the formatting process again.

#### 4 **Press the MENU button or the ADJ./OK button.**

#### **Protecting your images from being deleted---**

Move the write-protection switch on the SD memory card to "LOCK" to prevent your still images from being accidentally erased or the card from being formatted ( $\mathbb{Q}^2$ P.24). If you unlock the card (by returning the switch to its original position), it is once again possible to add and erase images and format the card.

# Formatting the Internal Memory

If the error message [Format internal memory.] is displayed, you must format the internal memory prior to use.

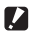

#### **2** Caution-

Formatting the internal memory deletes all of the images recorded in the memory. If you have images in the internal memory that you do not want to delete, copy the images to the SD memory card before formatting the internal memory. ( $\mathbb{Q}^2$ P.158)

#### 1 **Display the setup menu.**

- For the operating procedure, see P.166.
- **2** Press the ADJ./OK button ▼ to **select [Format [Internal Memory]] and press the button**  \$**.**
	- A screen appears to confirm formatting.

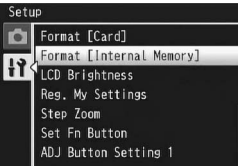

#### **3** Press the button  $\blacktriangle$  to select **[Yes] and then press the ADJ./OK button.**

• Formatting starts. When it is done, the display returns to the setup menu.

#### 4 **Press the MENU button or the ADJ./OK button.**

## Adjusting the Picture Display **Brightness**

To adjust the brightness of the picture display, follow the steps below.

#### 1 **Display the setup menu.**

- For the operating procedure, see P.166.
- **2** Press the ADJ./OK button ▼ to **select [LCD Brightness] and press the button**  $\blacktriangleright$ **.**

#### *3* Press the button ▲▼ to adjust **the brightness.**

• Move the slider on the LCD brightness adjustment bar down to make the picture display darker and up to make it brighter. The brightness of the picture display changes as the slider is moved along the bar.

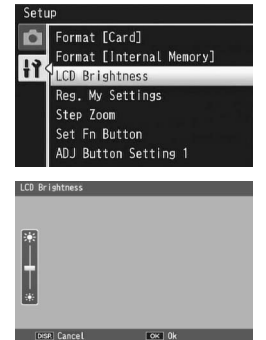

- To cancel brightness adjustment, press the DISP. button to cancel the setting and return to the shooting menu.
- 4 **When you reach the desired brightness, press the ADJ./ OK button.**
	- The display returns to the setup menu.

## 5 **Press the MENU button or the ADJ./OK button.**

- *Note ----------------------------------------------------------------------------------------------*
- When [LCD Auto Dim] is set to [On] on the setup menu ( $\mathbb{C}\widehat{\mathbb{F}}$ P.184), the picture display dims to conserve battery power if the camera is not moved for approximately five seconds. Move the camera or press any button to return to the original picture display brightness.
- The brightness display shows the view through the lens (shooting mode) or the most recently viewed picture (playback mode; if no picture is available for playback, no image will be shown in the brightness display).

# Registering My Settings

The My Settings function allows you to easily shoot with your desired settings.

You can register two groups of settings as "My Settings". Setting the mode dial to MY1 allows you to shoot with the settings registered in [MY1]. Setting the mode dial to MY2 allows you to shoot with the settings registered in [MY2]. (L TP.83)

To register the current camera settings as My Settings, follow the steps below.

1 **Change the camera settings to the settings to be registered as My Settings.**

#### 2 **Display the setup menu.**

- For the operating procedure, see P.166.
- 3 **Press the ADJ./OK button** " **to select [Reg. My Settings] and press the button**  $\blacktriangleright$ **.**

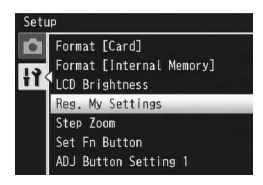

- A confirmation message appears.
- 4 Press the button <**P** to select **[MY1] or [MY2] and press the ADJ./OK button.**
	- The current camera settings are registered and the display returns to the setup menu.
	- If you do not want to register them, press the DISP. button.

#### 5 **Press the MENU button or the ADJ./OK button.**

#### **Settings Saved in [Reg. My Settings]**

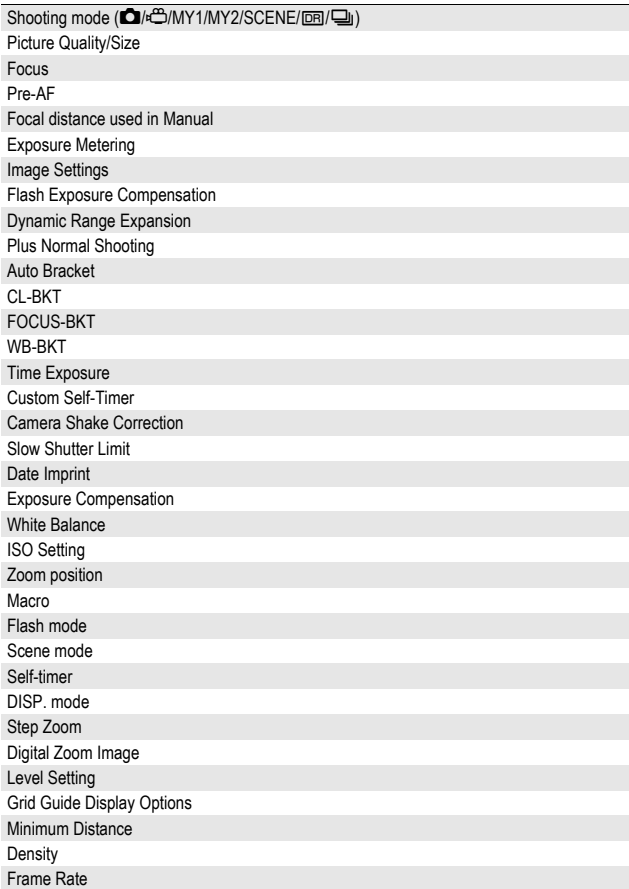

## Fixing the Focal Length of the Zoom

Step zooming allows you to set the focal length of the zoom so that it stops at eight levels (28, 35, 50, 85, 105, 135, 200, 300 mm\*).

Equivalent to that on a 35 mm camera

#### Available Settings

On (Step zooming on)

Off (Step zooming off) \*Default setting

#### 1 **Display the setup menu.**

- For the operating procedure, see P.166.
- **2** Press the ADJ./OK button ▼ to **select [Step Zoom] and press**  the button  $\blacktriangleright$ .
- **3** Press the button ▲▼ to select **[On].**

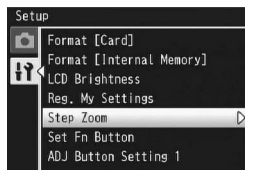

- 4 **Press the ADJ./OK button.**
- 
- *Note ----------------------------------------------------------------------------------------------* • In Macro mode, the step zoom focal lengths are roughly equivalent to 31, 35, 50, 85, 105, 135, 200 and 300 mm on a 35 mm camera.
- Assigning [Step Zoom] to the Fn (Function) button with [Set Fn Button] (LEPP.174) allows you to switch between on and off for step zoom by pressing the Fn button. (GP.73)

# Fn (Function) Button Settings

When a function is assigned to the Fn button, you can easily switch from one function to another simply by pressing the Fn button. The following functions can be assigned to the Fn button. For information on how to use the Fn button, see the corresponding reference page.

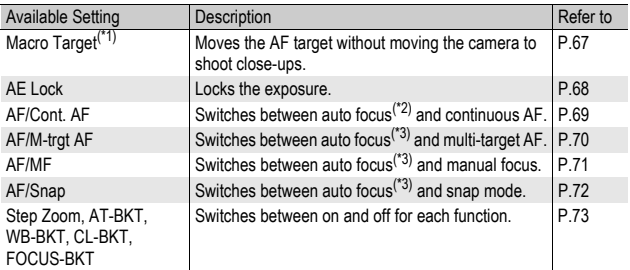

<sup>(\*1)</sup> Default setting<br><sup>(\*2)</sup> [Multi AF] or [Spot AF]<br><sup>(\*3)</sup> [Multi AF], [Spot AF] or [Continuous AF]

The items that can be set for each shooting mode are shown below.<sup>(\*1)</sup>

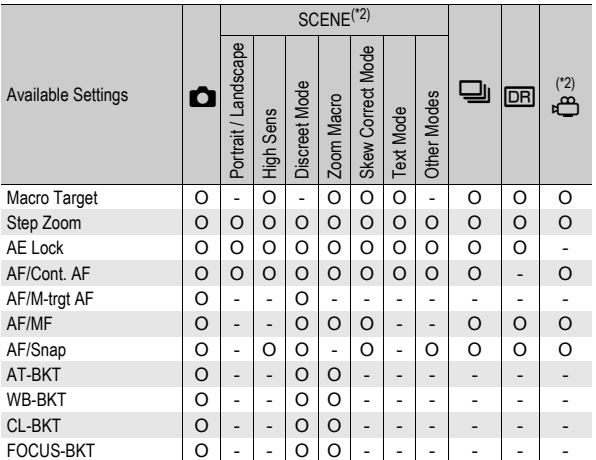

*Note ----------------------------------------------------------------------------------------------*

(\*1) The Fn button can not be used for the selected function when [Miniaturize] is selected in scene mode.

 $(2)$  The functions not marked with a circle (O) can also be assigned to the Fn button, but they will not operate if the button is pressed in scene mode or movie mode.

## 1 **Display the setup menu.**

- For the operating procedure, see P.166.
- **2** Press the ADJ./OK button ▼ to **select [Set Fn Button] and press the button**  $\blacktriangleright$ **.**
- $3$  Press the button  $\triangle \blacktriangledown$  to select **the settings.**
- 4 **Press the ADJ./OK button.**

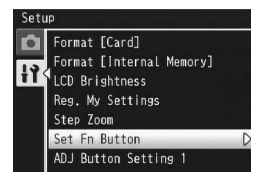

# ADJ. Button Settings

When functions are assigned to the ADJ./OK button, you can display various shooting setting screens with fewer button operations and without displaying the shooting menu.

You can use [ADJ Button Setting 1] to [ADJ Button Setting 4] to assign camera functions that can be activated by pressing the ADJ./ OK button.

For information on how to use the ADJ. mode, see P.62. The following functions can be assigned to the ADJ./OK button.

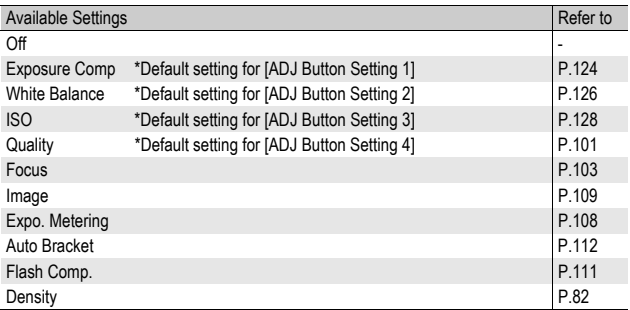

- 
- The items that can be set for each shooting mode are shown below.

*Note ----------------------------------------------------------------------------------------------*

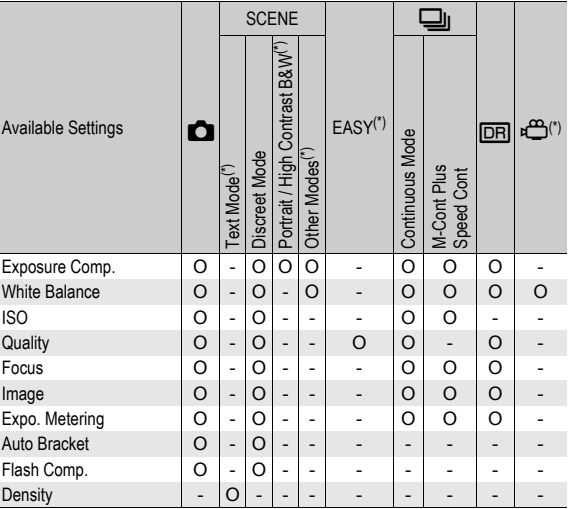

(\*) The function assigned to the ADJ./OK button can not be changed.

#### 1 **Display the setup menu.**

- For the operating procedure, see P.166.
- **2** Press the ADJ./OK button ▼ to **select [ADJ Button Setting 1], [ADJ Button Setting 2], [ADJ Button Setting 3], or [ADJ Button Setting 4], and then press the button**  $\blacktriangleright$ **.**
- **3** Press the button ▲▼ to select **the desired setting.**
- 4 **Press the ADJ./OK button.**

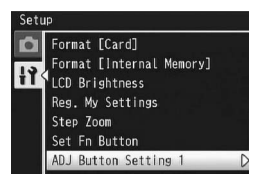

# ISO Auto-High Settings

You can change the upper limit of the ISO setting for [Auto-Hi] (Auto high sensitivity setting) ( $\mathbb{C}\mathbb{F}$ P.128) in [ISO Setting] on the shooting menu.

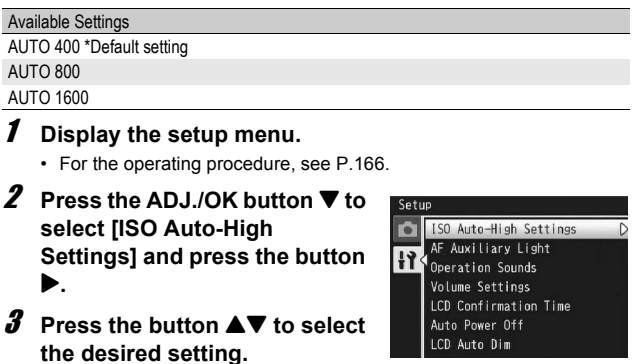

*Note ----------------------------------------------------------------------------------------------*

4 **Press the ADJ./OK button.**

Images shot with a higher sensitivity may appear grainy.

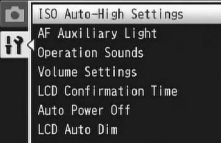

**2**<br>**Setup** Menu
# AF Auxiliary Light

You can set whether to use the AF auxiliary light when shooting with auto focus.

When [AF Auxiliary Light] is set to [On], the AF auxiliary light lights when it is difficult to measure the distance with auto focus when shooting in dark surroundings, and the auto focus distance is measured.

- 1 **Display the setup menu.**
	- For the operating procedure, see P.166.
- **2** Press the ADJ./OK button ▼ to **select [AF Auxiliary Light] and press the button**  $\blacktriangleright$ **.**
- **3** Press the button **▲▼** to select **the desired setting.**
- 4 **Press the ADJ./OK button.**

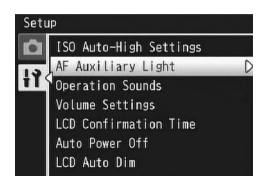

# Operation Sound Settings

#### The following five operation sounds are made during camera operation.

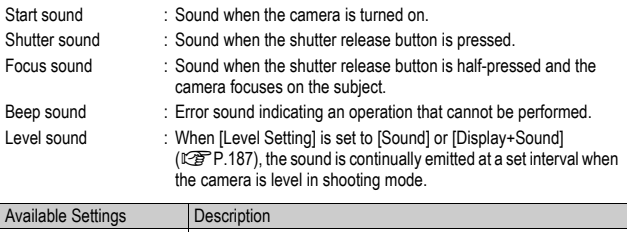

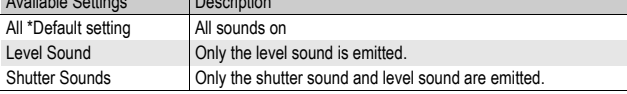

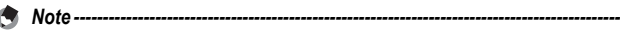

- If you try to perform an operation that cannot be performed, the beep sound is emitted regardless of the [Operation Sounds] setting.
- Regardless of the option selected, no sound is emitted when [Discreet Mode] is selected in scene mode.

### 1 **Display the setup menu.**

- For the operating procedure, see P.166.
- **2** Press the ADJ./OK button ▼ to **select [Operation Sounds] and press the button**  $\blacktriangleright$ **.**
- **3** Press the button ▲▼ to select **the desired setting.**
- 4 **Press the ADJ./OK button.**

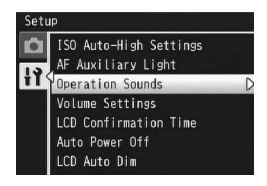

## Adjusting/Muting the Operation Sound Volume

The operation sound volume can be changed.

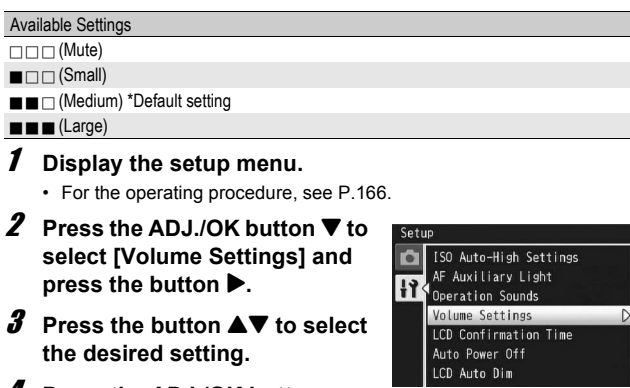

- 4 **Press the ADJ./OK button.**
	- *Note ----------------------------------------------------------------------------------------------* • When [Volume Settings] is set to  $[n]$   $[n]$  (Mute), the level sound is not emitted even when [Level Setting] is set to [Display+Sound] or [Sound]. (CFP.187)
	- Regardless of the option selected, no sound is emitted when IDiscreet Model is selected in scene mode.

# LCD Image Confirmation Time

Immediately after you press the shutter release button, the still image taken is displayed on the screen for a moment so you can check it. By default, the image confirmation time is set to 0.5 second, but this can be changed.

#### Available Settings

Off (The image is not displayed for confirmation.)

0.5 seconds \*Default setting

1 second

2 seconds

3 seconds

Hold (The image remains displayed until the next time you half-press the shutter release button)

## 1 **Display the setup menu.**

- For the operating procedure, see P.166.
- **2 Press the ADJ./OK button ▼ to select [LCD Confirmation Time] and press the button**  $\blacktriangleright$ **.**
- **3** Press the button ▲▼ to select **the desired setting.**

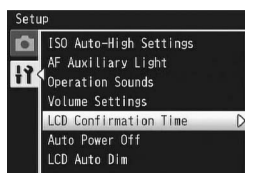

- 4 **Press the ADJ./OK button.**
- *Note ----------------------------------------------------------------------------------------------*

When [LCD Confirmation Time] is set to [Hold], the displayed image can also be enlarged  $(CF)$  P.50) or deleted  $(CF)$  P.52).

## Auto Power Off

If you do not operate the camera for a set period of time, it shuts off automatically to conserve battery power (Auto Power Off). By default, auto power off is set to five minutes, but you can change this setting.

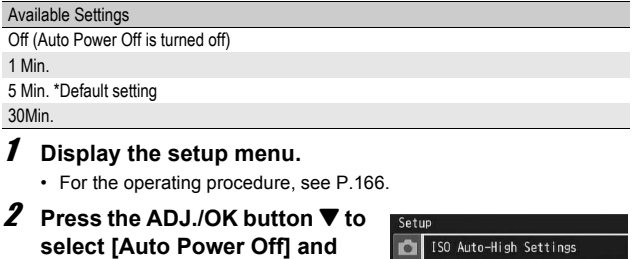

**3** Press the button ▲▼ to select **the desired setting.**

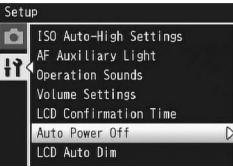

4 **Press the ADJ./OK button.**

**press the button**  $\blacktriangleright$ **.** 

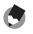

- *Note ----------------------------------------------------------------------------------------------* • To continue using the camera after auto power off turned the camera off, press the POWER button to turn the camera on again. You can also press and hold the  $\blacksquare$ (Playback) button to turn the camera on in playback mode.
- Auto power off function does not work when the camera is connected to a computer or printer.
- When using interval shooting, the [Auto Power Off] setting is disabled and the auto power off function does not work.

# LCD Auto Dimmer Mode

When [LCD Auto Dim] is set to [On], the picture display dims to conserve battery power if the camera is not moved for approximately five seconds. Move the camera or press any button to return to the original picture display brightness. The default setting is [On].

- 1 **Display the setup menu.**
	- For the operating procedure, see P.166.
- **2 Press the ADJ./OK button ▼ to select [LCD Auto Dim] and press the button**  $\blacktriangleright$ **.**
- **3** Press the button ▲▼ to select **[On].**

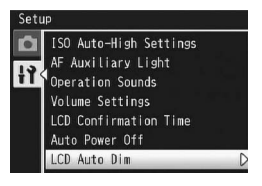

*Caution------------------------------------------------------------------------------------------*

The [LCD Auto Dim] setting is disabled in synchro monitor mode. ( $\mathbb{Q}\widehat{\mathbb{F}}$ P.56)

## Auto Resize Zoom

To record pictures taken with digital zoom at actual size, select [Auto Resize]. This function allows you to crop and record a shot image. Conventional digital zoom enlarges a portion of an image to a set magnification. In contrast, auto resize records pictures taken with digital zoom at actual size, avoiding the drop in image quality that occurs when the image is enlarged. The image recording size changes depending on the auto resize zoom magnification. Auto resize zoom is available only when [Picture Quality/Size] is set to 3456 × 2592. (GP.101)

#### Available Settings

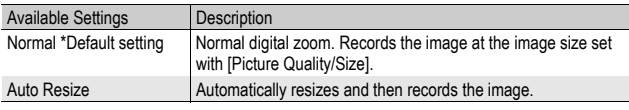

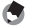

The digital zoom is enabled when [Picture Quality/Size] is set to a size other than 3456 × 2592.

*Note ----------------------------------------------------------------------------------------------*

#### Zoom Magnification and Recorded Image Size

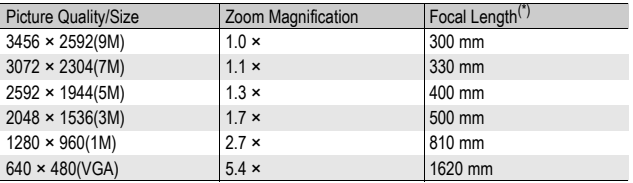

(\*) Equivalent to that on a 35 mm camera

- 1 **Display the setup menu.**
	- For the operating procedure, see P.166.
- **2** Press the ADJ./OK button ▼ to **select [Digital Zoom Image] and press the button**  $\blacktriangleright$ **.**
- 3 **Press the button** !" **to select [Auto Resize].**
- 4 **Press the ADJ./OK button.**
- 5 **Turn and hold the zoom lever toward [4] (Telephoto) until the maximum magnification is reached on the zoom bar, then momentarily release the zoom lever, and then turn the zoom lever again toward [4].**

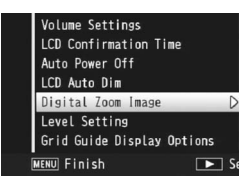

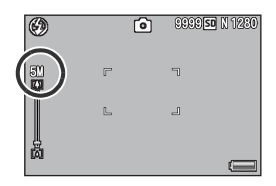

- $\cdot$  Each time you turn the zoom lever toward  $\blacksquare$ , the image is resized by one setting.
- The size at which the image is recorded is displayed above the zoom bar.
- *Caution------------------------------------------------------------------------------------------*
	- This function is not available when scene mode is set to [Skew Correct Mode]. If [Auto Resize] is set in these situations, the digital zoom is activated instead.
	- If the picture quality is set to Fine mode and the auto resize zoom is used, the compression ratio changes to Normal when recording.

# Level Confirmation

When [Level Setting] is turned on, the camera uses a level indicator and sounds to let you know whether the image is level. You can select from the following level confirmation settings. For information on how to use the level function during shooting, see P.58.

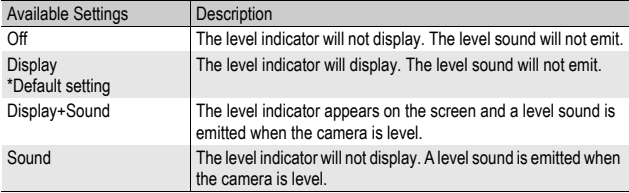

## 1 **Display the setup menu.**

- For the operating procedure, see P.166.
- You can also press and hold the DISP. button in shooting mode to display the setting menu. If you pressed and held the DISP. button, skip to Step 3.
- **2** Press the ADJ./OK button ▼ to **select [Level Setting] and press the button**  $\blacktriangleright$ **.**
- **3** Press the button ▲▼ to select **the desired setting.**

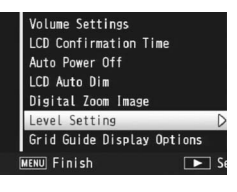

- 4 **Press the ADJ./OK button.**
	- *Note ----------------------------------------------------------------------------------------------* • For information on how to use the level function during shooting, see P.58.
	- The level function is not available when recording movies or during interval shooting.
	- When [Volume Settings] is set to  $[n]$   $[n]$  (Mute), the level sound is not emitted even when [Level Setting] is set to [Display+Sound] or [Sound].

# Grid Guide Display Options

Choose the type of framing grid available in shooting mode.

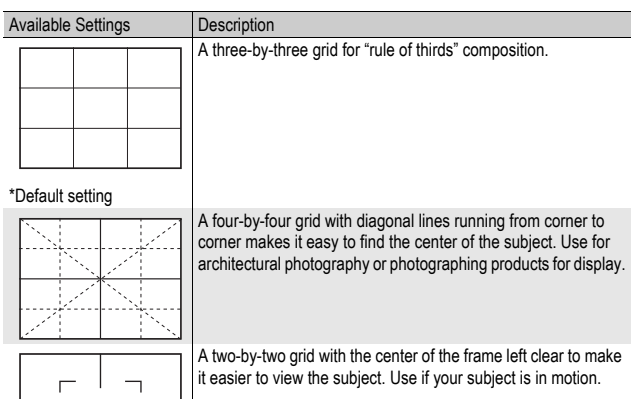

## 1 **Display the setup menu.**

- For the operating procedure, see P.166.
- **2** Press the ADJ./OK button ▼ to **select [Grid Guide Display Options] and press the button**  \$**.**
- **3** Press the button **▲▼** to select **the desired setting.**

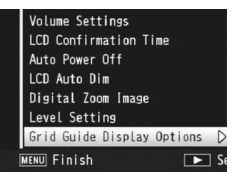

- 4 **Press the ADJ./OK button.**
- **7** Setup Menu **188Setup Menu**

# Shooting Information Display Frame

When [Shooting Info. Display Frame] is set to [On], you can display the shooting information display frame for normal symbol display or histogram display ( $\mathbb{C}$  P.56). With the shooting information display frame, the shooting information is not displayed over the subject, so you can more easily compose your shot.

- 1 **Display the setup menu.**
	- For the operating procedure, see P.166.
- **2 Press the ADJ./OK button ▼ to select [Shooting Info. Display Framel and press the button**  $\blacktriangleright$ **.**
- **3** Press the button **▲▼** to select **[On].**
- 4 **Press the ADJ./OK button.**
- 5 **Press the DISP. button to change the display.**
	- The shooting information display frame can be used with normal symbol display and histogram display. (GP.56)

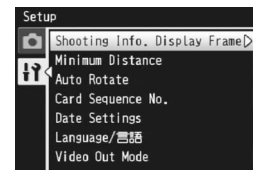

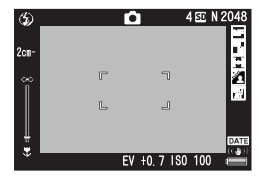

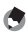

*Note ----------------------------------------------------------------------------------------------* • In easy shooting mode, the display cannot be changed using the DISP. button.

• Shooting information display frame cannot be used in movie mode.

## Minimum Shooting Distance Display

During shooting, the minimum shooting distance changes depending on the zoom position. To display the minimum shooting distance on the screen, set [Minimum Distance] to [Show].

### 1 **Display the setup menu.**

- For the operating procedure, see P.166.
- **2** Press the ADJ./OK button ▼ to **select [Minimum Distance] and press the button**  $\blacktriangleright$ **.**
- **3** Press the button ▲▼ to select **[Show].**

## 4 **Press the ADJ./OK button.**

• The minimum shooting distance is displayed on the screen.

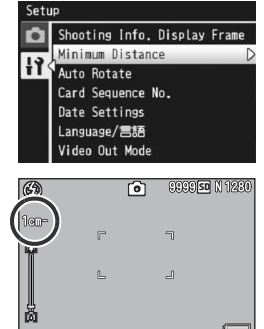

## Automatic Rotation of Playback Images

You can set the camera to automatically rotate the image during playback according to the position of the camera.

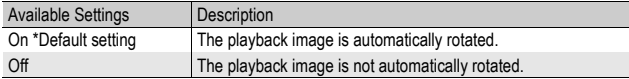

When [Auto Rotate] is set to [On], the direction of the playback image will be as follows.

- When you play back images with the camera held horizontally: Images shot with the camera held horizontally will appear with the same horizontal orientation. Images shot with the camera held vertically will automatically be rotated to a vertical orientation.
- When you play back images with the camera held vertically: Images shot with the camera held vertically will appear with the same vertical orientation. Images shot with the camera held horizontally will automatically be rotated to a horizontal orientation.

When the camera is rotated during playback, the image is automatically rotated according to the camera position.

### 1 **Display the setup menu.**

- For the operating procedure, see P.166.
- **2** Press the ADJ./OK button ▼ to **select [Auto Rotate] and press**  the button  $\blacktriangleright$ .
- *3* Press the button **▲▼** to make **the setting.**

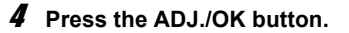

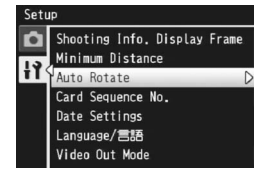

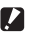

- *Caution------------------------------------------------------------------------------------------* • The playback image is not automatically rotated, even when [Auto Rotate] is set to [On], in the following cases.
	- When playing back images shot in movie mode.
	- In thumbnail view ( $\mathbb{C}\mathbb{F}$ P.48)
	- When playing back images shot with the camera tilted too far forward or backward.
	- When playing back images upside-down (with the shutter release button facing down)
	- When changing the camera position during magnified playback.
	- When the image is going through skew correction (the correction area is displayed) in playback mode ( $\mathbb{C}\mathbb{F}$ P.152)
- When playing back a slide show or viewing camera images on a TV, the camera is detected as being in the horizontal position even when [Auto Rotate] is set to [On]. In this case, when you play back images with the camera positioned vertically, images shot horizontally are not automatically rotated. The playback images are not automatically rotated even if you rotate the camera during playback.

*Note ----------------------------------------------------------------------------------------------* The following types of images are automatically rotated according to the orientation of

the first image.

- Images shot using dynamic range double shot with [Plus Normal Shooting] set to [On].
- Images shot using bracket shooting, normal continuous mode, M-Cont Plus, Speed Cont or Multi-trgt AF.

# File Name Settings

When you shoot a still image, it is stored on an SD memory card or in the internal memory with a consecutively numbered file name that is automatically assigned.

When you switch SD memory cards, you can set your camera to continue consecutive numbering from the previously loaded card.

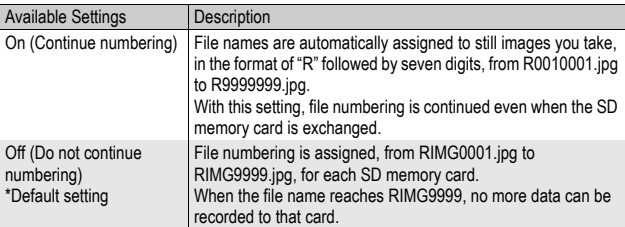

## 1 **Display the setup menu.**

- For the operating procedure, see P.166.
- **2 Press the ADJ./OK button ▼ to select [Card Sequence No.] and press the button**  $\blacktriangleright$ **.**
- **3** Press the button ▲▼ to select **the desired setting.**

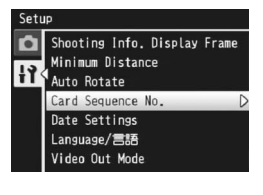

4 **Press the ADJ./OK button.**

Setup Menu **193Setup Menu**

**7**

- *Note ----------------------------------------------------------------------------------------------* • When data is recorded to the internal memory, files are assigned consecutively numbered file names, just as if [Card Sequence No.] is set to [Off].
- When images are transferred to a computer using DL-10 ( $\mathbb{C}\widehat{\mathbb{F}}$ P.212), the file being transferred is renamed and saved. The file is saved with the name "RIMG\*\*\*\*.jpg" (where \*\*\*\* indicates a number) even if [Card Sequence No.] is set to [On].
- 

*Caution------------------------------------------------------------------------------------------* When the file name reaches RIMG9999 or R9999999, no more files can be saved. In this case, move image data from the SD memory card to the memory of the computer or a storage medium, and then format the SD memory card.

## Date and Time Settings

You can shoot still images with the time or date stamped onto the picture.

The date/time setting on the setup menu is explained here.

## 1 **Display the setup menu.**

- For the operating procedure, see P.166.
- **2 Press the ADJ./OK button ▼ to select [Date Settings] and press the button**  $\blacktriangleright$ **.**
- **3** Press the button  $\triangle \blacktriangledown \triangle \blacktriangleright$  to set **the year, month, date, time and format.**
	- Change the setting with  $\blacktriangle \blacktriangledown$  and move the item with  $\blacktriangleleft$ .
- 4 **Check the information on the screen and then press the ADJ./OK button.**

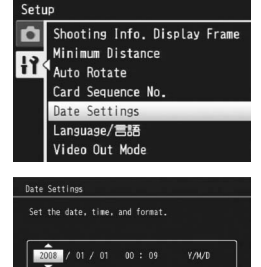

2008/01/01 00:09

 $OK$  0k

E Select

• The confirmation screen appears.

### 5 **Press the ADJ./OK button.**

• Once you have set the date and time, the display returns to the setup menu.

### 6 **Press the MENU button or the ADJ./OK button.**

- - *Note ----------------------------------------------------------------------------------------------* • If the battery is removed for more than one week, the date and time settings will be lost. These settings must be made again.
	- To retain the date and time settings, load a battery with adequate remaining power for more than two hours.

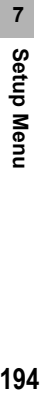

194

## Language Settings

You can change the language displayed on the screen. The default setting varies depending on where you purchased the camera.

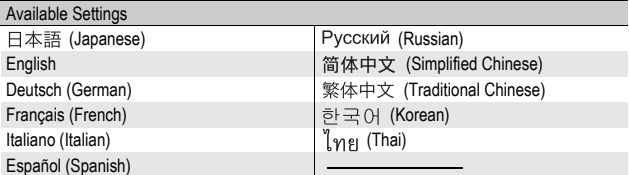

## 1 **Display the setup menu.**

- For the operating procedure, see P.166.
- **2** Press the ADJ./OK button ▼ to **select [Language/**N**] and press the button**  $\blacktriangleright$ **.** 
	- The language selection screen appears.

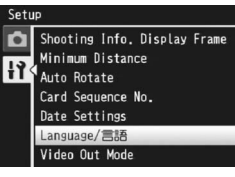

- $3$  Press the button  $\triangle \blacktriangledown \triangle \blacktriangleright$  to **select the desired setting.**
- 4 **Press the ADJ./OK button.**
	- Once you have set the language, the display returns to the setup menu.
- 5 **Press the MENU button or the ADJ./OK button.**

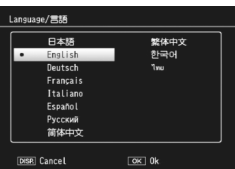

# TV Playback Method

You can view your still images and movies on a television screen by connecting your camera to a television with the AV cable that came with your camera. (LTP P.163)

Your camera is set to NTSC video format (used in North America and other countries/regions) for use with television equipment and other audiovisual equipment. If the equipment you want to connect to uses PAL format (used in Europe and elsewhere), then switch your camera to PAL format before connecting.

The default setting varies depending on where you purchased the camera.

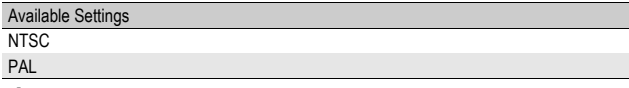

#### 1 **Display the setup menu.**

- For the operating procedure, see P.166.
- **2** Press the ADJ./OK button ▼ to **select [Video Out Mode] and press the button**  $\blacktriangleright$ **.**
- **3** Press the button ▲▼ to select **the desired setting.**

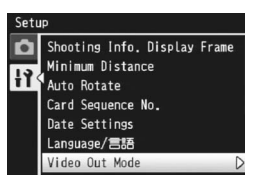

- 4 **Press the ADJ./OK button.**
	- Once you have set the video format, the display returns to the Setup menu.
- *Note ----------------------------------------------------------------------------------------------*

This camera is not compatible with SECAM format.

Instructions in this manual to "Press the ADJ./OK button  $\triangle \blacktriangledown \triangle \blacktriangledown$ " indicate that you should press the ADJ./OK button in the up, down, left or right direction. Instructions to "Press the ADJ./OK button" indicate that you should press directly down on the button.

## About the Direct Print Function

The Direct Print standard enables direct printing from a camera to a printer by connecting them via a USB cable. Photos can be printed quickly and easily from your digital camera without using a computer.

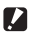

*Caution------------------------------------------------------------------------------------------* You cannot print AVI files (movies) or MP files with this function.

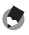

- This camera uses PictBridge, an industry standard for Direct Printing.
- Your printer must be compatible with PictBridge to use the Direct Print function. For support information, see the documentation that came with the printer.

*Note ----------------------------------------------------------------------------------------------*

**8**

## Connecting the Camera to a Printer

Connect your camera to a printer using the USB cable provided.

- 1 **Make sure that the camera is off.**
- 2 **Connect your camera to a printer using the USB cable provided.**
	- Your camera turns on automatically.
	- Turn on the printer if it is not already on.

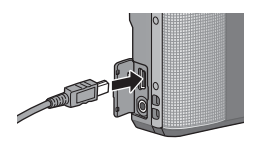

*Note ----------------------------------------------------------------------------------------------*

To disconnect the camera from the printer, check that the camera is turned off after printing is finished, and disconnect the USB cable.

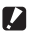

- **2** *Caution----------*
	- Do not force the USB cable into the terminal.
	- Do not apply excessive force with the USB cable connected.
	- When using the USB cable, do not move the camera with the USB cable.

# Printing Still Images

You can print still images from the camera with a PictBridgecompatible printer.

Still images are sent from the internal memory when no SD memory card is loaded or from an SD memory card when one is loaded.

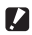

**2** *Caution---------*

Do not disconnect the USB cable during printing.

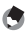

- *Note ----------------------------------------------------------------------------------------------* • If a [Printer Error.] message appears during image transfer, check the printer status and take the appropriate action.
- If a computer connection message appears even though the camera is connected to the printer, reconnect the camera and press the ADJ./OK button within 2 seconds.

## Printing One or All Still Images

- 1 **Check that the printer is ready to print.**
	- The [Connecting...] screen appears.
- 2 **Press the ADJ./OK button.**
	- The Direct Print playback mode screen appears.

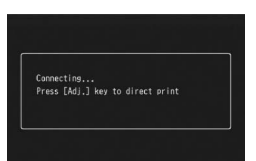

- **3** Press the ADJ./OK button **AV <** ▶ to select an image **for printing.**
- 4 **Press the ADJ./OK button.**
- $5$  Press the ADJ./OK button  $\blacktriangle \blacktriangledown$ **to select [1 File] or [All Files].**
- 6 **Press the ADJ./OK button.**
	- The Direct Print menu appears.

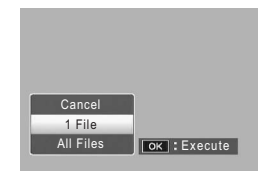

**8**

### 7 **Press the ADJ./OK button A▼ to select an item, and then press the button**  $\blacktriangleright$  **to display the detailed options screen.**

• When [Connecting…] is displayed, the connection to the printer is not yet established. When a connection is established, [Connecting…]

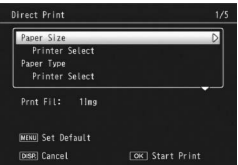

disappears and [Direct Print] appears. Proceed with this step after the connection is established.

• The following items can be selected. Each item is available only when supported by the printer connected to the camera.

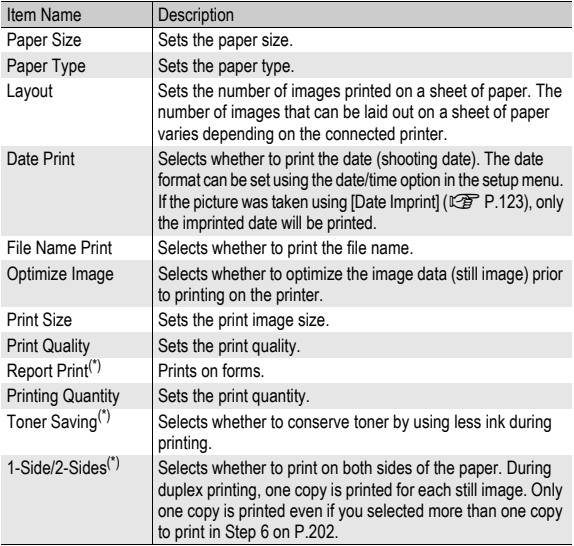

(\*) Each item is available only when supported by the Ricoh printer connected to the camera.

### *8* Press the ADJ./OK button ▲▼ to select the setting, and **then press the ADJ./OK button.**

• The display returns to the Direct Print menu.

## 9 **Repeat Steps 7 and 8 to change other settings as required.**

- - To specify the settings as the default settings next time the camera is connected to the printer, press the MENU button when the screen in Step 7 is displayed. When the screen at the right appears, press the ADJ./OK button  $\blacklozenge$  to select [Yes] and press the ADJ./OK button.
	- To use the settings last set the next time the camera is connected to the printer, select [No].

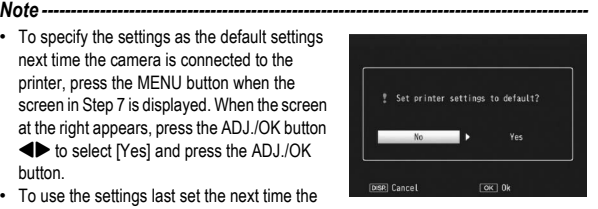

## 10 Press the ADJ./OK button.

- The selected still images are sent to the printer and the [Sending…] screen appears.
- Pressing the DISP. button cancels the operation.
- When the images have been sent to the printer, the display returns to the Direct Print playback mode screen and printing starts.

## Printing Several Still Images

### 1 **Check that the printer is ready to print.**

• The [Connecting...] screen appears.

### 2 **Press the ADJ./OK button.**

• The Direct Print playback mode screen appears.

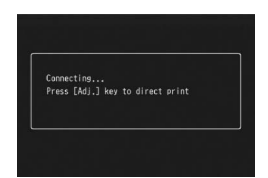

- **3** Turn the zoom lever toward **⊠** (Thumbnail View).
	- The screen is divided into 20 frames and thumbnails are displayed.
- **4** Press the ADJ./OK button **AV4** to select a still image **for printing.**
- 5 **Press the ADJ./OK button.**
- $\boldsymbol{\hat{n}}$  Press the ADJ./OK button  $\boldsymbol{\Delta} \boldsymbol{\nabla}$ **to set the number of copies to print.**
	- $\cdot$  Press the button  $\triangle$  to increase the number of copies, or press the button  $\blacktriangledown$  to decrease the number of copies.
- **7** Press the button  $\blacktriangle$  to select **the next still image for printing.**

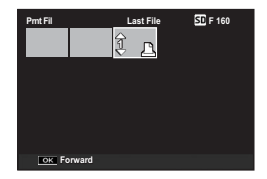

- *8* **Press the button ▲▼ to set the number of copies to print.**
- 9 **Repeat Steps 7 and 8 to select all the still images to be printed and the number of copies for each.**

### 10 **Press the ADJ./OK button.**

• The Direct Print menu appears.

### 11 Press the ADJ./OK button  $\blacktriangle \blacktriangledown$ **to select an item, and then press the button**  $\blacktriangleright$  **to display the detailed options screen.**

• When [Connecting…] is displayed, the connection to the printer is not yet established. When a connection is established, [Connecting…]

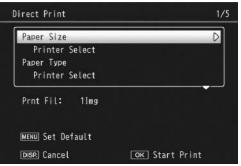

disappears and [Direct Print] appears. Proceed with this step after the connection is established.

• For available settings, see P.200.

#### **12** Press the ADJ./OK button ▲▼ to select the setting, and **then press the ADJ./OK button.**

• The display returns to the Direct Print menu.

#### 13 **Repeat Steps 11 and 12 to change other settings as required.**

## 14 **Press the ADJ./OK button.**

- The selected still images are sent to the printer and the [Sending…] screen appears.
- Pressing the DISP, button cancels the operation.
- When all the selected still images have been sent from the camera to the printer, the camera display returns to the Direct Print playback mode screen.

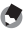

- *Note ----------------------------------------------------------------------------------------------* • Only images with a printer symbol  $(\Box)$  are printed. If you cancel printing and then try to print again, make sure that the printer symbol is on the images you want to print.
- The same still image can also be printed several times on a single sheet.
- The available items vary depending on the functions of the printer.
- To print images using the printer's default settings, select [Printer Select] on the detailed options screen.

**8**

The screen images shown here may differ from the images displayed on your computer depending on your computer OS.

## For Windows

Refer to P.217 for Macintosh.

You can download images to a computer using either of the following methods.

#### 1 Download images using DL-10 or other image download software. (CFP.212)

To use DL-10, you must install the software from the supplied CD-ROM ( $\mathbb{C}\mathbb{F}$ P.206).

#### 2 Download images without using DL-10 or other image download software. (CFP.213)

*Caution------------------------------------------------------------------------------------------*

Pictures can not be copied from the camera to computers running Windows 98 or Windows 98SE. Use a card reader to copy pictures from a memory card ( $\mathbb{C}\mathbb{F}$  P.215).

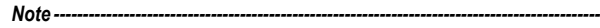

For details on how to download images from the camera to your computer, see the "Software User Guide" available from the supplied CD-ROM. For how to display the "Software User Guide", see P.210.

### System Requirements for Using the Supplied CD-ROM

The following environments are necessary for using the supplied CD-ROM.

Please check your computer, or the computer's user manual.

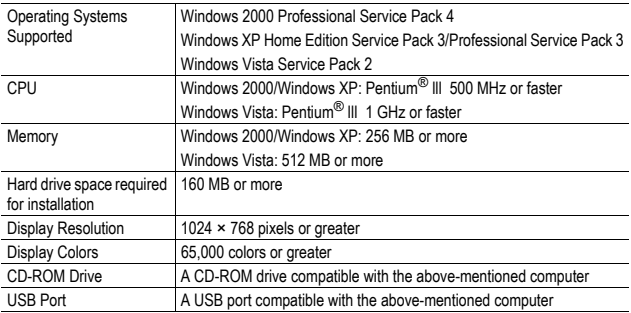

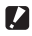

*Caution------------------------------------------------------------------------------------------*

- The supplied CD-ROM is not supported on 64-bit versions of the Windows operating system.
- The supplied CD-ROM is not supported on Windows 98/Windows 98 SE and Windows Me.
- If your computer has an upgraded OS, the USB function may not work normally, so it cannot be supported.
- The provided software may not operate properly if changes are made to the operating system, such as with patches and service package releases.
- The camera does not support connection to a USB port added by using an extension function (PCI bus or other).
- If used in conjunction with a hub or other USB devices, the software may not work properly.
- When dealing with movies and other large files, a larger memory environment is recommended.

## CD-ROM Setup

Once you insert the supplied CD-ROM in the CD-ROM drive, the installer screen appears automatically.

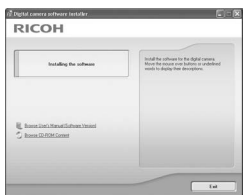

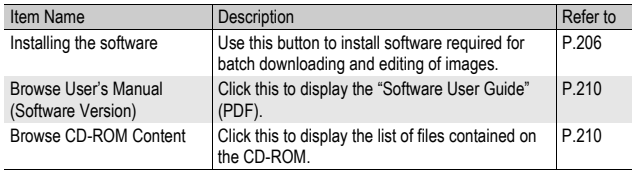

## When [Installing the software] Is Clicked

The following software will be installed:

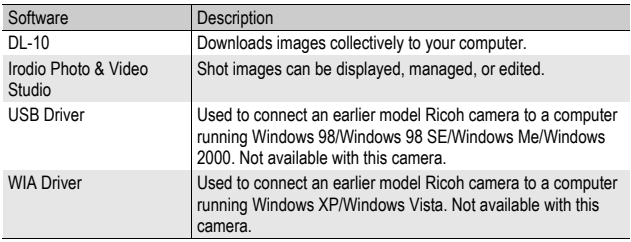

Downloading Images to Your Computer **9Downloading Images to Your Computer**  $\mathbf{9}$ 

- *Caution------------------------------------------------------------------------------------------* • Do not install the software when the camera is connected to your computer with a USB cable.
- The names for DC Software items differ from the names for Caplio Software items provided with previous models as shown below.

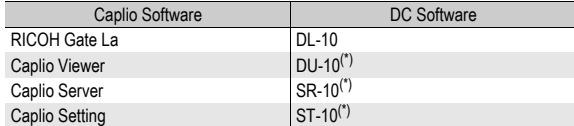

(\*) Not used with this camera.

If Caplio Software from a CD-ROM supplied with a previous model is already installed on your computer, a message asking you to uninstall the Caplio Software before installing DC Software will appear when you try to install the new software. Please follow the instructions in the message.

If Caplio Viewer, Caplio Server, or Caplio Setting is already installed on your computer, it will be replaced with the new software and you will be able to continue using the software as before.

If you have already uninstalled the Caplio Software before the message appears (CFP.211), DU-10, SR-10, or ST-10 will not be installed even if you install DC Software.

- Note that uninstalling the software for earlier Ricoh cameras may reset user preferences for DL-10 or RICOH Gate La.
- Administrator privileges are required for installation.
- DL-10 is not network-compatible. Use as a stand-alone application.

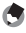

*Note ----------------------------------------------------------------------------------------------*

The camera is provided with Irodio Photo & Video Studio software that allows you to display and edit images from your computer. For how to use Irodio Photo & Video Studio, see the displayed "Help".

For the latest information about Irodio Photo & Video Studio, access the Web page of Pixela Co., Ltd. (http://www.pixela.co.jp/oem/irodio/e/irodio\_digitalphoto\_videostudio/). Here is an example of the Windows XP screen.

### 1 **Start your computer and insert the supplied CD-ROM in the CD-ROM drive.**

#### Operating systems other than Windows Vista

• The installer screen appears automatically.

#### Windows Vista

• The Autorun screen appears automatically.

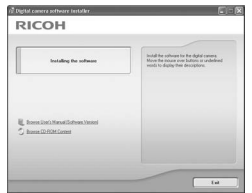

• Select [Run Autorun.exe]. The installer screen appears automatically.

## 2 **Click [Installing the software].**

#### Operating systems other than Windows Vista

• After a while, the [Choose Setup Language] screen appears.

#### Windows Vista

- A screen appears to confirm user account management.
- Select [Allow] for the access request to the computer. After a while, the [Choose Setup Language] screen appears.

## **3** Confirm the language, and then click [OK].

• The [Welcome to the InstallShield Wizard for DC Software] screen appears.

## 4 **Click [Next].**

• The [Choose Destination Location] screen appears.

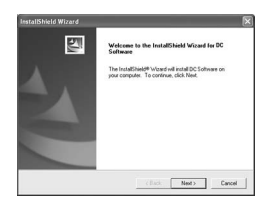

5 **Confirm where you want to install and then click [Next].**

> • The ISelect Program Folderl screen appears.

### 6 **Confirm the destination location and then click [Next].**

- The Irodio Photo & Video Studio installer starts. Install Irodio Photo & Video Studio following the messages displayed on the screen. Depending on your computer, it may take some time until the next screen is displayed.
- When installation of Irodio Photo & Video Studio is completed, a dialog box appears, indicating that all software applications have been installed.

# 7 **Click [Finish].**

• A dialog box indicating that installation of DC Software is complete appears.

C.VProcess File/OCSol

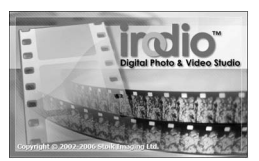

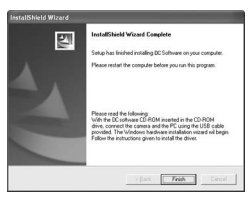

### 8 **When a message appears asking you to restart your computer, select [Yes, I want to restart my computer now.] and then click [Finish].**

- Your computer will restart automatically.
- After your computer restarts, a Windows security warning message appears.

## 9 **Click [Unblock] for DL-10.**

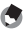

*Note ----------------------------------------------------------------------------------------------*

You can remove (uninstall) the software. ( $\mathbb{C}\widehat{\mathbb{F}}$ P.211)

## When [Browse User's Manual (Software Version)] Is Clicked

The "Software User Guide" (PDF file) on the CD-ROM is displayed on your computer screen.

If you have Acrobat Reader or Adobe Reader installed on your computer, simply click [Browse User's Manual (Software Version)]. Adobe Reader must be installed to view the PDF file.

## When [Browse CD-ROM Content] Is Clicked

You can check folders and files on the CD-ROM. The CD-ROM contains not only the software installed by clicking [Installing the software] but also Adobe Reader software.

#### Adobe Reader

Adobe Reader is required to display the operation manual (PDF file). If the computer is running under Windows, Adobe Reader can be installed. Acrobat Reader or Adobe Reader need not be installed if already installed on your computer.

- **2** *Caution--*
	- Do not install the software when the camera is connected to your computer with a USB cable.
	- Administrator privileges are required for installation.
	- *Note ----------------------------------------------------------------------------------------------*
		- For details about Adobe Reader, see Help for Adobe Reader.
		- To install Irodio Photo & Video Studio alone, double-click "Irodio Photo & Video Studio exe" in the Irodio Photo & Video Studio folder
		- Installation of Adobe Reader 9.1 requires MSI (Microsoft Windows Installer) version 3.1 or later and either Microsoft Internet Explorer 6.0 or later or Firefox 2.0 or later. Microsoft Internet Explorer and Microsoft Windows Installer are available via Microsoft Update.

#### Operating systems other than Windows Vista

• The installer screen appears automatically.

#### Windows Vista

- The Autorun screen appears automatically.
- Select [Run Autorun.exe]. The installer screen appears automatically.

## 2 **Click [Browse CD-ROM Content].**

- The files on the CD-ROM are listed.
- 3 **Double-click the [Adobe Reader] folder.**
- 4 **Double-click the [English] folder.**
- 5 **Double-click [AdbeRdr910\_en\_US\_Std] (AdbeRdr910\_en\_US\_Std.exe).**
	- A screen appears to confirm user account management for Windows Vista. Select [Continue].

### 6 **Install Adobe Reader by following the messages displayed.**

## Uninstalling the Software

- *Caution------------------------------------------------------------------------------------------*
	- Administrator privileges are required.
	- If any other program is active or unsaved data remains, save the data and terminate the program before uninstalling.

#### DC Software

- 1 **Click [Start] on the Windows task bar.**
- 2 **Select [Settings]-[Control Panel] ([Control Panel] for Windows XP/Windows Vista).**
- 3 **Double-click the [Add/Remove Programs] icon (or the [Add or Remove Programs] icon in Windows XP).**

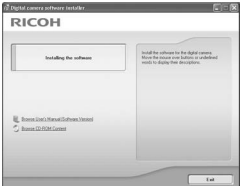

- 4 **Select [DC Software], and then click the [Change/ Remove] button.**
- 5 **Confirm file deletion and click [OK].**
	- The [Shared File Detected] dialog box appears.
- 6 **Select the [Don't display this message again.] check box, and then click [Yes].**
	- The uninstallation process begins. When it is finished, close the displayed window.

### Irodio Photo & Video Studio

- 1 **Click [Start] on the Windows task bar.**
- 2 **Select [Settings]-[Control Panel] ([Control Panel] for Windows XP/Windows Vista).**
- 3 **Double-click the [Add/Remove Programs] icon (or the [Add or Remove Programs] icon in Windows XP).**
- 4 **Select [Irodio Photo & Video Studio] and then click [Change/Remove].**
- 5 **Confirm file deletion and click [OK].**
	- The uninstallation process begins. When it is finished, close the displayed window.
- 6 **Restart your computer.**

## Downloading Images Using DL-10

After installing the software on your computer, connect your camera to the computer.

- Make sure the camera power is off.
- 2 **Connect the USB cable to the USB port of your computer.**

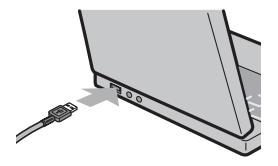

## 3 **Connect the USB cable to the USB terminal of your camera.**

• Your camera turns on and the computer automatically reads the necessary files.

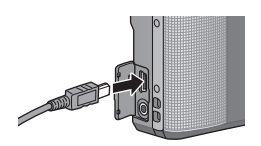

## 4 **DL-10 starts and image transfer begins automatically.**

• DL-10 automatically creates a folder called [Digital Camera] inside your [My Documents] folder. Downloaded images are saved in folders with the date of each shot, inside the [Digital Camera] folder. (The files will continue to be saved in the [Caplio] folder if you were previously using Caplio Software.) Set the correct date and time on the camera before shooting.

### 5 **When image transfer is completed, disconnect the camera and the computer. (**G**P.216)**

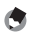

#### *Note ----------------------------------------------------------------------------------------------*

If image transfer does not begin, please try the following procedures.

- Click the [Save] button in the DL-10 window.
- Restart your computer and perform Steps 1 to 5 again.
- Confirm that the [Saves automatically when connected to USB] checkbox in the [Option Settings] dialog box for DL-10 is selected.

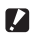

- *Caution------------------------------------------------------------------------------------------* • Do not force the USB cable into the terminal.
- Do not apply excessive force with the USB cable connected.
- When using the USB cable, do not move the camera with the USB cable.

## Downloading Images Without Using DL-10

You can download images from the camera to a computer without having to use software.

- 1 **Make sure that the camera power is off.**
- 2 **Connect the accessory USB cable to a USB port of your computer.**

## 3 **Connect the USB cable to the USB terminal of your camera.**

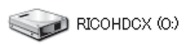

- Your camera turns on.
- Your computer automatically reads a file necessary for recognizing the camera as a drive.

Example of the display in Windows XP

• After this preparation, the camera is displayed as a drive under [My Computer].

### 4 **From the displayed drive, copy a file to the desired location.**

- The figure at right shows the folder configuration in the drive.
- When the contents of the internal memory are displayed, the drive name is [RICOHDCI].

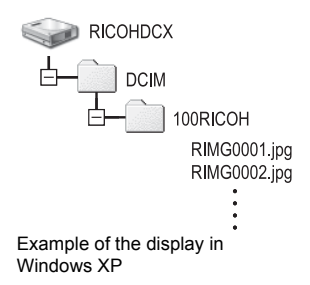

#### *Caution------------------------------------------------------------------------------------------*

- Do not turn off the camera or disconnect the USB cable during image transfer.
- If a file with the same name already exists at the destination, it is overwritten. If you do not want the file to be overwritten, transfer data to another folder, or change the file name of the file at the destination.

*Note ----------------------------------------------------------------------------------------------*

When an SD memory card is loaded, its files are displayed. Otherwise, files in the internal memory are displayed.
### **Downloading Images from an SD Memory Card---**

It is possible to download images from an SD memory card to the computer via a PC card slot or card reader. Depending on the type of PC card slot or card reader, a memory card adapter may be required when using an SD memory card. If the SD memory card can be used in the PC card slot, no memory card adapter is required.

• Images are stored in an SD memory card in the hierarchy shown below.

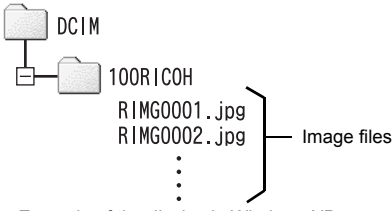

Example of the display in Windows XP

#### **Card Reader**

This is a device connected to a computer to read the contents of cards. In addition to the memory card adapter-type, there are card readers compatible with various types of cards, into which you can directly load an SD memory card.

Use a card reader that is compatible with your computer's operating system and the size of the SD memory card.

*Caution------------------------------------------------------------------------------------------*

If you connect the camera or a card reader to a computer and then directly display, edit or save SD memory card images on the computer, you may no longer be able to play back the images on the camera. Download the images to the computer before displaying, editing or saving them.

## Disconnecting the Camera from Your Computer

Before disconnecting the camera from the computer, click the [Safely Remove Hardware] or [Unplug or Eject Hardware]

« 图 16:49

icon in the taskbar (the illustration above shows the icon for Windows XP) and select [Safely Remove USB Mass Storage Device] or [Stop USB Mass Storage Device] from the menu that appears. You can then disconnect the USB cable.

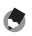

- *Note ----------------------------------------------------------------------------------------------* • If the USB cable is disconnected without disabling the connection, the Unsafe Removal of Device screen may be displayed. Be sure to stop the connection before removing the USB cable.
- Do not disconnect the USB cable during image downloading. Make sure that downloading has completed, disable the connection, and then disconnect the cable.

# For Macintosh

Refer to P.204 for Windows.

This camera supports the following Macintosh operating systems.

- Mac OS 9.0 to 9.2.2.
- Mac OS X 10.1.2 to 10.5.7

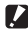

**2** *Caution--*

VM-1 software can be installed on Macintosh computers as described on P.219. More information is available in the "Software User Guide" (note that Acrobat Reader is required to view the "Software User Guide" under Mac OS 9).

## Downloading Images to Your Computer

- 1 **Make sure that the camera power is off.**
- 2 **Connect the accessory USB cable to a USB port of your computer.**

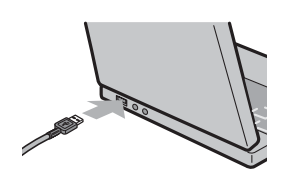

## 3 **Connect the USB cable to the USB terminal of your camera.**

- Your camera turns on.
- Your computer automatically reads the file necessary for recognizing the camera as a drive.
- After this preparation, the camera is displayed as a drive on the Desktop.

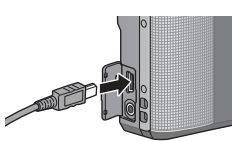

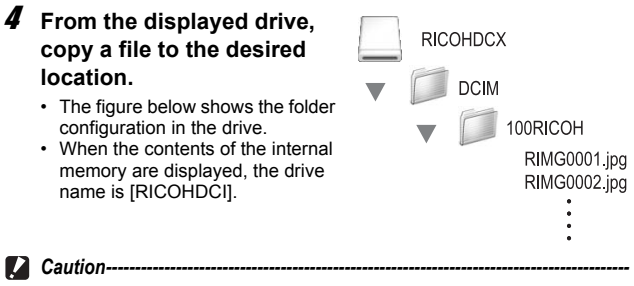

- Do not force the USB cable into the terminal.
- Do not apply excessive force with the USB cable connected.
- When using the USB cable, do not move the camera with the USB cable.

# Disconnecting the Camera from Your Computer

- 1 **Drag and drop the displayed drive or the volume icon to the "Trash".**
	- If a screen appears prompting you to enter the administrator's password, enter the password.

# 2 **Disconnect the USB cable.**

- *Note ----------------------------------------------------------------------------------------------*
	- You can also click [Eject] on the [Special] menu in Mac OS 9 or the [File] menu in Mac OS X to cancel the connection.
	- If the USB cable is disconnected without disabling the connection, the Unsafe Removal of Device screen may be displayed. Be sure to stop the connection before removing the USB cable.
	- Do not disconnect the USB cable during image downloading. Make sure that downloading has completed, disable the connection, and then disconnect the cable.
	- When you connect your camera to a Macintosh computer, a file called "FINDER.DAT" or ".DS\_Store" may be created in your SD memory card, which will appear as [Unmatched File] on your camera. You can delete this file from the SD memory card if you wish.

# Using the MP File Viewer

When you shoot one still image with M-Cont Plus, Speed Cont, or Multi-trgt AF, the image is recorded as one MP file.

By using the VM-1 MP file viewer, you can play back MP files on your Macintosh computer and export still images.

This section explains how to install and uninstall the VM-1 software included on the supplied CD-ROM. For details on how to play back MP files on your computer or export still images from MP files using the MP file viewer, see the "Software User Guide" available from the supplied CD-ROM.

#### System Requirements for Using the Supplied CD-ROM

The following environments are necessary for using the supplied CD-ROM.

Please check your computer, or the computer's user manual.

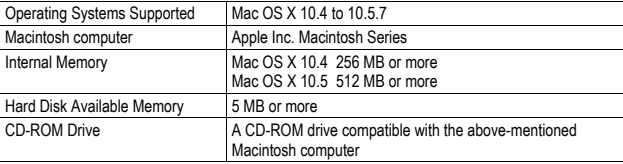

*Note ----------------------------------------------------------------------------------------------*

VM-1 supports Japanese, English, French and Chinese (Simplified).

#### Installing VM-1

- 1 **Start your Macintosh computer and insert the supplied CD-ROM in the CD-ROM drive.**
- 2 **Double-click the [RICOH] icon.**
- 3 **Double-click the [VM-1] folder.**
- 4 **Double-click the [VM-1 Installer.pkg] icon.**
	- The [Install VM-1] window is displayed.

# 5 **Click [Continue].**

• The window for selecting the installation location appears.

# 6 **Select the disk for installation, and then click [Continue].**

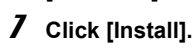

- To change the installation location, click [Change Install Location...].
- To upgrade VM-1, click [Upgrade].
- The window for entering your name and password appears.

# 8 **Enter your name and password, and then click [OK].**

• A message appears to notify you that the installation is complete.

# 9 **Click [Close].**

#### Deleting (Uninstalling) VM-1

- *Caution------------------------------------------------------------------------------------------*
	- If you have any other software applications running or data that has not been saved, quit the other software applications and save the data before uninstalling VM-1.
	- If an error occurs during the uninstallation process, update your Mac OS to the latest version.
- 1 **Open the [Applications] folder.**
- 2 **Open the [Utilities] folder.**
- 3 **Open the [VM-1 Utility] folder.**
- 4 **Double-click the [VM-1 Uninstaller] icon.** 
	- The uninstall confirmation window appears.
- 5 **Click [OK].** 
	- The window for entering your name and password appears.
- 6 **Enter your name and password, and then click [OK].** 
	- A message appears to notify you that the uninstallation is complete.
- 7 **Click [OK].**

# Troubleshooting

# Error Messages

If an error message is displayed on the screen, check the information on the reference page and take the corresponding action.

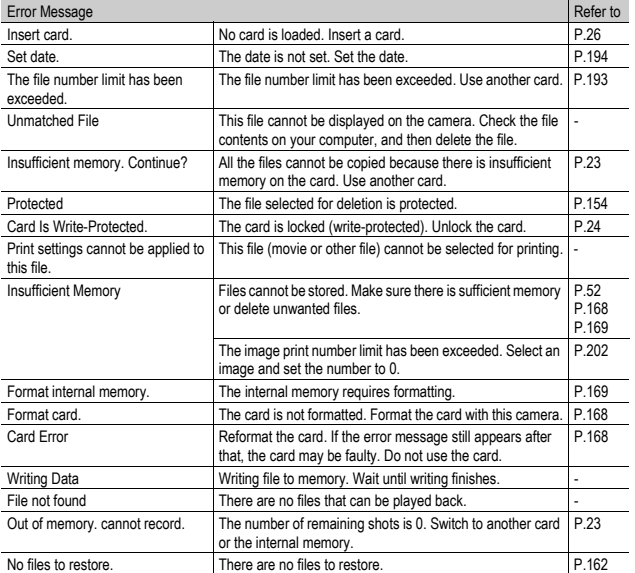

# Camera Troubleshooting

### Power Supply

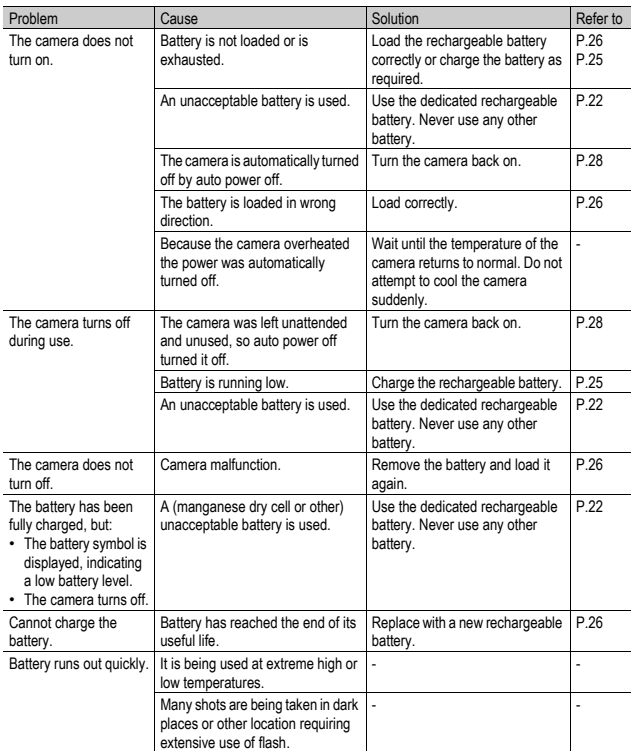

### Shooting

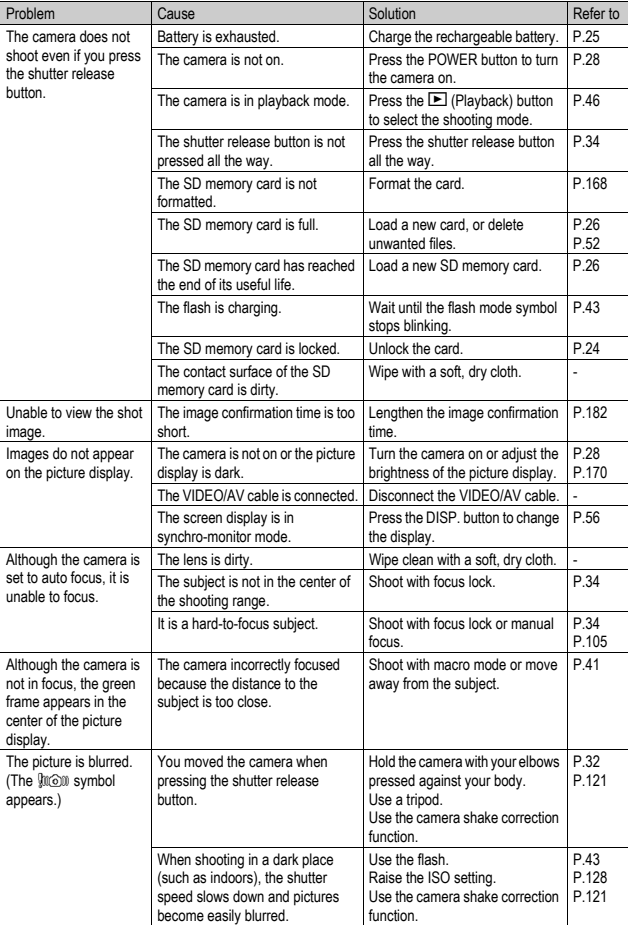

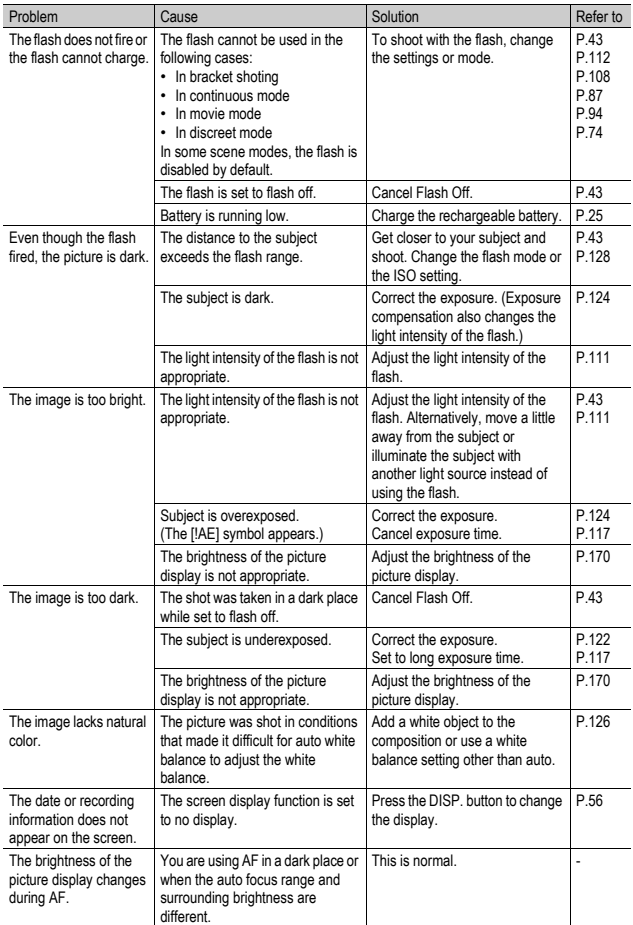

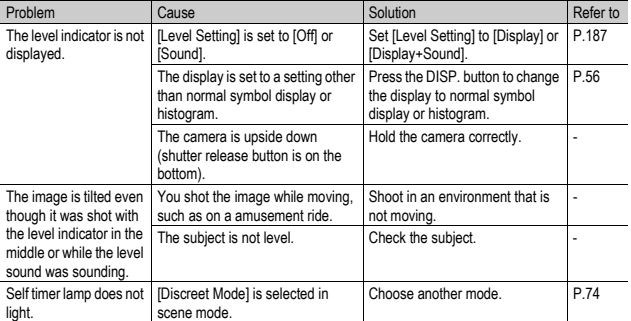

# Playback/Deleting

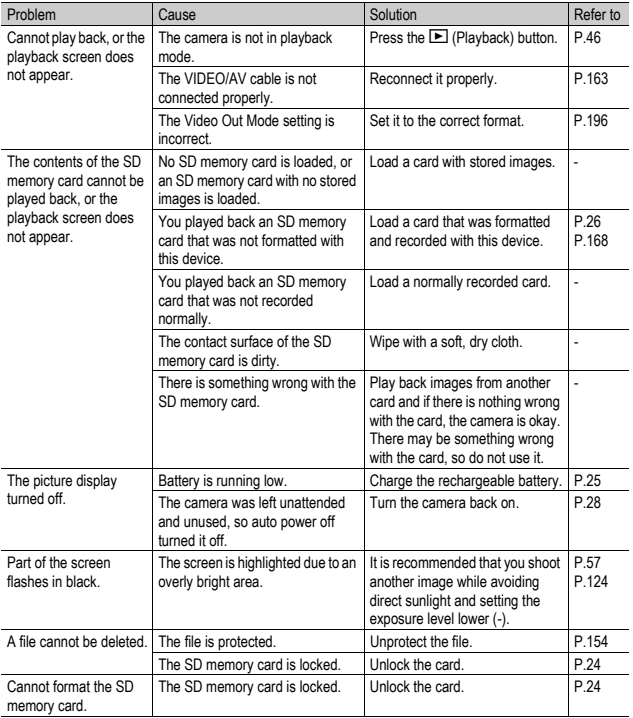

### Other Problems

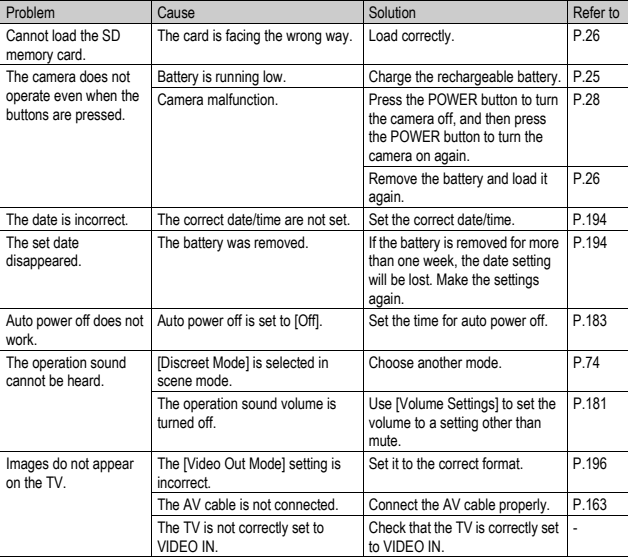

# Software and Computer Troubleshooting

For details about the software, refer to the "Software User Guide" (PDF file).

#### Warning Messages Under Windows XP Service Pack 3 and Windows Vista Service Pack 2

When software for your Ricoh digital camera is used on a computer with Windows XP Service Pack 3 or Windows Vista Service Pack 2 installed, the following warning message may appear at software activation or USB connection. With this in mind, refer to the following.

Here is an example of the Windows XP screen.

#### When this warning message is displayed:

1 **Check the information provided on the message screen to make sure that it comes from a reputable source, and then click the [Unblock] button.**

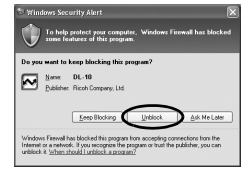

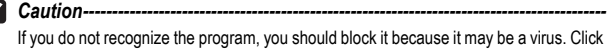

the [Keep Blocking] button to prevent the program from connecting to the Internet.

## If you clicked the [Keep Blocking] button:

Follow the steps below to check the Windows Firewall settings.

- 1 **Open the [Windows Firewall] Control Panel.**
	- Open the [Start] menu and select [Control Panel], then double-click [Windows Firewall] (if Windows Firewall is not listed,click [Switch to Classic View] at the top left corner of the Control Panel window).

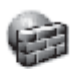

Windows Firewall

# 2 **Allow the Ricoh application Internet access.**

• In the [Windows Firewall] dialog, click the [Exceptions] tab and check whether DL-10 is listed under [Programs and Services]. If it is, place a check in the check box next to DL-10 and click OK. If it is not listed,click [Add Program…] to add DL-10 to the list of exceptions.

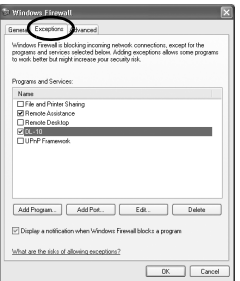

#### If you clicked the [Ask Me Later] button:

Each time the program is activated, the [Windows Security Alert] dialog box appears. Then you can select [Unblock].

# Specifications

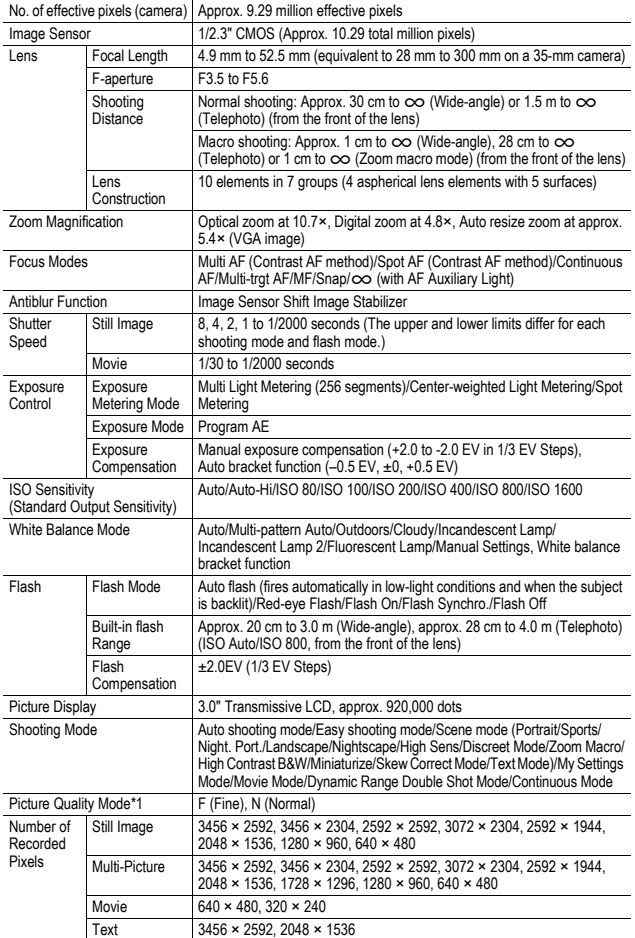

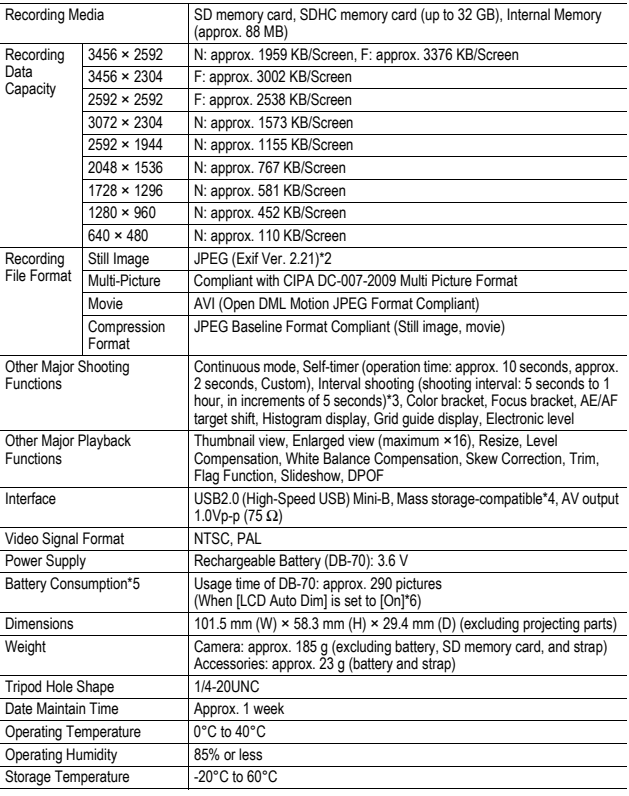

\*1 The picture quality mode that can be set varies depending on the image size.

\*2 Compatible with DCF and DPOF. DCF is the abbreviation for "Design rule for Camera File system," a JEITA standard. (Full compatibility with other devices is not guaranteed.)

\*3 When the flash is set to [Flash Off].

\*4 Mass storage mode is supported by Windows 2000, Windows XP, Windows Vista, Mac OS 9.0 - 9.2.2, and Mac OS X 10.1.2 - 10.5.7.

\*5 The number of remaining shots is based on the CIPA standard and may vary depending on usage conditions. This is for reference only.

\*6 You can take approximately 270 shots when [LCD Auto Dim] is set to [Off].

# Number of Images That Can Be Stored

The following table shows the approximate number of images that can be recorded in the internal memory and onto an SD memory card at various image size and picture quality settings.

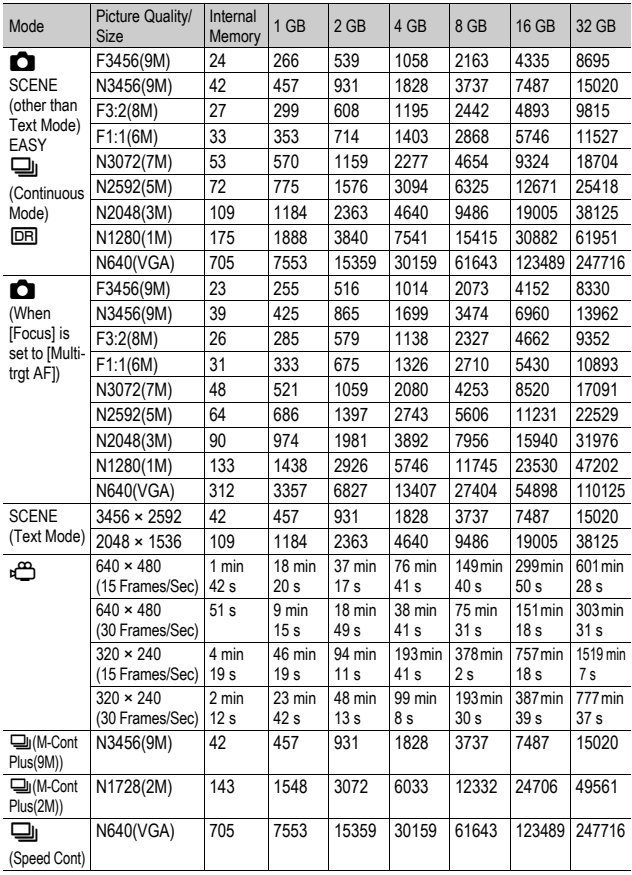

Appendices 0 **10Appendices**

- *Note ----------------------------------------------------------------------------------------------* • The maximum recording time is the estimated total recording time. The maximum recording time per shooting is 90 minutes or the equivalent of 4 GB.
- The maximum number of consecutive shots that can be taken using continuous mode is 999. When the number of remaining shots is 1000 or more, "999" is displayed on the picture display.
- The maximum numbers of shots for M-Cont Plus (2M)/M-Cont Plus (9M) and Speed Cont are the estimated total numbers of shots that can be recorded. The maximum number of shots that can be taken consecutively at one time is 30 for M-Cont Plus (2M) and 15 for M-Cont Plus (9M) and 120 for Speed Cont.
- The maximum number of shots for Multi-trgt AF is the estimated total number of shots that can be recorded. The number of shots that can be recorded at one time is 7. When the number of remaining shots is 9999 or more, "9999" is displayed on the picture display.
- The number of remaining shots displayed on the picture display may differ from the actual number of shots, depending on the subject.
- Movie recording time and the maximum number of still pictures may vary depending on the capacity of the recording destination (internal memory or SD memory card), shooting conditions, and the type and manufacturer of the SD memory card.
- A high speed memory card is recommended when shooting for long periods.

# Defaults Settings/Functions Whose Defaults Are Restored When the Camera Is Turned Off

Turning the camera off may reset some function settings to their defaults.

The table below indicates whether or not the function is reset to its default when the camera is turned off.

 $\Omega$  : setting is saved  $\vee$  : setting is reset

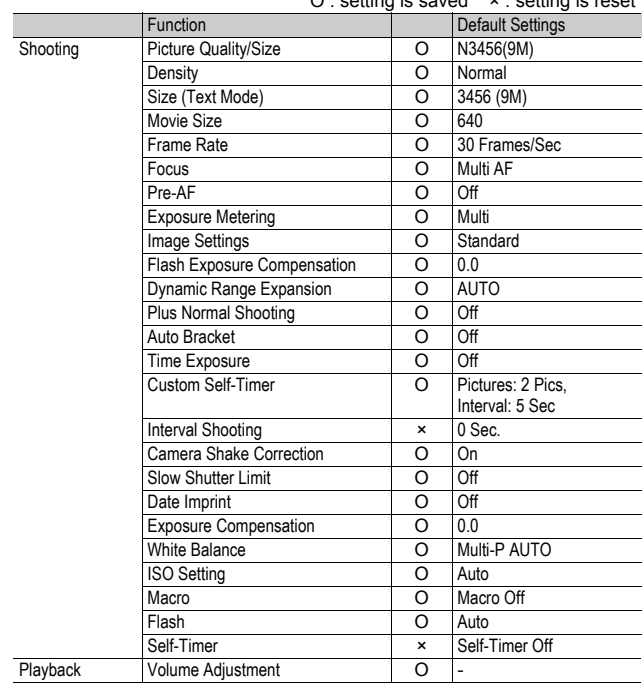

**10Appendices**

 $10$ 

Appendices

| Function                     |                              | <b>Default Settings</b>              |
|------------------------------|------------------------------|--------------------------------------|
| <b>LCD Brightness</b>        | O                            |                                      |
| Reg. My Settings             | O                            | $\overline{a}$                       |
| Step Zoom                    | O                            | Off                                  |
| Set Fn Button                | O                            | Macro Target                         |
| ADJ Button Setting 1         | O                            | Exposure Comp.                       |
| ADJ Button Setting 2         | O                            | <b>White Balance</b>                 |
| ADJ Button Setting 3         | O                            | <b>ISO</b>                           |
| ADJ Button Setting 4         | O                            | Quality                              |
| ISO Auto-High Settings       | O                            | AUTO 400                             |
| AF Auxiliary Light           | O                            | On                                   |
| <b>Operation Sounds</b>      | O                            | All                                  |
| <b>Volume Settings</b>       | O                            | $\blacksquare \blacksquare$ (Medium) |
| <b>LCD Confirmation Time</b> | O                            | 0.5 seconds                          |
| Auto Power Off               | O                            | 5 Min.                               |
| <b>LCD Auto Dim</b>          | O                            | On                                   |
| Digital Zoom Image           | O                            | Normal                               |
| Grid Guide Display Options   | O                            | Ħ                                    |
| Level Setting                | O                            | Display                              |
|                              | O                            | Off                                  |
| Minimum Distance             | O                            | Show                                 |
| Auto Rotate                  | O                            | On                                   |
| Card Sequence No.            | O                            | Off                                  |
| Date Settings                | O                            | $\overline{a}$                       |
| Language/言語                  | O                            | $(*1)$                               |
| Video Out Mode               | O                            | (*1)                                 |
|                              | Shooting Info. Display Frame |                                      |

O : setting is saved  $\times$  : setting is reset

 $(1)$  The default setting varies depending on where you purchased the camera.

# Using Your Camera Abroad

#### Battery Charger (Model BJ-7)

The battery charger can be used in regions with a current of 100-240V, 50Hz/60Hz. If you are going to travel to a country that uses a different shaped wall outlet/plug, please consult your travel agent on a plug adapter suitable for wall outlets in your country of destination.

Do not use electrical transformers. It may damage the camera.

#### **Warranty**

This product was manufactured for use in the country in which it was purchased. The warranty is only valid in the country in which the camera was purchased.

Should the product fail or malfunction while you are abroad, the manufacturer assumes no responsibility for servicing the product locally or bearing the expenditure incurred therefore.

Playback on Television in Other Regions

Playback is possible on televisions (or monitors) equipped with a video input terminal. Please use the AV cable provided.

This camera is compatible with both NTSC and PAL television formats. Set the video format on the camera to match that of the television you are using.

When you go abroad, set your camera to the local video format.

#### Cautions on Use

- This product was manufactured for use in the country in which it was purchased. The warranty is only valid in the country in which the camera was purchased.
- Should the product fail or malfunction while you are abroad, the manufacturer assumes no responsibility for servicing the product locally or bearing the expenditure incurred therefore.
- Be sure not to drop or apply any sudden force to the camera.
- While you are carrying the camera, be careful not to hit it against other objects. Take special care to not hit the lens and picture display.
- Firing the flash consecutively may heat the firing unit. Do not fire it consecutively more than necessary.
- Do not touch the flash and keep foreign objects away from the firing unit. Doing so can cause burns and fires.
- Do not fire the flash near eyes. It could cause visual impairment (particularly for infants).
- Do not fire the flash near the driver of a vehicle to avoid causing accidents.
- The battery may become hot after extended use. Touching the battery immediately after use could result in burns to your fingers.
- If the picture display or panel is exposed to sunlight, they may become washed out and images may become hard to view.
- The picture display and panel may contain some pixels that do not remain lit up continually in part or at all. Also, the brightness may become uneven because of the characteristics of LCDs. These are not failures.
- Do not forcefully press the surface of the picture display.
- In an environment where the temperature changes suddenly, condensation may occur in the camera, resulting in troubles such as fogging of the glass surface or malfunctions of the camera. If this occurs, place the camera in a bag to slow the temperature change as much as possible. Take it out of the bag after the temperature difference from the atmosphere has decreased to a fairly small amount. If condensation occurs, remove the battery and memory card, and wait until the moisture has dried before using the camera.
- To avoid damaging the connectors, do not put any objects into the camera's microphone or speaker holes.
- Do not get the camera wet. Do not operate the camera with wet hands. This can result in malfunction or an electrical shock.
- Before taking any important pictures (such as at weddings, on trips abroad, etc.), test the camera to check operation and ensure proper functioning. We recommend that you keep this manual and spare battery on hand.

#### *Conditions in which condensation may easily occur:--------------------------*

- When the camera is moved to an environment where the temperature differs greatly.
- In humid places.
- In a room immediately after being heated, or when the camera is exposed directly to cooled air from an air-conditioner or another similar appliance.

# Care and Storage

#### Care

- Please note that if fingerprints, dirt, etc. get onto the lens, picture quality will suffer.
- When dust or dirt does get on the lens, do not touch it directly with your fingers, and either use a blower (available in stores) to blow it off, or a soft cloth to gently dust it off.
- After use at the beach or around chemicals, wipe it off particularly carefully.
- In the unlikely event that your camera fails to work properly, please consult your Ricoh Repair Center.
- There are high voltage circuits in this camera. As this is dangerous, do not dismantle this camera under any circumstances.
- Do not get volatile substances, such as thinner, benzene, or pesticides on your camera. This may cause a change in quality, paint to peel, etc.
- As the surface of the picture display is easily scratched, do not rub hard objects against it.
- Clean the surface of the picture display by wiping gently with a soft cloth containing a small amount of display cleaner (that does not contain organic solvents) sold in stores.

#### Use and Storage

• Please avoid using or storing your camera in the following kinds of places, as this may damage the camera.

In high heat and humidity, or where there is severe change in temperature or humidity.

Places with a lot of dust, dirt or sand.

Places with severe vibration.

Places where it is in direct contact with vinyl or rubber products or

chemicals, including mothballs or other insect repellent, for long periods of time.

Places with strong magnetic fields (near a monitor, transformer, magnet, etc.).

• Remove the battery if you are not going to use the camera for a long period of time.

#### Precautions regarding care of your camera

- 1. Be sure to turn the power off.
- 2. Remove the batteries before caring for your camera.

# Warranty and Servicing

- 1. This product is backed by a limited warranty. During the warranty period mentioned in the Warranty supplied with your camera, any defective parts will be repaired free of charge. In the event of a camera malfunction, contact the dealer from which you purchased the camera or your nearest Ricoh Repair Center. Please note that you will be not be reimbursed for the cost of bringing the camera to the Ricoh Repair Center.
- 2. This warranty does not cover any damage resulting from:
	- 1 failure to follow the instructions in the instruction manual;
	- 2 repair, modification or overhaul not conducted by an authorized service center listed in the instruction manual;
	- 3 fire, natural disaster, act of God, lightning, abnormal voltage, etc.;
	- 4 improper storage (noted in the "Camera User Guide"), leaking of battery and other fluids, mold, or otherwise insufficient care of the camera.
	- 5 submergence in water (flooding), exposure to alcohol or other beverages, infiltration of sand or mud, physical shock, dropping of the camera, or pressure on the camera, and other unnatural causes.
- 3. After the warranty period has passed, you will be liable for all repair fees, including those incurred at an authorized service center.
- 4. You will be liable for all repair fees, even within the warranty period, if the warranty card is not attached or if the distributor's name or the purchase date have been changed or are not indicated on the card.
- 5. Expenses for overhaul and thorough inspection by special request of the customer will be charged to the customer, whether or not they are incurred during the warranty period.
- 6. This warranty only applies to the camera and not to the accessories, such as the case and strap, nor does it apply to the battery and other consumables provided.
- 7. Any consequential damages arising from failure of the camera, such as expenses incurred in taking pictures or loss of expected profit, will not be reimbursed whether they occur during the warranty period or not.
- 8. The warranty is only valid in the country in which the camera was purchased.
	- The above provisions refer to repairs offered free of charge, and do not limit your legal rights.
	- The intention of the above provisions is also described in the warranty card provided with this camera.
- 9. Parts essential to the servicing of the camera (that is, components required to maintain the functions and quality of the camera) will be available for a period of five years after the camera is discontinued.
- 10. Please note that if the camera is seriously damaged by flooding, submergence, infiltration of sand or mud, violent shocks or dropping, it may not be repairable, and restoration to its original condition may be impossible.
- 
- *Note ----------------------------------------------------------------------------------------------* • Before sending the camera in for repair, check the battery and read the instruction
	- manual again to ensure proper operation.
- Some repairs require a significant amount of time to be completed.
- When sending the camera to a service center, please include a note which describes the defective part and the problem as precisely as possible.
- Remove all accessories not related to the problem before sending the camera to the service center.
- This warranty does not apply to data stored on an SD memory card or in internal memory.

# INFORMATION TO THE USER

#### **USA FCC Part15 Class B**

The equipment has been tested and found to comply with the limits for a Class B digital device, pursuant to part 15 of the FCC Rules. These limits are designed to provide reasonable protection against harmful interference in a residential installation. This equipment generates, uses, and can radiate radio frequency energy and if not installed and used in accordance with the instructions, may cause harmful interference to radio communications. However, there is no guarantee that interference will not occur in a particular installation. If this equipment does cause harmful interference to radio or television reception, which can be determined by turning the equipment off and on, then user is encouraged to try to correct the interference by one or more of the following measures:

- Reorient or relocate the receiving antenna.
- Increase the separation between the equipment and receiver.
- Connect the equipment to an outlet on a circuit different from that to which the receiver is connected.

• Consult the dealer or an experienced radio/TV technician for help. (FCC 15.105B) Changes or modifications not expressly approved by the party responsible for compliance could void the user's authority to operate the equipment. (FCC 15.21)

Properly shielded and grounded cables and connectors must be used for connection to a host computer in order to comply with FCC emission limits. (FCC 15.27)

An AC adapter with a ferrite core must be used for RF interference suppression.

# COMPLIANCE INFORMATION STATEMENT

Product Name: DIGITAL CAMERA

Model Number: CX2

This device complies with Part 15 of the FCC Rules.

Operation is subject to the following two conditions:

- (1) This device may cause harmful interference, and
- (2) This device must accept any interference received, including interference that may cause undesired operation.

RICOH AMERICAS CORPORATION

5 Dedrick Place, West Caldwell NJ, 07006 Tel.: 1-800-225-1899

#### Note to Users in Canada

Note: This Class B digital apparatus complies with Canadian ICES-003

#### Remarque Concernant les Utilisateurs au Canada

Avertissement : Cet appareil numérique de la classe B est conforme à la norme NMB-003 du Canada

IMPORTANT SAFETY INSTRUCTIONS-SAVE THESE INSTRUCTIONS DANGER-TO REDUCE THE RISK OF FIRE OR ELECTRIC SHOCK, CAREFULLY FOLLOW THESE INSTRUCTIONS.

# Index

# **A**

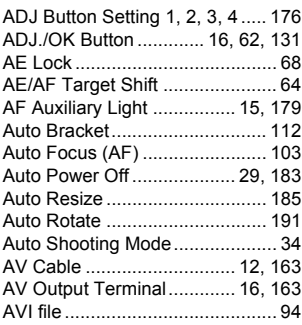

# **B**

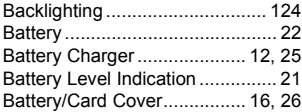

# **C**

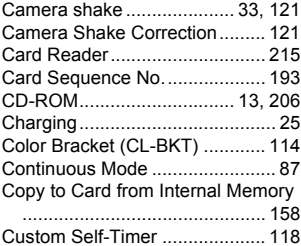

# **D**

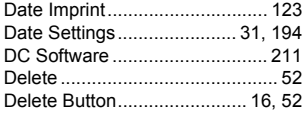

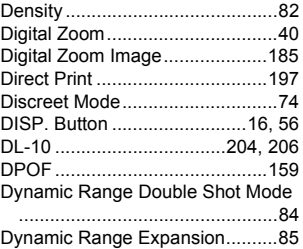

# **E**

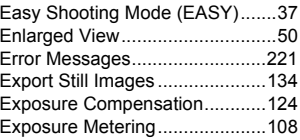

# **F**

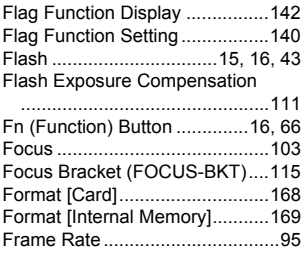

# **G**

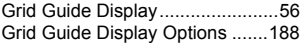

# **H**

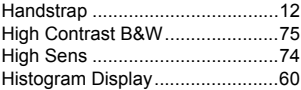

### **I**

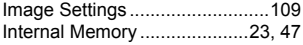

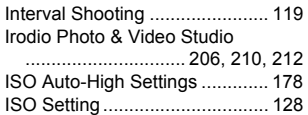

# **L**

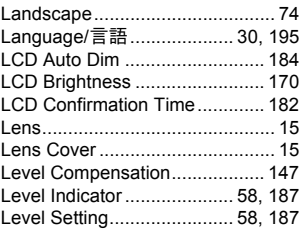

### **M**

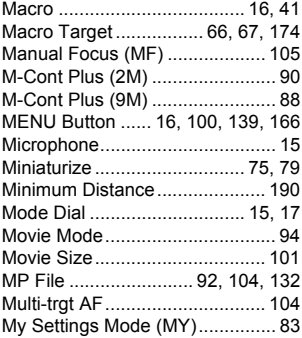

# **N**

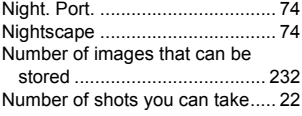

# **O**

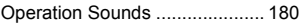

#### **P**

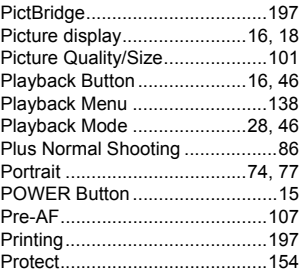

# **R**

Rechargeable Battery

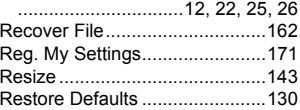

# **S**

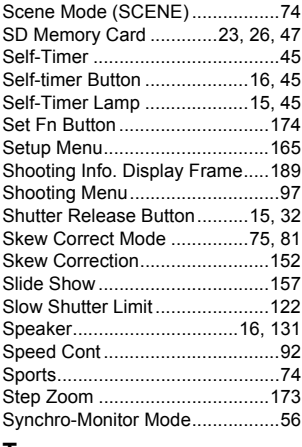

# **T**

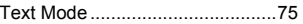

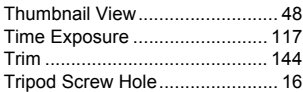

# **U**

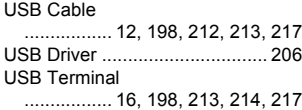

### **V**

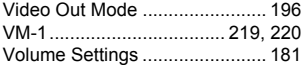

## **W**

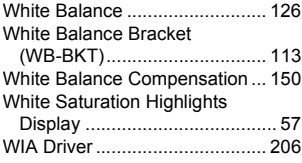

# **Z**

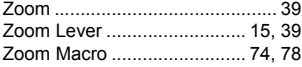

# Telephone Support Numbers in Europe

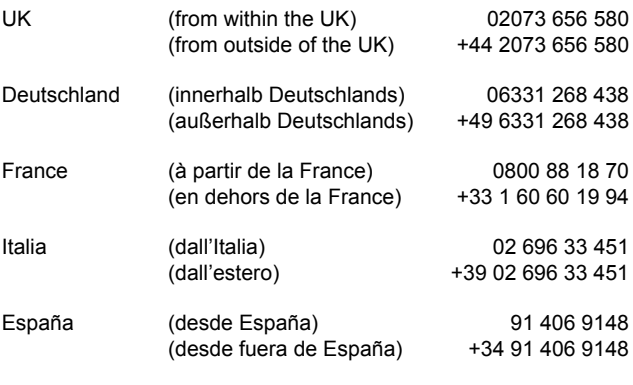

http://www.service.ricohpmmc.com/

### **From environmental friendliness to environmental conservation and to environmental management**

Ricoh is aggressively promoting environmentfriendly activities and also environment conservation activities to solve the great subject of management as one of the citizens on our precious earth.

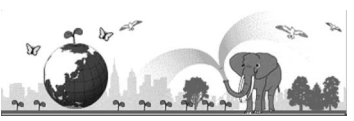

To reduce the environmental loads of digital

cameras, Ricoh is also trying to solve the great subjects of "Saving energy by reducing power consumption" and "Reducing environment-affecting chemical substances contained in products".

### **If a problem arises**

First of all, see "Troubleshooting" (CFP.221) in this manual. If the issues still persist, please contact a Ricoh office.

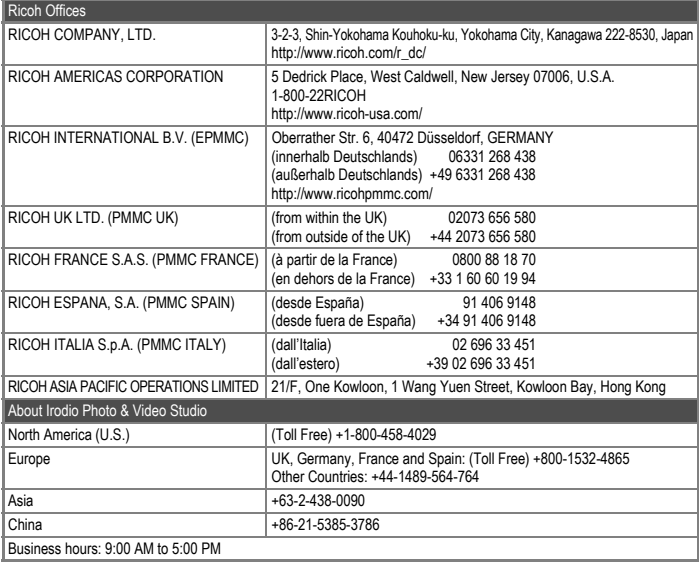

Ricoh Company, Ltd. Ricoh Building, 8-13-1, Ginza, Chuo-ku, Tokyo 104-8222, Japan 2009 September

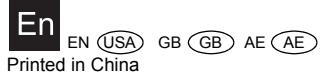

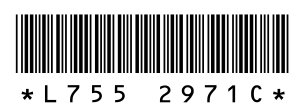